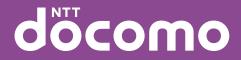

# SO-02D INSTRUCTION MANUAL

#### Introduction

#### Thank you for your purchase of "SO-02D".

For proper use of the SO-02D, read this manual carefully before and while you use the SO-02D.

#### Before using the FOMA terminal

The SO-02D supports W-CDMA, GSM/GPRS and Wireless LAN Systems.

Because a FOMA terminal operates using radio frequencies, it cannot be used inside a tunnel, underground, in a building or other locations where radio waves do not reach the FOMA terminal, in locations with weak radio wave condition, or outside of the FOMA's service area. The FOMA services may not be available on high upper floors of high-rise apartments or buildings, even if you can see no obstructions around you. On occasion, your calls may become disconnected even in areas with strong radio wave condition, even if you are not moving, or even if there are 4-antenna marks in the FOMA terminal's display.

Note that because the FOMA terminal operates on radio frequencies, your calls are at risk of being intercepted by the third party. However, the W-CDMA, GSM/GPRS system automatically scrambles all calls through a private call feature. Therefore, even if third party successfully intercepts your call, they will only hear noise.

The FOMA terminal operates on radio frequencies by converting voice into digital signals. If the caller moves into an area of adverse radio wave condition, the digital signal may not restored accurately, and the voice received in the call may differ slightly from the actual voice.

Always keep the information you save in the FOMA terminal in a separate note. Even if the data may be lost as a result of malfunction, repair, change, or other handling of the FOMA terminal, under no condition will DOCOMO be held liable for any lost data saved in the FOMA terminal.

As with PCs, some user-installed applications may disrupt the stability of the FOMA terminal performance, or unexpectedly transmit information via the Internet causing improper use of your location information as well as personal information recorded on the terminal. Therefore, verify the supplier and operating conditions of the applications to be used before using them.

This FOMA terminal has FOMA Plus-Area and FOMA HIGH-SPEED Area support.

Descriptions in this manual are for the FOMA terminal with a DOCOMO's UIM inserted.

#### SIM unlock

# This FOMA terminal supports SIM unlock. If you release SIM lock, you can use UIM by a carrier other than NTT DOCOMO.

The SIM unlock service is provided at a docomo Shop.

A SIM unlock charge is separately required.

If you use a UIM other than by DOCOMO, available services and functions will be limited. DOCOMO is not liable to any failures or malfunctions.

For details of SIM unlock, refer to NTT DOCOMO website.

# Accessories

### **Supplied accessories**

 SO-02D (with warranty and Back Cover SO16)

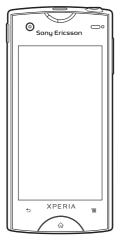

• Quick Start Guide (In Japanese only)

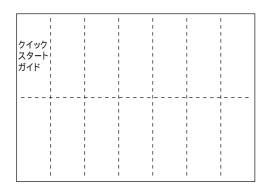

 Notes on usage Safety/Handling precautions (In Japanese only)

microSDHC card (8GB)\* (Sample)

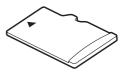

• Stereo Headset with Microphone (Sample)

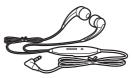

 microSD card adapter (Sample) <microUSB conversion cable> <USB dongle>

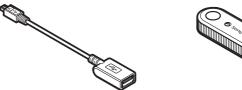

For details on optional devices, see "Optional and related devices" (P.196).

# About manuals of SO-02D

In addition to this manual, the operations of SO-02D are described in "Quick Start Guide" (in Japanese only) and "SO-02D e トリセツ (取扱説明書)(SO-02D e Instruction manual)" application of the FOMA terminal.

### "Quick Start Guide" (Supplied accessories)

The initial operations and settings after purchasing the FOMA terminal, screen view contents and operations of main function are explained. (In Japanese only)

# "Instruction Manual" (Application of the FOMA terminal)

Similarly to this manual, operations and settings of each function are explained. To use "SO-02D e トリセツ(取扱説明書) (SO-02D e Instruction manual)" application, from the Home screen, tap III i [Instruction Manual]. For the first time using, download and install it according to the onscreen instructions. You can use the application as an electronic book. You can also shift to actual operations by tapping the description in the contents or view reference contents.

#### Cautions

- For downloading or updating the application, a high packet communication charge will be applied because of a large amount data communication.
   For this reason, subscription of packet flat-rate service is highly recommended.
  - \* If you use Wi-Fi function to download, packet communication charges are not applied.

### "Instruction Manual" (PDF file)

Operations and settings of each function are explained.

It can be downloaded from NTT DOCOMO website.

http://www.nttdocomo.co.jp/english/support/ trouble/manual/download/index.html

\* The URL and contents are subject to change without prior notice.

#### \* Cautions

- Reproduction or reprint of all or part of this manual without prior permission is prohibited.
- Important information for SO-02D is posted in the following website. Be sure to check before using. http://www.sonyericsson.co.jp/support/ use\_support/product/so-02d/

### **Operation descriptions**

icons or function items on the touch panel are described as follows.

| Description                                              | Operation                                                                                                    |  |
|----------------------------------------------------------|----------------------------------------------------------------------------------------------------|--|
| From the Home<br>screen, tap 🔳<br>and tap<br>[Settings]. | From the Home screen, tap<br>(Menu) key and tap<br>"Settings" on the screen.                                                                       |  |
| Tap [Settings] i<br>[Date & time] i<br>[Set date].       | Tap "Settings" displayed on the<br>screen, and then tap "Date &<br>time" on the next screen and<br>"Set date" on the following<br>screen in order. |  |
| Tap et a to zoom out or in.                              | Tap displayed on the screen to zoom out or in the map.                                                                                             |  |
| Touch and hold<br>the title bar of the<br>folder.        | Keep touching the title bar of the folder longer (1-2 seconds).                                                                                    |  |

#### Information

- In this manual, the instructions are described with the default Home screen. If you set the other application to the home screen, the operations may differ from the descriptions.
- Display examples and illustrations used in this manual are just images for explanations and may be different from actual ones.

- In this manual, the easier procedure is described for the functions and settings which have multiple operating procedures.
- Please note that "SO-02D" is called the "FOMA terminal" in this manual.

# Contents

| Accessories                                         | . 1 |
|-----------------------------------------------------|-----|
| About manuals of SO-02D                             | . 2 |
| Safety Precautions (Always follow these directions) | . 9 |
| Handling precautions                                | 17  |

|                          | Part names and functions                                                    | 24  |
|--------------------------|-----------------------------------------------------------------------------|-----|
|                          | • UIM                                                                       | 25  |
|                          | microSD card                                                                | 26  |
|                          | Charging                                                                    | 27  |
|                          | Turning power on and off                                                    |     |
|                          | Initial settings (Setup guide)                                              |     |
|                          | Status bar                                                                  | 34  |
| Before Using the Handset | Notification panel                                                          |     |
|                          | Notification LED                                                            | 36  |
| P.24                     | Basic operations                                                            | 37  |
|                          | Home screen                                                                 | 40  |
|                          | <ul> <li>Searching information in the FOMA terminal and web page</li> </ul> | jes |
|                          |                                                                             | 45  |
|                          | Applications screen                                                         | 46  |
|                          | Character entry                                                             | 54  |
|                          | Settings of entering characters                                             | 63  |
|                          | Settings of Japanese keyboard                                               | 64  |
|                          | Making/Receiving calls                                                      | 69  |
| Calling/Network Services | Call log                                                                    |     |
| P.69                     | Contacts                                                                    | 74  |
| 1.00                     | Network Services                                                            | 83  |
|                          |                                                                             |     |

|                 | Viewing the setting menu                              | 91   |
|-----------------|-------------------------------------------------------|------|
|                 | Wireless & networks                                   | 91   |
|                 | Call settings                                         | .101 |
|                 | Sound                                                 | .101 |
|                 | Display                                               | 103  |
|                 | Location & security                                   | 104  |
| Settings        | Applications                                          | 109  |
| J               | Accounts & sync                                       | .111 |
| P.91            | Privacy                                               | .115 |
|                 | Storage                                               | .116 |
|                 | Language & keyboard                                   | .117 |
|                 | Voice input & output                                  | 117  |
|                 | Accessibility                                         | 118  |
|                 | Date & time                                           | 118  |
|                 | About phone                                           | 119  |
|                 | • sp-mode mail                                        | 120  |
|                 | Message (SMS)                                         | .120 |
| Mail/Internet   | • Email                                               | .122 |
| _               | Using Gmail                                           | 129  |
| P.120           | Google Talk (Chat)                                    | 129  |
|                 | Early warning "Area Mail"                             | 130  |
|                 | Using Browser                                         | 131  |
|                 | Handling a file                                       | 136  |
| File management | Transferring and moving data                          | 136  |
| č               | Using Bluetooth function                              | 141  |
| P.136           | Sharing files with DLNA devices via Connected devices |      |
|                 | (Media server)                                        | 145  |
|                 |                                                       |      |

| Applications<br>P.146         | <ul> <li>Using the camera</li> <li>Playing multimedia content</li> <li>Viewing photos/videos with Gallery</li> <li>Playing video with YouTube</li> <li>Music player</li> <li>TrackID</li> <li>Using Android Market</li> <li>Using docomo market</li> <li>Timescape<sup>TM</sup></li> <li>About location services</li> <li>FM radio</li> <li>Calendar</li> <li>OfficeSuite</li> <li>Other applications</li> </ul> | 159<br>160<br>164<br>165<br>168<br>169<br>170<br>171<br>174<br>180<br>182<br>183<br>185<br>186 |
|-------------------------------|----------------------------------------------------------------------------------------------------|------------------------------------------------------------------------------------------------|
| International roming<br>P.189 | <ul> <li>Overview of International roaming (WORLD WING)</li> <li>Available Services</li> <li>Before using</li> <li>Making/Receiving calls in the country you stay</li> </ul>                                                                                                    | 189<br>190                                                                                     |
| Appendix/Index<br>P.196       | <ul> <li>Optional and related devices</li></ul>                                                                                                    | 196<br>201<br>204<br>206<br>209<br>222<br>223<br>223<br>223                                    |

#### Notes on usage

- The FOMA terminal does not support i-mode sites (programs) or i-ζ ppli.
- The FOMA terminal automatically performs communication for synchronizing data, checking the latest software version, maintain connection with the server, etc. If you transmit a large amount of data such as downloading applications or watching movie, a packet communication charge becomes high. Subscription of packet flatrate service is highly recommended.
- Public mode (Driving mode) is not supported.
- Setting the phone to silent mode does not mute sounds (playback of video or music, alarm, etc.) other than the ringtone, operation sound, and notification sounds.
- The names of the operators are displayed when the screen is locked.
- Your phone number (own number) can be checked as follows:

From the Home screen, tap 🔳 and tap [Settings] i [About phone] i [Status].

 The software version of your FOMA terminal can be checked as follows:
 From the Home screen, tap 
 Image: Settings] i [About phone].

- You can perform software update by downloading an update file with a PC via Internet and connecting the PC to the FOMA terminal. For details, see
   "Connecting to a PC and updating" (P.205).
- By some software updates, the operating system (OS) may be version-upgraded for improving the FOMA terminal quality. For this reason, you always need to use the latest OS version. And some applications that used in the previous OS version may not be available or some unintended bugs may occur.
- When using the FOMA terminal inserting some UIM other than UIM (FOMA card) (white), voice calls and packet communication may not be available in some overseas networks. For using overseas, please visit a docomo Shop near you. DOCOMO exchanges UIM (FOMA card) (green) for UIM (FOMA card) (white) free of charge.
- Set the screen lock to ensure the security of your FOMA terminal for its loss. For details, see "Screen lock" (P.107).

- If your FOMA terminal is lost, change your each account password to invalidate authentication using a PC to prevent other persons from using Google services such as Google Talk, Gmail, Android Market, etc., Facebook, Twitter and mixi.
- The FOMA terminal supports only sp-mode, mopera U and Business mopera Internet. Other providers are not supported.
- To use tethering, subscription of sp-mode is required.
- Packet communication charge when using tethering varies depending on the charging plan you use. Subscription of packet flat-rate service is highly recommended.
- If you subscribe packet flat-rate service, packet communication charge is treated as "communications connected to an external device such as a PC". If tethering is enabled, all packet communication charge is treated as "communications connected to an external device such as a PC" even if any external device is not connected.
- Make sure to deactivate tethering as soon as communication with an external device is completed.

- In the initial settings for tethering, security setting is not made. Make a security setting as required.
- For details on usage charge, etc., refer to http://www.nttdocomo.co.jp/english/.

#### Notice

This device has been granted a designation number by the Ministry of Internal Affairs and Communications according to the Ordinance concerning the Technical Regulations Conformity Certification etc. of Specified Radio Equipment

(特定無線設備の技術基準適合証明等に関す る規則) R-(W-CDMA)/Article 2-1-11-3: 202XYSM1156963 R-(W-CDMA) /Article 2-1-11-7: 202MWSM1156963 IEEE802.11bg (2.4GHz)/Article 2-1-19: 202WWSM1156963 BT/Article 2-1-19: 202WWSM11569631 Ant+: 202WWSM11569632 T-(W-CDMA): AD 11-0021 202 This device should not be modified (otherwise the granted designation number will become invalid)

# Safety Precautions (Always follow these directions)

For safe and proper use of the FOMA terminal, please read the "Safety Precautions" prior to use. Keep the Manual in a safe place for future reference.

ALWAYS observe the safety precautions since they intend to prevent personal injury or property damage.

The following symbols indicate the different levels of injury or damage that may result if the guidelines are not observed and the FOMA terminal is used improperly.

| Failure to observe<br>these guidelines may<br>immediately result in<br>death or serious injury. |
|-------------------------------------------------------------------------------------------------|
| Failure to observe<br>these guidelines may<br>result in death or<br>serious injury.             |
| Failure to observe<br>these guidelines may<br>result in injury and<br>property damage.          |

The following symbols indicate specific directions.

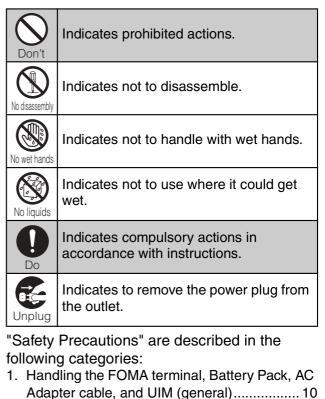

- 2. Handling the FOMA terminal ......11
- 4. Handling the AC Adapter cable......14

- 7. Material list ..... 17

1. Handling the FOMA terminal, Battery Pack, AC Adapter cable, and UIM (general)

# **DANGER**

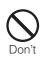

Do not use, store, or leave the FOMA terminal, battery pack, AC adapter cable, or UIM in a place subject to high temperature such as close to fire, under direct sunlight, or in a car on an extremely hot day.

Doing so may cause fire, burns or injury.

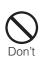

Do not place the FOMA terminal, battery pack, AC adapter cable, or UIM inside cooking appliance such as a microwave oven or high-pressure containers.

Doing so may cause fire, burns, injury or electric shock.

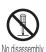

Do not disassemble or modify the FOMA terminal, battery pack, AC adapter cable, or UIM.

Doing so may cause fire, burns, injury or electric shock.

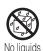

Do not let the FOMA terminal, battery pack, AC adapter cable, or UIM get wet with water, drinking water, urine of pet animals, etc.

Doing so may cause fire, burns, injury or electric shock.

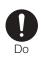

Use the battery pack and AC adapter cable for the FOMA terminal specified by DOCOMO.

Failure to do so may cause fire, burns, injury or electric shock.

# 

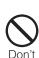

Do not subject the FOMA terminal, battery pack, AC adapter cable, or UIM to excessive force or throw it.

Doing so may cause fire, burns, injury or electric shock.

Do not allow the microUSB connection jack or headset connection jack to come in contact with conducting foreign substances (a piece of metal, pencil lead, etc.). Never allow these objects to get into the connection jack.

Doing so may cause fire, burns, injury or electric shock.

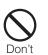

Don't

Do not cover or wrap the FOMA terminal, battery pack, AC adapter cable, or UIM with a cloth or bedding in use or while charging. Doing so may cause fire or burns.

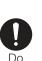

Power off the FOMA terminal before you step into a place where flammable gas can leak, such as gas stations. Do not charge the battery.

Gas may catch fire.

If you notice anything unusual about the FOMA terminal, battery pack, AC adapter cable, or UIM such as an unusual odor, overheating, discoloration or deformation during operation, charging or storage,

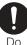

- immediately perform the following measures.
- Remove the power plug from the power outlet.
- Power off the FOMA terminal.
- Remove the battery pack from the FOMA terminal.

Failure to do so may cause fire, burns, injury or electric shock.

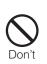

Do not place on an unstable or inclined platform.

Doing so may cause the device to fall and cause injury.

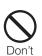

Do not keep in a place that is very humid, dusty, or subject to high temperature. Doing so may cause fire, burns or electric shock.

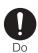

If children use the FOMA terminal, parents or guardians should give them the proper instructions for use. Make sure that they use the FOMA terminal as instructed.

Failure to do so may cause injury.

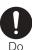

Keep the FOMA terminal, battery pack, AC adapter cable, or UIM out of the reach of babies and infants.

Failure to do so may cause accidental swallowing or injury.

Be careful especially when you use the FOMA terminal while it has been continuously connected to the AC adapter cable for a long period of time.

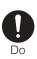

If you play a game, etc. for a long time while charging, the temperature of the FOMA terminal, battery pack and AC adapter cable may rise.

If you are directly in contact with hot parts for a long period of time, it may cause your skin to become red, itchy, or develop a rash depending on your physical condition and also it may cause low-temperature burn.

## 2. Handling the FOMA terminal

# 

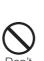

Do not turn on the photo light with the lighting luminescence part close to the eyes. Especially to shoot infants or young children, step away from them more than 1 m.

Doing so may cause blurred vision. Or injury by dazzling eyes or surprising may occur.

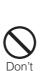

Do not allow a foreign substance such as water and other liquids, metal parts, or flammables to get in the UIM or microSD card insertion slot on the FOMA terminal. Doing so may cause fire, burns, injury or electric shock.

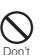

Do not turn on the light toward a driver of a car etc.

Doing so may disturb driving and cause an accident.

# 🗥 WARNING

Power off the FOMA terminal in a place where the use is prohibited such as in airplane or hospital.

Failure to do so may affect electronic equipment and electronic medical equipment. If you set the automatic poweron function, cancel it before powering off the FOMA terminal.

Follow the instructions of each medical facility for the use of mobile phones on their premises.

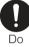

Prohibited acts such as mobile phone usage on board an airplane may be punished by law. If usage of mobile phones in an aircraft is admitted by setting airplane mode, etc., use the terminal under the direction of the airline.

If the microUSB cable is connected into the microUSB connection jack for charging etc., the FOMA terminal is automatically powered on. Be careful not to connect the microUSB cable in a place where the use is prohibited such as in airplane or hospital.

Always keep the FOMA terminal away from your ear when you talk setting the hands-free function.

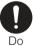

Also, when you play game, play back music, etc. connecting the Earphone/Microphone, etc. to the FOMA terminal, adjust the volume adequately.

If the volume is too loud, it may cause difficulty in hearing. Moreover, if you barely hear the surrounding sounds, it may cause an accident.

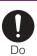

If you have a weak heart, set the vibrator or ringtone volume carefully.

Failure to do so may affect your heart.

# 

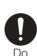

If you are wearing any electronic medical equipment, check with the relevant medical electronic equipment manufacturer or vendor whether the operation may be affected by radio waves.

The radio waves from the FOMA terminal may affect electronic medical equipment.

Power off the FOMA terminal near electronic devices or equipment operating on high precision control or weak signals. Failure to do so may interfere with the operation of electronic devices or equipment.

- \* The followings are some electronic devices or equipment that you should be careful of: Hearing aids, implantable cardiac pacemaker, implantable cardioverter
- defibrillator, other electronic medical
- equipment, fire detector, automatic door, and other automatically controlled devices or equipment.

If you use an implantable cardiac pacemaker, implantable cardioverter defibrillator, or other electronic medical equipment, check with the relevant medical electronic equipment manufacturer or vendor whether the operation can be affected by radio waves.

#### Be careful about broken glasses or exposed internal from the FOMA terminal if the display or the camera lens is broken.

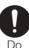

Shatterproof film-applied hardened glass is used on the display surface and the acrylic resin is applied on camera lens so as not to be shattered when broken. But they may cause injury if you touch a cut surface or exposed portion mistakenly.

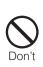

# Do not swing the FOMA terminal around by holding the strap, etc.

The FOMA terminal may hit you or others and cause accident such as injury.

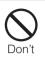

### Do not use damaged FOMA terminal.

Doing so may cause fire, burns, injury or electric shock.

If the display is mistakenly damaged and when the liquid crystal runs out, do not get it on your skin such as face, hands, etc.

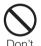

Doing so may cause blindness or injury on your skin.

If the liquid crystal gets in your eye or mouth, rinse with clean running water, and get medical treatment immediately. Also, if it gets on your skin or clothes, use something such as alcohol to wipe off and wash it with soap in clear water.

To use the FOMA terminal in car, check with automobile manufacturer or dealer to determine how the device is affected by radio waves before using.

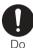

Do

In rare cases, using the phone in some vehicle models can cause the vehicle's electronic equipment to malfunction. In that case, stop using the FOMA terminal immediately.

The use of the FOMA terminal may cause itching, rashes, eczema, or other symptoms depending on the user's physical condition. Immediately stop using and get medical treatment in such a case.

For material of each part, P.17 "Material list".

# 

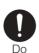

When watching the display, take a certain distance from the display in a fully bright place.

Failure to do so may reduce visual acuity.

# 3. Handling the Battery Pack

Check the type of the battery by the label on the battery pack.

| Display   | Type of Battery     |  |
|-----------|---------------------|--|
| Li-ion 00 | Lithium Ion Battery |  |

# 

Do not touch the battery pack terminal with a metal object such as a wire. Also, do not carry or keep the battery pack together with metal objects such as a necklace.

Doing so may cause battery pack to ignite, explode, overheat or leak.

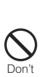

Don't

Check the orientation of battery pack to install it to the FOMA terminal, and do not forcibly attach the battery pack to FOMA terminal if you are having trouble installing it. Doing so may cause battery pack to ignite, explode, overheat or leak.

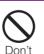

Do not throw the battery pack into fire. Doing so may cause battery pack to ignite, explode, overheat or leak.

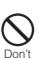

Do not stick a nail into the battery pack, hit it with a hammer, or step on it.

Doing so may cause battery pack to ignite, explode, overheat or leak.

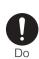

If the battery fluid gets into your eyes, do not rub, rinse with clean running water, and get medical treatment immediately.

Failure to do so may cause blindness.

# 

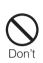

If the battery pack seems to have abnormalities such as deformation or scratches due to falling, never use it. Doing so may cause battery pack to ignite, explode, overheat or leak.

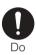

If the battery pack leaks or hears an unusual odor, immediately stop using and move it away from fire.

The leaking liquid may ignite fire, catch fire, or explode.

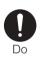

Be careful about your pet not to bite the battery pack.

Failure to do so may cause battery pack to ignite, explode, overheat or leak.

# 

Do not discard the battery pack together with other garbage.

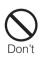

The battery pack may become the source of fire or environmental destruction. Take the used battery pack to our service counter (docomo Shop, etc.) after insulating it by affixing an adhesive tape on the terminal of it or follow the instructions of the local authorities in charge of collecting used battery packs.

# 

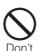

Do not use or charge the wet battery pack. Doing so may cause battery pack to ignite, explode, overheat or leak.

If fluid etc. leaks out from battery pack, do not make the fluid contact with your skin of face or hands.

Doing so may cause blindness or injury on your skin.

If the fluid etc. put into your eyes or mouth,

Do or contacts skin or clothes, immediately flush the contacted area with clean running water.

If the fluid put into the eyes or mouth, immediately see a doctor after flushing.

# 4. Handling the AC Adapter cable

# 

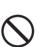

Don't

Do not use the microUSB cable if it is damaged.

Doing so may cause fire, burns or electric shock.

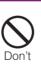

Do not use the AC adapter cable in a very humid or steamy place such as bathroom. Doing so may cause fire, burns or electric shock.

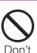

Do not touch the AC adapter cable if you hear thunder.

Doing so may cause electric shock.

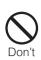

Do not short-circuit the microUSB plug while it is connected to the power outlet. Do not touch the microUSB plug with your hands, fingers, or any part of your body.

Doing so may cause fire, burns or electric shock.

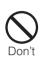

Do not place any heavy objects on the microUSB cable.

Doing so may cause fire, burns or electric shock.

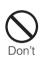

When you insert and remove AC adapter from power outlet, do not contact a metal strap or other metal objects with the jack. Doing so may cause fire, burns or electric shock.

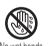

Do not touch the cord of the AC adapter cable or the power outlet with wet hands. Doing so may cause fire, burns or electric shock.

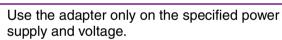

Use the AC adapter cable available overseas when you charge the battery overseas.

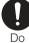

Failure to do so may cause fire, burns or electric shock.

AC adapter cable: AC 100 V to 240 V (Make sure to connect the adapter to a household AC power outlet.)

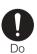

Clean dust from the power plug. Failure to do so may cause fire, burns or electric shock.

# 

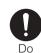

When you connect the AC adapter to the power outlet, insert it firmly. Failure to do so may cause fire, burns or electric shock.

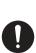

Do

Hold the AC adapter, not the microUSB cable, when you remove the power plug from the power outlet.

Failure to do so may cause fire, burns or electric shock.

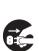

Remove the power plug from the power outlet when not used for a long period of time.

Unplug Failure to do so may cause fire, burns or electric shock.

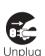

If liquid such as water gets into the adapter, immediately remove it from the power outlet. Failure to do so may cause fire, burns or electric shock.

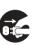

Before cleaning, remove the power plug from the power outlet.

Failure to do so may cause fire, burns or electric shock.

# 5. Handling the UIM

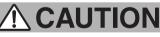

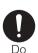

Please be careful not to touch a cut surface when you remove the UIM. Failure to do so may cause injury.

#### 6. Handling the FOMA terminal near electronic medical equipment

The following instructions observe the guidelines of the Electromagnetic Compatibility Conference, Japan to protect electronic medical equipment from radio waves from mobile phones.

# 🗥 WARNING

Please observe the following guidelines in medical facilities.

- Do not take the FOMA terminal into the operating rooms, ICU (Intensive Care Unit), or CCU (Coronary Care Unit).
- Power off the FOMA terminal inside hospital wards.

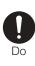

- Power off the FOMA terminal in the lobby and other places if there are any electronic medical equipment operating in the vicinity.
- Follow the instructions of each medical facility when they specify areas forbidding to use and carrying a mobile phone.
- If you set the automatic power-on function, cancel it before powering off the FOMA terminal.

Power off the FOMA terminal in crowded places such as rush-hour trains. There may be a person with an implantable cardiac pacemaker or implantable cardioverter defibrillator near you.

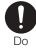

The radio waves from the FOMA terminal may affect the operation of implantable cardiac pacemaker or implantable cardioverter defibrillator.

# 

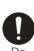

Do

If you use an implantable cardiac pacemaker or implantable cardioverter defibrillator, keep the FOMA terminal more than 22 cm away from the implant at all times.

The radio waves from the FOMA terminal may affect the operation of implantable cardiac pacemaker or implantable cardioverter defibrillator.

If you need to use electronic medical equipment other than implantable cardiac pacemaker or implantable cardioverter defibrillator outside medical facilities such as treating at home, check with the relevant medical electronic equipment manufacturer whether the operation may be affected by radio waves.

The radio waves from the FOMA terminal may affect the performance of electronic medical equipment.

### 7. Material list

| Part                                  | Material                        | Surface<br>treatment                  |
|---------------------------------------|---------------------------------|---------------------------------------|
| Exterior case<br>(Front)              | Aluminum<br>alloy               | Anodized coating                      |
| Exterior case<br>(Top)                | PC resin                        | UV coating                            |
| Exterior case<br>(Bottom)             | PC resin<br>(with glass)        | UV coating                            |
| Back Cover                            | PC resin<br>(with glass)        | UV coating                            |
| Transparent<br>plate<br>(Camera lens) | PC+PMMA<br>resin                | AR treatment<br>Hard coating          |
| Transparent<br>plate (P light)        | PC+PMMA<br>resin                | AR treatment<br>Hard coating          |
| Transparent<br>plate (Display)        | Hardened<br>glass+<br>PET resin | Hard coating                          |
| Hardware key<br>(Home key)            | PMMA resin                      | Hard coating                          |
| Decorative ring<br>(Home key)         | PC resin                        | Evaporated<br>aluminum+<br>UV coating |
| Side key<br>(Power key)               | PC resin                        | UV coating                            |
| Side key<br>(Volume key)              | PC resin                        | UV coating                            |

# Handling precautions

#### **Common precautions**

· Do not expose to water.

The FOMA terminal, battery pack, AC Adapter cable, and UIM are not waterproof. Do not use them in a humid place such as bathroom or in the rain. If you carry the FOMA terminal on your body, perspiration may corrode the internal parts of the FOMA terminal and cause malfunction. Note that if a trouble is diagnosed as exposure to water or other liquid, repairs of the FOMA terminal may not be covered by the Warranty or it may not be possible to repair such phones. In that case, even if the FOMA terminal can be repaired, it is repaired at the owner's expense.

- Clean the FOMA terminal with a dry soft cloth (such as used for cleaning eyeglasses).
  - Do not rub it roughly with a dry cloth. The display may be damaged.
  - Drops of water or dirt left on the display may cause stains.
  - Do not use alcohol, thinner, benzene, cleaning detergent, etc. to clean the FOMA terminal. These chemicals may erase the printing on the FOMA terminal or cause discoloration.

Clean the terminals occasionally with a dry cotton swab.

If the jack is soiled, connection gets worse and it may cause power to be turned off or insufficient battery charge, so clean the jack with a dry cotton swab etc. When cleaning, be careful not to damage the terminals.

• Do not leave the FOMA terminal near the air conditioning vent.

Extreme temperature changes may produce condensation and corrode the internal parts of the FOMA terminal, causing it to malfunction.

 Make sure to use the FOMA terminal or battery pack without excessive force.
 If you put the FOMA terminal in a bag full of items or sit down with the FOMA terminal in the pocket of your cloth, it may damage the display, and internal circuit board, and the battery pack and cause the FOMA terminal to malfunction.

Also, while the external device is connected to the microUSB connection jack or headset connection jack, it may damage the connector and cause malfunction.

• Do not rub or scratch the display with metal.

The display may get scratched and it may cause malfunction or damage.

• Make sure to see the user's manuals supplied with the battery pack and AC adapter cable.

#### **FOMA** terminal precautions

 Do not press touch panel surface forcibly, or not operate with a sharppointed objects such as nail, ballpoint pen, pin, etc.

Doing so may cause damage of touch panel.

- Do not use the FOMA terminal in extremely hot or cold places.
   Use the FOMA terminal within a temperature range of 5°C to 35°C and a humidity range of 45% to 85%.
- Using the FOMA terminal near ordinary phone, television or radio may cause interference in these electric appliances. Make sure to move far away from them when using the FOMA terminal.
- Note down the information saved in the FOMA terminal in a separate note and keep it safely.

Under no condition will DOCOMO be held liable for any damaged or lost data saved in the FOMA terminal.

• Do not drop or give a strong impact to the FOMA terminal.

Doing so may cause malfunction or damage.

 Do not plug the connector of the external device into the microUSB connection jack or headset connection jack at the slant or pull it while connecting.
 Doing so may cause malfunction or damage.

- The FOMA terminal could become warm while in use and charging. This condition is not abnormal. You can continue charging the battery.
- Do not leave the camera under direct sunlight.

If you do so, some of the elements may melt or become faded.

• Do not use the FOMA terminal without the back cover.

Doing so may cause the battery pack fall, malfunction, and damage.

• Do not remove the microSD card or power off the FOMA terminal while using the microSD card.

Doing so may cause data loss or malfunction.

• Do not let magnetic cards, etc. come close to the FOMA terminal.

The magnetic data in cash cards, credit cards, telephone cards, floppy disks, etc. may be erased.

 Do not bring strong magnetic objects close to the FOMA terminal.
 Strong magnetic objects may cause

misoperation.

#### **Battery pack precautions**

• The battery pack is a consumable accessory.

Even if the operating time of the FOMA terminal varies depending on the operating conditions and other factors, when the length of time you can use the FOMA terminal with a fully charged battery becomes unusually short, it is time to replace the battery pack. Purchase the battery pack specified in this manual.

- Charge the battery pack in an environment with the proper ambient temperature (5°C to 35°C).
- The operating time of the battery pack varies depending on the operating environment and the secular degradation level of the battery pack.
- Depending on the use condition, the battery pack may be inflated as it comes to the end of its life. This is not a malfunction.
- Do not store the battery pack in the following cases:
  - The battery is fully charged (immediately after the charging is complete)
  - The battery has run out (the phone cannot power on)

The performance and life of the battery pack may deteriorate.

It is recommended that you store the battery pack with the remaining battery level of about 40 percent as a guide.

#### AC adapter cable precautions

- Charge the battery pack in an environment with the proper ambient temperature (5°C to 35°C).
- Do not charge in the following places.
  - Places that are very humid, dusty or exposed to strong vibrations.
  - Near ordinary phone or TV/radio.
- The AC adapter cable could become warm while charging. This condition is not abnormal. You can continue using the FOMA terminal.
- When you use the power outlet with a mechanism to prevent the plug from being removed, follow the instructions on the outlet's user's manual.
- Do not give a strong impact to the adapter. Also, do not bend or deform the microUSB plug.

Doing so may cause malfunction.

### **UIM precautions**

- Do not use unnecessary force to insert/ remove the UIM.
- Do not insert and use the UIM with another IC card reader/writer. Please note that you are wholly liable for any damage or malfunction as a result of such action.
- Always keep the IC portion clean when you use the card.

- Clean the FOMA terminal with a dry soft cloth (such as used for cleaning eyeglasses).
- Note down the information saved in the UIM in a separate note and keep it safely.

Under no condition will DOCOMO be held liable for any damaged or lost data saved in the FOMA terminal.

- Take an expended UIM to sales outlet such as docomo Shop for proper disposal in order to protect the environment.
- Do not carelessly damage, contact, or short-circuit an IC.

Doing so may cause data loss or malfunction.

• Do not drop a UIM or subject it to impact.

Doing so may cause malfunction.

• Do not bend a UIM or place a heavy object on it.

Doing so may cause malfunction.

 Do not insert the UIM on which any label or seal is stuck into the FOMA terminal. Doing so may cause malfunction.

#### **Bluetooth function precautions**

 To secure the Bluetooth communication security, the FOMA terminal supports the security function compliant with Bluetooth standards, but the security may not be sufficient depending on the setting.

Concern about the communication using the Bluetooth function.

- Please be aware that DOCOMO is not responsible for data leak when making data communications using Bluetooth.
- You can use a headset, handsfree, and audio profiles on the FOMA terminal. The audio/video remote control may be available for audio profile. (only compatible Bluetooth devices)
- Frequency band

The frequency band used by the FOMA terminal's Bluetooth/wireless LAN function is indicated on the battery storage section. The following are the descriptions:

#### 2.4FH1/XX8/DS4/0F4

- 2.4: This radio equipment uses the 2400 MHz band.
- FH/DS/OF: Modulation scheme is the FH-SS, DS-SS, or OFDM system.
- 1: The estimated interference distance is 10 m or less.
- 4: The estimated interference distance is 40 m or less.

- 8: The estimated interference distance is 80m or less.
- The full band between 2400 MHz and 2483.5 MHz is used and the band of the mobile identification device can be avoided.

Available channels vary depending on the country.

For use in an aircraft, contact the airline beforehand.

Bluetooth cautions

The operating frequency band of this equipment is used by industrial, scientific, consumer and medical equipment including microwave ovens, premises radio stations for identifying mobile units used in the manufacturing lines of plants (radio stations requiring a license), specified low power radio stations (radio stations requiring no license) and amateur radio stations (hereinafter referred to as "another station").

- 1. Before using this equipment, confirm that "another station" is not being operated nearby.
- In the event of this equipment causing harmful radio wave interference with "another station", promptly change the operating frequency or stop radio wave emission by turning off the power, etc.
- 3. If you have further questions, contact "General Inquiries" on the last page of this manual.

#### Wireless LAN (WLAN) precautions

- Wireless LAN (WLAN) exchanges information using radio waves, and allows you to freely establish LAN connection if you are within an area where radio wave reaches On the other side, if you communicate without appropriate security settings, communications may be intercepted or hacked by malicious parties. It is recommended to make necessary security settings on your responsibility and expense.
- Wireless LAN

Do not use wireless LAN near magnetic devices such as electrical appliances or AV/OA devices, or in radio waves.

- Magnetism or radio waves may increase noises or disable communications (especially when using a microwave oven).
- When used near TV, radio, etc., reception interference may occur, or channels on the TV screen may be disturbed.
- If there are multiple wireless LAN access points nearby and the same channel is used, search may not work correctly.

#### · 2.4 GHz device cautions

The operating frequency band of the WLAN device is used by industrial, scientific, consumer and medical equipment including home electric appliances such as microwave ovens, premises radio stations for identifying mobile units used in the manufacturing lines of plants (radio stations requiring a license), specified low power radio stations (radio stations requiring no license) and amateur radio stations (radio stations requiring a license).

- Before using the device, confirm that premises radio stations for identifying mobile units, specified low power radio stations and amateur radio stations are not being operated nearby.
- If the device causes harmful radio interference to premises radio stations for identifying mobile units, immediately change the frequency band or stop use, and contact "General Inquiries" on the last page of this manual for crosstalk avoidance, etc. (e.g. partition setup).
- If the device causes radio interference to specified low power radio stations or amateur radio stations, contact "General Inquiries" on the last page of this manual.

#### Cautions

 Do not use altered FOMA terminal.
 Using an altered device is a violation of the Radio Law.

A "Technical Conformity Mark 😪" affixed on the manufacturer's specification sticker certifies that the FOMA terminal meets technical regulations for specified radio equipment that are based on the Radio Law. If you remove the screws and alter the inside of the FOMA terminal, the technical regulations conformity certification becomes invalid. Do not use the FOMA terminal with the certification invalid, as it is a violation of the Radio Law.

• Be careful when using the FOMA terminal while driving.

Using a handheld mobile phone while driving will result in a penalty.

However, absolutely necessary cases such as rescue of a sick person or maintaining public's safety are exempted.

### Part names and functions

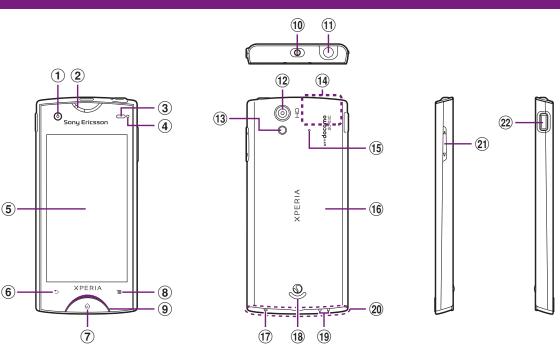

- 1 In camera lens
- 2 Ear speaker
- (3) Proximity sensor: Turn on or off the touch screen to prevent misoperation during a call.
- (4) Light sensor: Use for auto controlling of the screen brightness.
- (5) Touch screen
- 6 Back key
- 7 Home key
- (8) Menu key
- (9) Notification LED
- 10 Power key/Screen lock key
- 1 Headset connector
- 12 Camera lens
- Photo light
- 1 GPS/Wi-Fi/Bluetooth antenna section\*

- (15) Second microphone: Reduce noise to make easy to listen or use as a stereo microphone when recording a moving picture.
- 16 Back cover\*
- 17 Microphone
- (18) Speaker
- 19 Strap hole
- 20 FOMA antenna section\*
- (21) Volume key/Zoom key
- 2 Connector for microUSB cable
- \* The antenna is built into the main body. Covering around the antenna with your hand may affect the quality.

#### \*Note

Do not put stickers etc. on each sensors.

# UIM

The UIM is an IC card recorded user information such as your phone number etc. When the UIM is not inserted to the FOMA terminal, you cannot use some functions (phone function, etc.) of the FOMA terminal.

- In this FOMA terminal, the UIM (blue) is not available. If you have the UIM (blue), bring it to the nearest docomo Shop to replace.
- When inserting/removing the UIM, make sure to power off the FOMA terminal. Do not connect the AC Adapter cable.

#### Security codes of the UIM

The UIM has a Security code, namely PIN. It is set "0000" at the subscription. They can be changed by yourself. (P.107)

### **Inserting UIM**

Put your tip of thumb (nail) into the groove, hold the back cover up in the direction of the arrow (1) to remove.

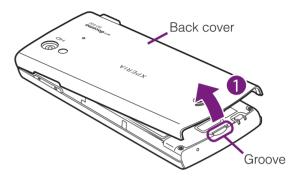

- 2 Remove the battery pack, and insert straight the UIM all the way into the holder with the metal part (IC) facing down.
  - Insert it with the corner cut near side.

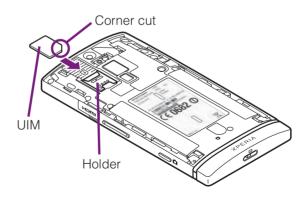

### **Removing UIM**

Remove the back cover and battery pack, press the UIM with your fingertip and remove it sliding forward.

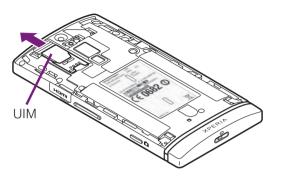

#### Information

• Please be careful not to touch or scratch a metal part (IC) when you handle the UIM. Doing so may cause malfunction or damage.

# microSD card

You can use microSD card for any other compatible devices.

- When a microSD card is not inserted, camera functions, playing or downloading music or videos, communications using the Bluetooth function, etc. are not available.
- The FOMA terminal supports microSD card of up to 2GB, and microSDHC card of up to 32GB (As of August, 2011).

### Inserting microSD card

Put your tip of thumb (nail) into the groove, hold the back cover up in the direction of the arrow (1) to remove.

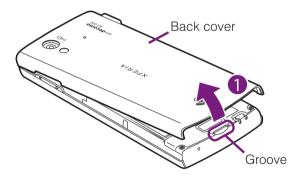

#### Remove the battery pack, make sure the inserting direction and insert straight the microSD card all the way into the holder.

• Insert the microSD card with metal contacts side down.

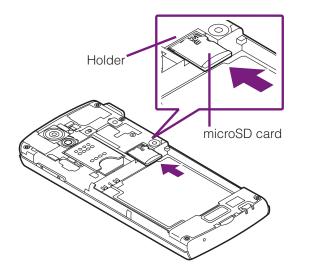

### Removing microSD card

Remove the back cover and battery pack, press the microSD card with your fingertip and remove it sliding forward.

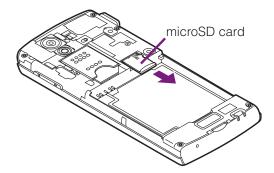

# Charging

The battery pack is not full charged when you purchased the FOMA terminal.

# **Charging time**

Charging time is an estimate of the time required to charge a completely empty battery pack. Charging under low temperature requires longer time.

| AC Adapter Cable SO03 | Approx. 180 min. |
|-----------------------|------------------|
| (included accessory)  |                  |

# Operation time on full charge (estimate)

The following time varies by the battery condition or operating environment. For details, see (P.208).

| Continuous<br>stand-by time | FOMA/3G | Stationary (Auto):<br>Approx. 400 hours<br>Moving (Auto):<br>Approx. 280 hours<br>Moving (3G static):<br>Approx. 370 hours |
|-----------------------------|---------|----------------------------------------------------------------------------------------------------|
|                             | GSM     | Approx. 290 hours<br>(stationary)                                                                                          |
| Continuous call             | FOMA/3G | Approx. 360 min.                                                                                                    |
| time                        | GSM     | Approx. 380 min.                                                                                                    |

### Battery pack life

- The battery pack is a consumable accessory. The usage duration of the battery per one charge decreases gradually each time the battery is recharged.
- When the usage duration per one charge becomes about half of a new battery pack, the life if the battery pack is assumed to be almost over. It is recommended that you replace the battery pack ahead of time. Depending on the usage condition, the battery pack may be inflated as it comes to be end of its life. This is not a malfunction.

 Return all spent battery packs to NTT DOCOMO or a dealer, or a recycling shop to protect the environment.

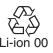

## Charging

- Make sure to charge the SO-02D with Battery Pack SO06 attached.
- The included AC adapter's power plug is compatible with AC100V to 240V. For using the FOMA terminal overseas, a plug adapter that fits the electrical outlets in the country you stay is needed. Do not use an electrical transformer for overseas use to charge the FOMA terminal.
- Use the included AC Adapter cable for charging.
- When charging starts, the notification LED turns on in red/orange/green. Green means the remaining battery level reaches more than 90%. To check the battery level, tap
  - From the Home screen, then tap [Settings] i [About phone] i [Status] and check "Battery level". When charging is completed, "100%" is displayed in the battery level.
- When you start charging the battery with the FOMA terminal powered off, the power turns on. However, you cannot operate the FOMA terminal. Do not charge the battery in a place where the use is prohibited such as in airplane or hospital.

# Do not charge the battery pack for a long time (several days)

 If you remain charging the FOMA terminal for a long time, the power supply starts from the battery pack after completion of charging. The usage time duration may be short. In that case, please charge it again correctly. For recharging, remove the FOMA terminal from the AC Adapter cable and reconnect it again.

### Attaching the battery pack

- When attaching/removing the battery pack, make sure to power off the FOMA terminal.
  - Put your tip of thumb (nail) into the groove, hold the back cover up in the direction of the arrow (1) to remove.

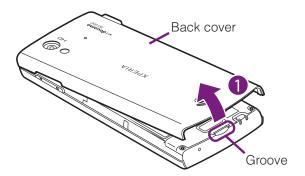

Check the orientation of charging jack of the battery pack, insert it in the direction of the arrow (2) aligning the notches of the FOMA terminal and battery pack.

2

3

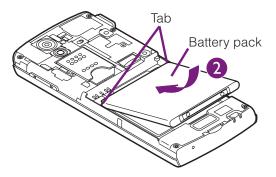

Check the direction of the back cover, and attach to the FOMA terminal body (3), press each () part marked as shown and make sure that there are not any spaces between the body and cover (4).

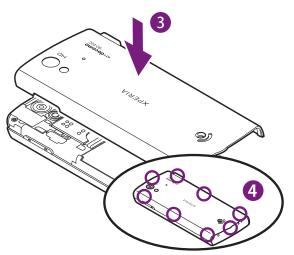

### Removing the battery pack

Remove the back cover, put your tip of thumb (nail) into the groove of the FOMA terminal, hold the battery pack up in the direction of the arrow (1) to remove.

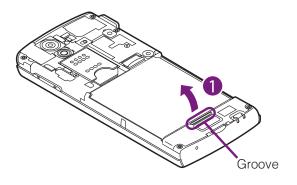

# Charging with the AC Adapter

- Insert the supplied microUSB cable horizontally with the microUSB plug ↔ engraved side facing up into the connector for USB cable of the FOMA terminal.
- Insert the microUSB cable horizontally with the USB plug engraved side facing up into the connector for USB of the AC Adapter, and insert the AC Adapter plug to the power outlet.

- **3** When the charging is completed, remove the microUSB plug of the microUSB cable from the FOMA terminal.
- 4 Remove the AC Adapter from the power outlet.

#### Note

 If the microUSB cable is connected into the connector for external devices for charging etc, the FOMA terminal is automatically powered on. Be careful not to connect the microUSB cable in a place where the use is prohibited such as in airplane or hospital.

### Charging with a PC

- 2 Insert the USB plug of the microUSB cable horizontally into the USB port of a PC.
  - When "PC Companion software" screen appears on the FOMA terminal, tap [Skip].
  - ・When a screen for new hardware detection etc. appears on the PC, select [キャンセル(Cancel)].

- **3** When the charging is completed, remove the microUSB plug of the microUSB cable from the FOMA terminal.
- 4 Remove the USB plug of the microUSB cable from the USB port of the PC.

#### Note

- If the microUSB cable is connected into the USB connection jack for charging etc, the FOMA terminal is automatically powered on although the operations are not available. Be careful not to connect the microUSB cable in a place where the use is prohibited such as in airplane or hospital.
- Check the connecting direction to connect correctly. Wrong connection may cause damage.

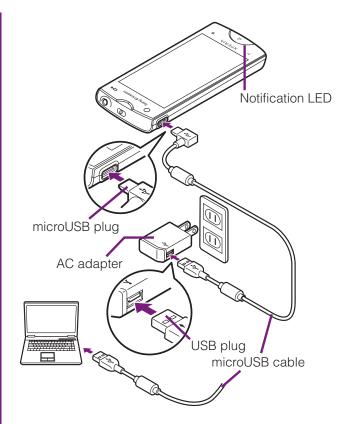

# Turning power on and off

### **Turning power on**

#### Press ① for over a second.

The key unlock screen appears.

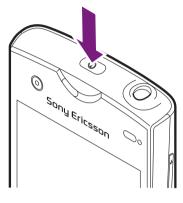

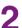

#### Deactivate the key lock.

· For deactivating the key lock, see "Unlocking the keys" (P.33).

#### Information

- The first time you turn ON, "Setup guide" (P.33) appears.
- If you activate the screen lock (P.107) or SIM card lock (P.106), a PIN code entry screen appears when turning power on. Enter the PIN code and tap [OK]. To correct the wrong PIN entry, tap

# **Turning power off**

- Press ① for over a second.
  - Phone options menu appears.

Tap [Power off]. 2 3

Tap [OK].

# **Setting Key lock**

When the key lock is set, the screen light turns off. You can avoid the touch screen or button from false operations.

 The FOMA terminal keys are locked with turning the screen light off after the specified time duration.

Press ①.

#### Information

- · For details on settings for turning the backlight off and the duration of time before the key lock activation, see "Adjusting the idle time before the screen turns off" (P.104).
- There is no function to deactivate the key lock.
- If you set the screen lock, entering the pattern, PIN or password is needed before the screen unlock. For details on the screen lock settings, see "Screen lock" (P.107).

# **Unlocking the keys**

A key unlocking screen appears when turning the power on or the backlight on by pressing 0/1.

1 Touch and drag to a until it laps over.

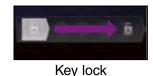

#### Information

appears on the right until you touch . You can switch the ringtone ON/OFF without unlocking the keys and screen by touching and dragging to the left.

# Initial settings (Setup guide)

When you turn on the FOMA terminal for the first time, Setup guide appears to set up the display language, wireless network, online services, etc. and to import contacts.

#### Information

 You can set or change the items later as required. To change the settings later, from the Home screen, tap , then tap [Settings] or [Setup guide] to set up from the menu. Press 0 for over a second.

 A screen for selecting language appears.

### 2 Tap [English (United States)] i [Done].

• "Welcome!" screen appears. You can check the operations of functions and make initial settings.

# Тар 🔜 .

 The Internet connection screen appears. Tap [Mobile network or Wi-Fi] or [Wi-Fi only] to select.

# Тар 🚽

4

5

6

 The wireless network screen appears. Tap [Search for networks] to add Wi-Fi network.

# Tap 🛶 .

The online services screen appears. Make settings of "Google (P.112)"
"Facebook (P.113)" "Exchange ActiveSync (P.122)".

# Тар 🔜

 Automatic renewal screen appears. Tap [Update automatically] or [No thank you] to select. 7 Тар

8

## р 🔶 .

 The import contacts screen appears. If you have contacts saved in the UIM, from the Home screen, tap I i [Contacts] and tap [Import] for [Import from SIM card] on the import contacts screen.

### Tap 🔜 i [Finish].

• The Home screen appears.

#### Information

 Make sure to check if the data connection is available (3G/GPRS) before setup online services. For checking the data connection status, see "Status icons" (P.34).

# Status bar

A status bar appears at the top of the screen. In the status bar, the FOMA terminal status and notification are displayed. Notification icons appear on the left side, and the FOMA terminal status icons appear on the right side of the status bar.

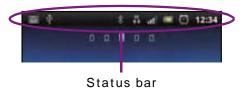

#### \*Note

• If you cancel the "status bar" of application forcibly (P.110), operations may not be performed correctly.

### Status icons

The status icons displayed on the screen are as follows.

| лľ         | Signal strength                                       | ❥          | Connecting to<br>Bluetooth device |
|------------|-------------------------------------------------------|------------|-----------------------------------|
| Ball       | During International roaming                          | æ.,        | Postioning with GPS               |
| ×          | No signal                                             | Ģ          | During Data<br>synchronization    |
| H<br>13    | FOMA HIGH-<br>SPEED available                         | ¥          | Airplane mode<br>activated        |
| H          | Sending and<br>downloading via<br>FOMA HIGH-<br>SPEED | $\diamond$ | Silent mode<br>(vibration) ON     |
| 6<br>14    | GPRS available                                        | ×          | Sound OFF<br>(Ringtone volume 0)  |
| 5<br>14    | Sending and<br>downloading GPRS<br>data               |            | Speakerphone ON                   |
| 36<br>11-5 | 3G available                                          | ₹Ĵ}t       | Microphone set to mute            |
| 36<br>†+   | Sending and<br>downloading 3G<br>data                 | 3          | Alarm is set.                     |
| (((**      | Connecting to Wi-Fi                                   |            | Battery status                    |

| using AutoIP<br>functioncharging.Image: Strain StrainImage: Strain StrainImage: StrainImage: Strain <t< th=""><th>Image: Sending/Uploading data       Image: Sending/Uploading data       Image: Sending data       Image: Sending data       Image: Sen</th></t<> | Image: Sending/Uploading data       Image: Sending/Uploading data       Image: Sending data       Image: Sending data       Image: Sen |
|----------------------------------------------------------------------------------------------------|----------------------------------------------------------------------------------------------------|
| Notification icons                                                                                                    | notification server in Connected devices                                                                                                    |
| The notification icons displayed on the screen are as follows.                                                                                                    | Installation is<br>completed (when<br>installing<br>applications from<br>MRed: Error<br>messages<br>Yellow: Warning<br>messages                                                                                                    |
| Image: New email<br>messageImage: New email<br>eventImage: New email<br>event                                                                                                    | Android Market,<br>etc).                                                                                                    |
| New Gmail Playing a tra                                                                                                    | notification or                                                                                                    |
| New SMS message 📄 FM radio in                                                                                                    | e updating software                                                                                                    |
| Problem with SMS Message delivery                                                                                                    | d Update notification Setup guide (when update of the unchecked                                                                                                    |
| New instant<br>message<br>invalid                                                                                                    | installed market                                                                                                    |
| New Facebook Wi-Fi open r<br>message available                                                                                                    | work Outgoing, receiving, or calling More (undisplayed) notifications                                                                                                    |
| Uploading data to<br>Facebook VPN                                                                                                    | a Calling with Setting Wi-Fi<br>Bluetooth device tethering                                                                                                    |
| Uploading data to<br>Facebook<br>completed                                                                                                    | tethering                                                                                                    |
| Receiving/<br>Downloading data Media serve<br>activated in                                                                                                    | Missed call O Setting Wi-Fi<br>tethering/USB<br>tethering                                                                                                    |
| Connected                                                                                                    | vices New voice mail                                                                                                    |

# **Notification panel**

Notification icons are displayed in the Notification panel. You can open notifications, such as messages, remainders, or event notifications directly from the Notification panel.

# Opening/Closing the Notification panel

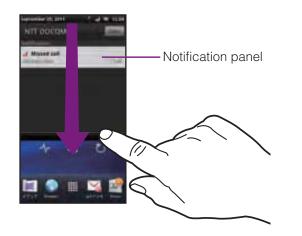

# Drag the status bar downwards. Tap ( ) to close the Notification

panel.

# **Clearing the Notification panel**

From the Notification panel, tap [Clear].

#### Information

Some notifications cannot be cleared.

# **Notification LED**

Notification LED provides information on the FOMA terminal status, incoming/receiving, etc.

### LED status

| Status         | Indication                                                                                      |
|----------------|-------------------------------------------------------------------------------------------------|
| Red            | The battery is charging when<br>the remaining battery level is<br>less than 10 %.               |
| Flashing red   | The battery level is not enough<br>for activating the FOMA<br>terminal for turning ON.          |
| Green          | The battery is charging when<br>the remaining battery level is<br>more than 90 %.               |
| Flashing green | While backlight is off, missed<br>calls/incoming messages<br>(SMS)/new email messages<br>exist. |
| Flashing white | A call is received.                                                                             |
| Flashing blue  | Received sp-mode mails while backlight is off exist.                                            |
| Orange         | The battery is charging when<br>the remaining battery level is<br>11 % - 89 %.                  |

# **Basic operations**

### **Basic key operation**

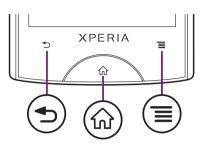

| •                                                                                                    | Back | <ul> <li>Go back to the previous screen.<br/>Or close a dialog box, menu, or<br/>the Notifications panel.</li> <li>Close the software keyboard.</li> </ul>                                                                                                    |
|----------------------------------------------------------------------------------------------------|------|----------------------------------------------------------------------------------------------------|
| <u>(</u>                                                                                                    | Home | <ul> <li>Go to the Home screen.</li> <li>Press and hold down for over a second to open a list of recently used applications.</li> </ul>                                                                                                    |
|                                                                                                    | Menu | <ul> <li>Open a list of options available<br/>in the Home screen or<br/>application.</li> <li>Touch and hold when entering<br/>characters switches display/not<br/>display the software keyboard.</li> <li>From the Home screen, touch<br/>and hold to display the software<br/>keyboard. Tap any key to start<br/>Google Search.</li> </ul> |
| <ul> <li>* In this manual, each key operation is described with</li> <li><b>( ()</b>, <b>(■</b>).</li> </ul> |      |                                                                                                    |

# Using the touch screen

#### Precautions on using touch screen

- Touch screen is designed for being touched lightly with fingers. Do not push it forcibly with a finger or press it with sharp objects (nail, ballpoint pen, pin, etc.).
- Touching the touch screen may not work in the following cases. Note that it may cause malfunction.
  - Operation with gloved hands
  - Operation with tip of fingernail
  - Operation with foreign object on the screen
  - Operation with protective sheet or seal on the screen

# Operations on the touch screen

#### Тар

Touch an item such as icon or menu with your finger lightly and release it.

 Double-tap means tapping twice quickly.

#### Touch

Touch and hold an icon or menu item long.

#### Flick

Stroke the screen with your finger lightly and flick up/down/left/right.

Flick operation is used to switch or scroll the screen.

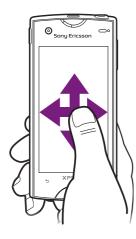

### Drag

Touch the screen, drag to the desired position and release the finger.

#### Pinch

Touch the screen with two fingers and widen (pinch-out) or narrow (pinch-in) the fingers' distance.

On some screens, pinch-out to zoom in and pinch-in to zoom out.

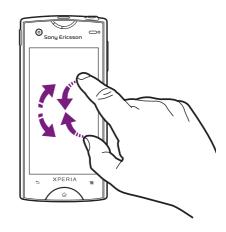

#### Information

 You can zoom in or out also by double-tapping or by tapping the zoom control icons ( /
 ). The zoom control icons may appear when you drag in any direction on the screen.

# Selecting items quickly from a list

Some lists have Japanese syllabary and alphabetic index on the right side of the screen.

• Drag your finger along the index to scroll through the list.

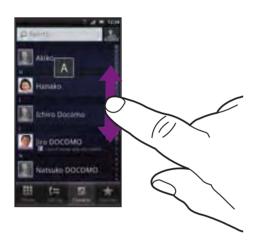

• Tap the index character to move on the list.

# Marking or unmarking options

You can switch ON/OFF of the option settings by marking or unmarking the checkboxes or radio buttons.

• To switch ON/OFF of the option setting, tap the checkbox or radio button.

#### Checkboxes

| Marked   | ~            |
|----------|--------------|
| Unmarked | $\mathbf{i}$ |

#### **Radio buttons**

| Marked   |   |
|----------|---|
| Unmarked | 0 |

#### Home screen

The Home screen consists of 5 screens: the center screen and 2 auxiliary screens on right and left. The center screen is the starting point of the FOMA terminal operation. You can personalize the Home screen by adding or moving, for example, application shortcuts and widgets, or changing the wallpaper.

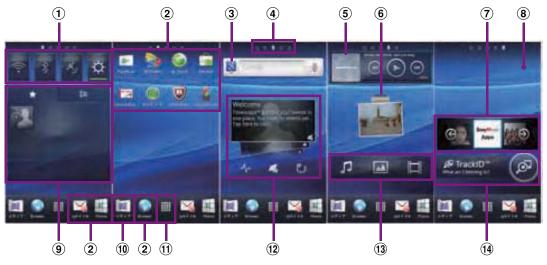

- 1 Widget: Status switch
- 2 Shortcuts (applications)
- 3 Widget: Google search (P.45)
- (4) Home screen position
- (5) Widget: Music player
- 6 Widget: Photos and videos
- Widget: Sony Music Apps
- (8) Wallpaper
- (9) Widget: Favorites and call log
- 1 Media folder (Gallery, Music, FM radio, Camera)
- ① Application button
- 12 Widget: Timescape<sup>TM</sup>
- (13) Widget: Media shortcuts
- Widget: TrackID<sup>™</sup>

# Switching the Home screen

#### Flick the Home screen to left or right.

• The Home screen switches.

#### Information

• You can check the current position of the Home screen with at the top of the screen.

# Changing the Home screen

From the Home screen, tap  $\square$ .

### Tap [Add].

• "Add to home screen" menu appears to change the Home screen.

#### Add to home screen

| Shortcuts  | Add shortcuts of applications or setting screens. (P.41) |
|------------|----------------------------------------------------------|
| Widgets    | Add widgets. (P.41)                                      |
| Folder     | Add folders to collect shortcuts, etc. (P.43)            |
| Wallpapers | Change the wallpaper. (P.44)                             |
| Themes     | Change the theme. (P.44)                                 |

#### Information

• "Add to home screen" appears also by touching and holding anywhere on the Home screen without icons.

# Adding a shortcut on the Home screen

# In "Add to home screen" menu, tap [Shortcuts].

# 2 Select a shortcut you want to add.

• The shortcut appears on the Home screen.

#### Information

- You can add shortcuts of applications on the Home screen also by the following operation.
  - From the Home screen, tap I , touch and hold down an icon until the Home screen appears and release the finger where you want to place the shortcut.

# Adding widgets

#### In "Add to home screen" menu, tap [Widgets].

• A list of widgets appears.

| Analog clock  | Display the analog clock, time and date. |
|---------------|------------------------------------------|
| Analog clock  | Display the analog clock.                |
| Calendar      | Display the calendar.                    |
| Data traffic  | Switch ON/OFF of data communication.     |
| Digital clock | Display the digital clock.               |
| Digital clock | Display the digital clock.               |
| Facebook      | View comments of members.                |

#### Before Using the Handset 41

| Favorites and                    | Display contacts registered to                                                                                                    |
|----------------------------------|----------------------------------------------------------------------------------------------------|
| call log                         | Favorites and related call log.                                                                                                    |
| Friends' music<br>& videos       | Display lists of videos or music tracks shared on Facebook.                                                                                                    |
| Google Search                    | Display the Quick search box.                                                                                                    |
| Home screen<br>tips              | Display tips of the Home screen operation.                                                                                                    |
| Latitude                         | View locations of members.                                                                                                    |
| LiveWare <sup>™</sup><br>manager | Set to automatically activate<br>selected application when you<br>connect Stereo Headset with<br>Microphone (sample) or<br>commercially available stereo<br>earphone set, or connect to<br>charge with microUSB cable and<br>AC adapter. |
| Market                           | Display recommended<br>applications of Android Market.                                                                                                    |
| Media<br>shortcuts               | Display Music player and Gallery (photos, videos).                                                                                                    |
| Music player                     | Display Music player.                                                                                                    |
| News &<br>Weather                | Display news and weather.                                                                                                    |
| On/Off:<br>Backlight             | Turn on/off the backlight.                                                                                                    |
| On/Off:<br>Bluetooth             | Switch on/off Bluetooth function                                                                                                    |
| On/Off:GPS                       | Switch on/off GPS function                                                                                                    |
| On/Off:<br>Roaming               | Display setting buttons for mobile network setting.                                                                                                    |
| On/Off: Sound                    | Switch between speaker on and vibrate.                                                                                                    |
| On/Off: Wi-Fi                    | Switch on/off Wi-Fi function                                                                                                    |

| Photos and videos                | Display photos and videos stored on the microSD card.                                                                                                    |
|----------------------------------|----------------------------------------------------------------------------------------------------|
| Picture frame                    | Crop the shot photo to display on the Home screen.                                                                                                    |
| Rate Places                      | Display information of nearby stores or post word of mouth.                                                                                                    |
| Sony Music<br>Apps               | Display the website produced by Sony Music.                                                                                                    |
| Status switch                    | Display the battery level (%),<br>setting buttons for turning on<br>Airplane mode, Bluetooth<br>function, GPS function, Wi-Fi<br>function, and for switching<br>speakerphone On, vibrate, and<br>Mobile network settings. |
| Timer                            | Display Timer.                                                                                                    |
| Timescape <sup>™</sup><br>Widget | Display the latest Timescape tile.                                                                                                    |
| TrackID <sup>™</sup>             | Display TrackID.                                                                                                    |
| Twitter (large)                  | View comments of members with entry screen.                                                                                                    |
| Twitter (small)                  | View comments of members.                                                                                                    |
| Weather widget                   | View weather in the specified area.                                                                                                    |
| YouTube                          | Display the list of frequently<br>played movies and<br>recommended.                                                                                                    |

2 Select an item.

#### Information

· If you install an application with widget from Android Market, the installed widget is added to the widget list.

# Displaying widget on the Home screen by a list

#### From the Home screen, pinch-in.

· A list of the widgets on the Home screen appears.

#### Information

• To return to the Home screen, pinch-out or tap [Exit overview] or 🕤.

### Adding a folder to the Home screen

- In "Add to home screen" menu, tap [Folder].
- Select the folder icon you want to 2 add.
  - To change the folder name, tap [Create new folder] entry box.
- Tap [Done].
  - The folder appears on the Home screen.

# Adding items to a folder

- From the Home screen, touch and hold a shortcut icon until the FOMA terminal vibrates.
- 2
  - Drag the shortcut icon over to the folder.
  - Release your finger from the icon.
    - The shortcut is added in a folder.

# **Renaming a folder**

Tap the folder to open it.

2

3

3

- Tap the title bar of the folder.
- · A dialog box for changing folder settings appears.

#### Tap entry box of [Folder name] and enter a folder name, and tap [Done].

 To change the folder icon, tap a folder from [Select folder icon].

# Changing wallpaper

In "Add to home screen" menu, tap [Wallpapers].

### 2 Tap [Gallery]/[Live wallpapers]/ [Sony Ericsson wallpapers].

- When you tap [Gallery], select an image to set to the wallpaper, pinch the cropping frame or drag it to area you want to use as wallpaper, and tap [Save].
- When you tap [Live wallpapers], select a content, tap [Set wallpaper]. You can also download and add Live wallpaper content from a web page.
- When you tap [Sony Ericsson wallpapers], select an image to set to the wallpaper, tap [Set wallpaper].

### \*Information

• From the Home screen, you can also tap 🔳 and tap [Wallpaper].

# Changing the theme

Set the background image for the Home screen or settings menu from themes.

- **1** From "Add to home screen" menu, tap [Themes].
- 2 Select a theme you want to change.

#### Information

 Alternatively, you can change theme from the Home screen, tap 
 And tap [Theme], or from the Home screen, tap 
 And tap [Settings] i [Display] i [Theme].

# Moving an icon on the Home screen

From the Home screen, touch and hold an icon until the FOMA terminal vibrates.

# 2

3

2

3

- Keep touching the icon and drag it.
  - To move to another Home screen, keep touching the icon and drag to left or right.

# Release your finger from the icon.

# Deleting an icon from the Home screen

- From the Home screen, touch and hold an icon until i appears at the bottom of the screen.
  - Drag the icon to 📺.
    - The icon lights up in red.
  - Release your finger from the icon.

# Searching information in the FOMA terminal and web pages

Enter a word in the search box to browse the information in the FOMA terminal or on the Internet

#### Tap the search box (P.40 (3)) on the Home screen.

The software keyboard appears.

# 2

#### Enter a search word.

- Search suggestions appear as you enter a character.
- · For character entry, see "Character entry" (P.54).

#### Tap a search item or $\rightarrow$ .

 To enter a search word again, tap 5.

#### Information

- Alternatively, from the Home screen, tap tap [Search] to display search screen.
- Tap 🔣 at the top left to set the search range from "All", "Web" and "Apps".
- Tap 💵 at the top right to enter a search word by voice to browse the Internet.

# Search settings

You can set search engines to use for Quick search box or set search objectives in the FOMA terminal.

#### Tap the search box (P.40 3) on the 1 Home screen.

#### 2 Tap $[\Xi]$ , then tap [Search settings].

• A search settings screen appears. You can set the following items.

| Google search       | You can set whether to display<br>search options when a search<br>word is entered, or whether to<br>reflect the previous search result<br>in the search options. You can<br>also open the web search log<br>settings page by Browser.<br>• You need to create your<br>Google account. |
|---------------------|----------------------------------------------------------------------------------------------------|
| Searchable<br>items | You can change the search<br>range by marking/unmarking<br>data categories (web, twitter,<br>Apps, Music, Messaging,<br>Contacts, Voice search) in the<br>FOMA terminal to search.                                                                                                    |
| Clear shortcuts     | You can set not to display recently selected search results.                                                                                                    |

# **Applications screen**

You can access the applications installed in the FOMA terminal using the Applications screen.

# **Displaying applications screen**

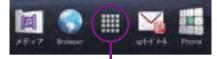

Application button

#### From the Home screen, tap 🎆.

 On the Applications screen, flick left or right to switch the Applications screen.

#### Information

To close the Applications screen, tap or press
 or 
 or 
 or 
 or 
 or 
 or 
 or 
 or 
 or 
 or 
 or 
 or 
 or 
 or 
 or 
 or 
 or 
 or 
 or 
 or 
 or 
 or 
 or 
 or 
 or 
 or 
 or 
 or 
 or 
 or 
 or 
 or 
 or 
 or 
 or 
 or 
 or 
 or 
 or 
 or 
 or 
 or 
 or 
 or 
 or 
 or 
 or 
 or 
 or 
 or 
 or 
 or 
 or 
 or 
 or 
 or 
 or 
 or 
 or 
 or 
 or 
 or 
 or 
 or 
 or 
 or 
 or 
 or 
 or 
 or 
 or 
 or 
 or 
 or 
 or 
 or 
 or 
 or 
 or 
 or 
 or 
 or 
 or 
 or 
 or 
 or 
 or 
 or 
 or 
 or 
 or 
 or 
 or 
 or 
 or 
 or 
 or 
 or 
 or 
 or 
 or 
 or 
 or 
 or 
 or <ul

# **Applications**

The applications displayed on the Applications screen by default are as follows.

| lcon                    | Application | Description                                                                                                    | Page  |
|-------------------------|-------------|----------------------------------------------------------------------------------------------------|-------|
|                         | Camera      | Take photos and record video clips.                                                                                                    | P.146 |
| $\leq$                  | Messaging   | Send and receive messages (SMS).                                                                                                    | P.120 |
| $\overline{\mathbb{O}}$ | Alarms      | Set an alarm.                                                                                                    | P.184 |
| ×                       | Settings    | Make the FOMA terminal settings.                                                                                                    | P.91  |
| (                       | Contacts    | Keep contacts of your friends and colleagues.                                                                                             | P.74  |
|                         | Phone       | Make and receive calls, and switch between calls.                                                                                         | P.69  |
| 3                       | Browser     | Browse Web and WAP sites (except for WML) and download files.                                                                             | P.131 |
| 4                       | Timescape™  | View Social Network Service (SNS), missed calls, message<br>(SMS) history. You can make a call, send a message, etc. from<br>the history. | P.171 |
| 3                       | Setup guide | Display Setup guide.                                                                                                    | P.33  |
| J                       | Music       | Playback music data stored on a microSD card.                                                                                             | P.165 |
| 1                       | Gallery     | View photos and videos you took, and images posted on Picasa or Facebook.                                                                 | P.160 |
|                         | Email       | Send and receive emails (multiple accounts are also available).                                                                           | P.122 |
|                         | Market      | Access to the Android Market, download and buy new applications.                                                                          | P.169 |
| _f                      | Facebook    | Activate Facebook client application.                                                                                                    | P.113 |
| _f<br>31                | Calendar    | Display a calendar and manage schedule.                                                                                                   | P.182 |
| 8                       | Maps        | Use Google map services, such as viewing current location, finding another location and calculating routes.                               | P.177 |
| M                       | Gmail       | Send and receive mails from/to a Google account.                                                                                          | P.129 |
| talk                    | Talk        | Chat with friends using Google Talk instant messaging.                                                                                    | P.129 |

#### Before Using the Handset 47

Continued on next page

| Icon      | Application                | Description                                                                                                    | Page  |
|-----------|----------------------------|----------------------------------------------------------------------------------------------------|-------|
| <b>A</b>  | Navigation                 | Display Google map navigation to receive detailed guides for your destination.                                                                                           | P.179 |
| <b>?</b>  | Places                     | Use various information registered on Google map, such as shops around the current location.                                                                             | P.178 |
| <u> </u>  | Latitude                   | Check and share the location information of specified friends.                                                                                                    | P.180 |
| * -       | Calculator                 | Perform basic calculations such as addition, subtraction, multiplication, and division.                                                                                  | -     |
| <u>S</u>  | TrackID™                   | Use a service to check information on the currently played music.                                                                                                    | P.168 |
|           | YouTube                    | Playback videos around the world or upload recorded videos.                                                                                                    | P.164 |
|           | Area Mail                  | Receive earthquake early warning, etc. delivered by the<br>Meteorological Agency.<br>Area Mail is a free service and subscription is not required.                       | P.130 |
| 1         | 定型文 (Fixed phrase)         | Adding new fixed phrases, editing such as modifying and deleting phrases are available.                                                                                  | P.67  |
| <b>e</b>  | Friends' music &<br>videos | Display lists of videos or music tracks shared on Facebook.                                                                                                    | P.186 |
| 6         | SE Store                   | Display website introducing accessories for FOMA terminals.                                                                                                    | P.186 |
| -         | News & Weather             | Receive current location information to display weather forecast or view news in categories.                                                                             | -     |
| Ŧ         | Downloads                  | Display a list of downloaded items.                                                                                                    | P.109 |
|           | PlayNow                    | Access to PlayNow website to browse a variety of beneficial information.                                                                                                 | P.186 |
| Ø         | Media Remote               | Use the terminal as a remote controller for compatible Sony products.                                                                                                    | P.186 |
| X         | PhoneBookCopy              | Copy the Contacts data to or from another FOMA terminal by<br>using microSD card. You can also copy the Contacts data<br>registered in Google account to docomo account. | P.82  |
| <b>\$</b> | OfficeSuite                | Browse and read Office documents.                                                                                                    | P.185 |

| lcon        | Application                            | Description                                                                                                    | Page  |
|-------------|----------------------------------------|----------------------------------------------------------------------------------------------------|-------|
| 3           | Google Search                          | Search information in the FOMA terminal and web pages from keywords.                                                                                                    | P.45  |
| ₽           | Voice Search                           | Use Google search by voice input.                                                                                                    | P.45  |
|             | Connected devices                      | Set up and manage Media server in Connected devices.                                                                                                    | P.145 |
| 1000 B      | Instruction Manual                     | Display the FOMA terminal instruction manual. You can start a function you want to use from the explanation.                                                                                                    | P.2   |
| <b>1</b> 11 | Update center                          | Acquire latest software and applications from the website of Sony Ericsson.                                                                                                    | P.204 |
| 1           | FM radio                               | Use FM radio.                                                                                                    | P.180 |
|             | mora touch                             | Access to mora touch, the music download site.                                                                                                    | P.187 |
| 0           | Clock                                  | Display clock and set an alarm, etc.                                                                                                    | P.183 |
| <b>*</b>    | LiveWare <sup>™</sup> manager          | Set to automatically activate selected application when you<br>connect Stereo Headset with Microphone (sample) or<br>commercially available stereo earphone set, or connect to<br>charge with microUSB cable and AC adapter. | -     |
| â           | docomo market                          | Access to the docomo market in which you can search applications and videos.                                                                                                    | P.170 |
| <b>.</b>    | APPNAVI                                | Introduce applications for Android terminals. You can search applications from categories, rankings, etc.                                                                                                    | -     |
| <u>}</u> 4  | BOOKストア2Dfacto<br>(BOOK Store 2Dfacto) | BOOK $\mathcal{A} \mathcal{F} \mathcal{P}$ 2DFacto is an electronic book store where you can view and buy e-books in many categories such as serious novels, popular comics, hot business books, etc.                        | -     |
| See See     | BeeTV                                  | BeeTV is a dedicated broadcasting station for moble phones.<br>Register paid-membership to watch all programs on BeeTV.                                                                                                    | -     |

#### Before Using the Handset 49

| Icon | Application                                          | Description                                                                                                    | Page |
|------|------------------------------------------------------|----------------------------------------------------------------------------------------------------|------|
|      | Phonebook backup                                     | A service with which you can back up contacts to the<br>Phonebook backup center automatically on a regular basis and<br>restore the contacts in case of losing the FOMA terminal or<br>erasing the contacts accidentally.<br>* For details on Phonebook backup, refer to "ご利用ガイドブック (sp<br>モード < スマートフォン > 編) (Mobile Phone User's Guide<br>[sp-mode <smartphone>])".</smartphone> | -    |
| ۲    | ecoモード<br>(eco mode)                                 | Use eco mode to reduce battery consumption.<br>You can set eco mode to automatically activate according to the<br>battery level and to easily change settings from the widget.                                                                                                    | -    |
| -    | Evernote                                             | Evernote is a service that allows you to save various information<br>such as website contents, shot images, idea memos to the<br>server to search/view at any time you want it.<br>Saving or viewing information can be available not only from the<br>FOMA terminal but also PC or other devices.<br>To use this application, create an Evernote account.                         | -    |
|      | 書籍・コミック<br>E エブリスタ<br>(Books, comics<br>E EVERYSTAR) | View high-profile electronic books and electronic comics ranged<br>from original works by professional authors/famous people to<br>general user posted popular works.<br>Viewing works of professional authors/famous people is a<br>charged service.                                                                                                    | -    |
|      | G <b>ガイド番組表</b><br>(Program list)                    | View ground-based broadcasting, BS digital broadcasting.<br>Searching programs by key words or categories is available.                                                                                                    | -    |
|      | i チャネル<br>(i-Channel)                                | i-Channel delivers various information such as weather and<br>news. The latest information received automatically is displayed<br>on the widget on the home screen.<br>i-Channel is a service requiring subscription.                                                                                                    | -    |
| 6.Y  | イネスシークレット<br>(Ines Secret)                           | Application supervised by Ines Ligron for brushing up women's<br>appearances and inside.<br>It supports your "beauty" with lesson videos, workbook, food<br>diary, weight management function.                                                                                                    | -    |

| Icon            | Application                            | Description                                                                                                    | Page  |
|-----------------|----------------------------------------|----------------------------------------------------------------------------------------------------|-------|
| ø               | Koe no Takuhaibin                      | Koe no Takuhaibin is a service which records a message by<br>voice call and notify to the party of recording message by an<br>SMS.<br>Using this application, voice message can be easily recorded<br>and played. | -     |
| ۲               | life.episode <sup>TM</sup>             | View the latest information such as news and music.                                                                                                    | P.187 |
| 1               | 地図アプリ<br>(Map Application)             | An application which supports your outing using map,<br>navigation, transfer information, etc. provided by docomo map<br>navigation. This application is available for a certain trial period.                    | -     |
| W               | マクドナルド<br>(McDonald's)                 | An application with which you can use coupons for members and shop search function.                                                                                                    | -     |
| 2014<br>3-4     | melodycall                             | The other party can hear a melody while the phone rings You can listen to music, and buy to set it. melodycall is a service requiring subscription.                                                               | -     |
| 9               | Mobage                                 | Mobage application with which you can enjoy popular games.                                                                                                    | -     |
| *0 <del>7</del> | 楽天オークション<br>(Rakuten auction)          | Search fashion items, etc. listed on Rakuten auction site easily.                                                                                                    | -     |
| <b>Ø</b>        | ドコモ海外利用<br>(International<br>roaming)  | ドコモ海外利用 (International roaming) helps you to use packet communication and to set and check flat-rate service for packet communication overseas.                                                                   | -     |
| 0               | VirusScan<br>(docomo security<br>scan) | Search virus hidden in installed applications or in a microSD card, etc. to protect your smartphone from damage of virus.                                                                                         | -     |
| 1               | Campaign Navi                          | View campaign information for Xperia.                                                                                                    | -     |
|                 | sp <b>モードメール</b><br>(sp-mode mail)     | Send/Receive mails using i-mode mail address<br>(@docomo.ne.jp).                                                                                                    | P.120 |
| 0               | ToruCa                                 | View, search and update ToruCa, including shop information, coupon tickets, etc.                                                                                                    | P.187 |
| <b>&gt;&gt;</b> | Twitter                                | Twitter client application                                                                                                    | -     |

#### Before Using the Handset 51

| Icon | Application | Description                                                                                                    | Page |
|------|-------------|----------------------------------------------------------------------------------------------------|------|
| Ţ    |             | Play back wirelessly videos, photos, music stored in the smart<br>phone or on the website by a DLNA compatible TV set or audio<br>device.<br>To use internet contents, an internet connectable access point is<br>required. | -    |

#### Information

- Some application names may not be displayed fully.
- Some application icons are displayed with a number of missed calls or unread mails.

# **Sorting applications**

You can sort the applications displayed on the Applications screen from the "Sorting" menu.

# On the Applications screen, tap

• "Arrange apps" menu appears.

| Own order          | Select an application icon to sort. (P.53) |
|--------------------|--------------------------------------------|
| Alphabetical       | Sort in alphabetical order.                |
| Most used          | Sort in frequency order.                   |
| Recently installed | Sort in install date order.                |

# Selecting an application to move

- On the Applications screen, tap , then touch and hold an application icon you want to move to drag.
  - If does not appear on the Applications screen, select "Own order" from the "Arrange apps" menu (P.53).

# 2 Release your finger from the application icon.

• The application icon moves.

Tap 🌇.

#### \* Information

- To move icons to another Applications screen, drag the icon to the side edge of the screen.
- To add the Applications screen, drag the icon to the rightmost screen.

# **Uninstalling applications**

Some application icons can be deleted from the Applications screen.

- Before uninstalling application, back up contents related to the application that you want to save including data saved in the application.
- · Some applications cannot be uninstalled.

# On the Applications screen, tap

 If does not appear on the Applications screen, select "Own order" from the "Arrange apps" menu (P.53).

# **2** Tap an icon with $\mathbf{X}$ .

- Uninstall screen appears.
- 3 Tap [OK] i [OK]. 4 Tap █.

#### Information

1

• Some applications pre-installed in the FOMA terminal cannot be uninstalled.

 Application icons can be deleted from the managing applications screen. For details, see "Deleting an installed application" (P.111).

# Opening the recently used applications window

You can view and access recently used applications from this window.

#### Pre

Press for over a second.

• A recently used applications appear on a list.

# **Character entry**

To enter characters, use the software keyboard which appears when you tap the character input box in a message, contacts, etc.

#### Information

• Tap 🔄 to return to the previous screen from the character entry screen.

# Selecting input method

In this FOMA terminal, you can select Input method (keyboard type) from "Chinese keyboard", "Japanese keyboard" and "International keyboard".

| Chinese<br>keyboard       | Select to enter Chinese.                                                              |
|---------------------------|---------------------------------------------------------------------------------------|
| International<br>keyboard | Select a language for text entry.<br>Select to enter language other<br>than Japanese. |
| Japanese<br>keyboard      | Select to enter Japanese.                                                             |

On a character entry screen, touch and hold the text box.

2 Tap [Input method] i [Chinese keyboard]/[International keyboard]/ [Japanese keyboard].

#### Information

• You can change Input method (keyboard type) during character entry.

# Software keyboard

For Japanese keyboard, there are 3 types of software keyboards: 12 key, QWERTY and Japanese syllabary.

#### Information

• The key display of software keyboard varies depending on the entry screen, character mode or settings.

#### 12 key keyboard

Japanese characters can be entered in "Kana input" mode.

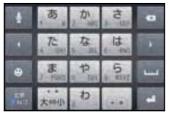

Portrait

| Ť       | あ      | か | さ                                      | 8 |
|---------|--------|---|----------------------------------------|---|
|         | た      | な | は                                      |   |
| •       | ま      | や | 5                                      | - |
| ##244/2 | ** 大中小 | わ | · ···································· |   |

Landscape

#### **QWERTY** keyboard

Japanese characters can be entered in "Romaji input" mode.

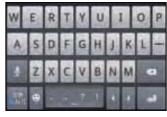

Portrait

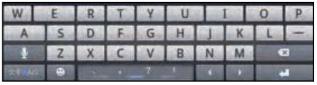

Landscape

#### Japanese syllabary keyboard

Japanese characters can be entered in "Kana input" mode using keys arranged according to the Japanese syllabary.

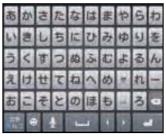

Portrait

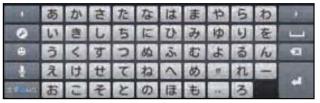

Landscape

# Switching the keyboard

- 1 On the character entry screen, touch and hold the character mode icon .
- 2

# Тар 📕 / 🔤 / 🔛 / 🙋 / 🕍 .

- 💽 : The 12 key keyboard appears.
- 🔤 : The QWERTY keyboard appears.
- The Japanese syllabary keyboard appears.
- Tap 2 to display Japanese keyboard settings screen.
- Tap is to display plug-in applications list. Tap [定型文 (Fixed phrase)] or [Contact Picker 2.3] to quote.

#### Information

The 12 key keyboard is set by default. Also,
 "Popup on key press", "Auto capitalization", "Word suggestions" and "Error correction" are set to on.

# Entering characters on the 12 key keyboard

Use the numeric keyboard to enter Japanese characters in "Kana input" mode.

# The main functions of the touchkeys

 To change character modes and other entering operations, tap the following icons on the 12 key keyboard.

| Icon           | Function                                                                                                    |
|----------------|----------------------------------------------------------------------------------------------------|
|                | Each time you tap, the character mode<br>switches "Number" "Hiragana/Kanji"<br>"Alphabet" in order and a status<br>icon, 1 5 Act / a appears in the<br>status bar.<br><b>5</b> : Hiragana/Kanji<br>Aa: one-byte alphabet/ A : two-byte<br>alphabet<br>12: one-byte number/ 1 : two-byte<br>number |
| Touch and hold | Display a pop-up window.<br>Display a pop-up window.<br>(two-byte)/ (one-byte):<br>Character mode switch<br>Character mode setting screen for<br>Japanese keyboard.<br>Display plug-in applications list.                                                                                         |

| lcon           | Function                                                                                                    |
|----------------|----------------------------------------------------------------------------------------------------|
| •              | Tap to display one-byte symbols/two-<br>byte symbols list and enter them.<br>Switch the tab to display smileys list<br>and enter them. (When entering sp-<br>mode mail, pictogram tab appears.)                                                                           |
| Touch and hold | A list of plug-in applications appears<br>and you can activate the plug-in<br>application.                                                                                                    |
| 第11<br>- わず    | Appears before conversion is fixed to<br>switch conversion methods<br>("予測変換", "直変換").                                                                                                    |
| Ð              | Display the previous character (opposite order).                                                                                                    |
| 80.H           | Appears after conversion is fixed to return to text before conversion.                                                                                                    |
| 4              | Move the cursor <sup>*1</sup> to the left. Touch and<br>hold to move continuously. Or change<br>the range for conversion.                                                                                                    |
| *              | Move the cursor <sup>*1</sup> to the right. Touch<br>and hold to move continuously. Or<br>change the range for conversion.<br>When there is an unfixed character<br>string with the cursor at the right end,<br>tap to enter the same character as the<br>one at the end. |
| *2             | Fix entered or converted characters.<br>When characters are already fixed,<br>enter a line feed at the cursor position.                                                                                                    |
| 0              | Delete the character before the cursor.<br>Touch and hold to delete characters<br>continuously.                                                                                                    |

| lcon | Function                                                                                                    |
|------|----------------------------------------------------------------------------------------------------|
| -    | Display the first candidate of direct<br>conversion. When any character is<br>entered, a space can be entered. |
| *    | Enter characters by voice. A candidate<br>list appears. Tap the character string<br>you want to enter.         |

\*1 When any characters are entered, just tap the desired position on the entered character string to move the cursor.

\*2 On some screens such as the search box or mail account registration screen, "次へ (Next)", "完了 (Done)", "実行 (Go)", etc. appear.

# Settings of key entry

#### Flick input

Flick up/down/left/right to enter characters in each column of kana syllabary.

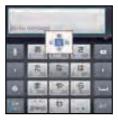

#### ・Ex: Entering characters in "な" column

You can enter "a" only by tapping. Flick left for "c", up for "a", right for "a" and down for "o".

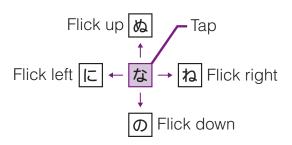

- To switch upper/lower case or change to voiced sound, tap .
- Flick input is available by default. You can cancel by the following operation beforehand.

  - 2 Tap [Language & keyboard]
     [Japanese keyboard] [On-screen keyboard settings].
  - ③ Unmark the checkbox of [Flick input].

### **Toggle entry**

Tap the same key continuously to enter the assigned character.

To enter characters assigned to the same key continuously, operate the followings.

- ・Ex: To enter "あお"
  - ① Tap "あ" once.
  - 2 Tap , and tap "**b**" 5 times.
- · Ex: To enter "ca"
  - 1 Tap "ABC" 3 times.
  - 2 Tap . , and tap "ABC" once.

#### \*Information

- When a certain time is passed after the key tapped, the tapped key's highlighter goes off and you can enter a character assigned to the same key consecutively without tapping
  - To switch upper/lower case or change to voiced sound, tap
  - Operate the following to enter characters in the toggle entry while Flick input is set.

    - 2 Tap [Language & keyboard]
       [Japanese keyboard] [On-screen keyboard settings].
    - 3 Mark [Multitap text input] checkbox.

# Entering characters on the QWERTY keyboard

Use the QWERTY keyboard to enter Japanese characters in "Romaji input" mode.

# The main functions of the touchkeys

• To change character modes and other input operations, tap the following icons on the QWERTY keyboard.

| lcon           | Function                                                                                                    |
|----------------|----------------------------------------------------------------------------------------------------|
| /              | Each time you tap, the character mode<br>switches "Number" "Hiragana/Kanji"<br>"Alphabet" in order and a status<br>icon, 1 b a appears in<br>the status bar.<br><b>5</b> : Hiragana/Kanji<br>Aa: one-byte alphabet/A : two-byte<br>alphabet<br>12: one-byte number/1 : two-byte<br>number |
| Touch and hold | Display a pop-up window.<br>Display a pop-up window.<br>Character mode switch<br>Display the setting screen for<br>Japanese keyboard.<br>Display plug-in applications list.                                                                                                    |

| lcon           | Function                                                                                                    |
|----------------|----------------------------------------------------------------------------------------------------|
|                | Tap to display one-byte symbols/two-<br>byte symbols list and enter them.<br>Switch the tab to display smileys list<br>and enter them. (When entering sp-<br>mode mail, pictogram tab appears.)                                                                           |
| Touch and hold | A list of plug-in applications appears<br>and you can activate the plug-in<br>application.                                                                                                    |
| · · _ ? · I    | Enter punctuation marks such as ? and<br>!.<br>Flick from side to side and enter a<br>space, •, ~,, <sup>r</sup> , J, (, and ).                                                                                                    |
| 4              | Move the cursor <sup>*1</sup> to the left. Touch and hold to move continuously. Or change the range for conversion.                                                                                                    |
|                | Move the cursor <sup>*1</sup> to the right. Touch<br>and hold to move continuously. Or<br>change the range for conversion.<br>When there is an unfixed character<br>string with the cursor at the right end,<br>tap to enter the same character as the<br>one at the end. |
| *2             | Fix input characters and converted<br>characters. When characters are<br>already fixed, enter a line feed at the<br>cursor position.                                                                                                    |
| a              | Delete the character before the cursor.<br>Touch and hold to delete characters<br>continuously.                                                                                                    |
| 4              | Enter characters by voice. A candidate<br>list appears. Tap the character string<br>you want to enter.                                                                                                    |

| lcon                  | Function                                                                                                    |
|-----------------------|----------------------------------------------------------------------------------------------------|
| 8.8                   | Appears before conversion is fixed.<br>Tap to switch conversion methods to<br>"直変換".                                                                            |
| <ul> <li>✓</li> </ul> | In alphabetic input mode, tap to switch<br>upper case and lower case.<br>In number input mode, tap to switch<br>symbols possible to enter with the<br>keyboard. |

- \*1 When any characters are entered, just tap the desired position on the entered character string to move the cursor.
- \*2 On some screens such as the search box or mail account registration screen, "次へ (Next)", "完了 (Done)", "実行 (Go)", etc. appear.

# Changing display keys

- For Japanese input, you can set not to display less-frequent-used keys (Q, X, C, etc.) on the QWERTY keyboard.
- 1 On the character entry screen, touch and hold the character mode icon .
- 🔰 Tap 🔯

Tap [On-screen keyboard settings] i [Select display keys].

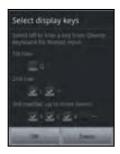

4 Unmark the checkbox of the key you want to hide.

5 Tap [OK].

3

# **Changing symbols**

- You can change symbols (12) displayed in (Symbol assistant area) to the ones you use frequently.
  - On the character entry screen, touch and hold the character mode icon .

Tap 🙋

#### Tap [On-screen keyboard settings] i [Change symbols].

• A list of 12 symbols to be displayed on QWERTY keyboard appears.

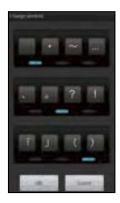

- 4 Tap a symbol you want to change and delete character previously set, then enter a character to display.
- 5 Tap [OK].

#### \*Information

• In Step 3, tap 🔳 and tap [Reset] i [OK] to restore to the default.

# Selecting an assistant keyboard

When you enter in Hiragana/Kanji input mode using the QWERTY keyboard, you can change the assistant keyboard to make the frequent using keys to be displayed widely for easy tapping. On the character entry screen, touch and hold the character mode icon .

#### Tap 🙋.

2 3

Tap [On-screen keyboard settings]ii[Choose key type].

4 Tap any of [Static key resizing]/ [Key highlight while typing]/ [Dynamic key resizing with highlight]/[Off].

#### Static key resizing

Widen frequent using key for easy tapping.

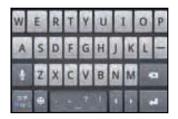

#### Key highlight while typing

Widen frequent using key and highlight the key that is predicted for the next entry.

| W | E | R        | E | ٧ | U |   | L | 0 | P  |
|---|---|----------|---|---|---|---|---|---|----|
| A | s | R        | E | G | н | 1 | ĸ | L | 12 |
| E | Z | <u>X</u> | C | V | В | N | м | k | •  |
| 1 |   |          |   | 7 |   |   |   |   |    |

#### Dynamic key resizing with highlight

Widen the key that is predicted for the next entry much further and highlight it.

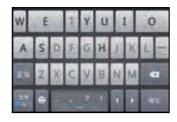

### Off

Display equally the width of each key.

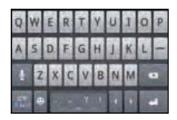

# Entering characters on the Japanese syllabary keyboard

You can use the software keys arranged according to the Japanese syllabary to enter Japanese characters in "Kana input" mode.

### The main functions of the touchkeys

• To change character modes and other input operations, tap the following icons on the Japanese syllabary keyboard.

| Icon                   | Function                                                                                                    |
|------------------------|----------------------------------------------------------------------------------------------------|
|                        | Each time you tap, the character<br>mode switches "Hiragana/Kanji"<br>"Alphanumeric" in order and a status<br>icon, 5 [20] / [21] / [21] appears in<br>the status bar.                                                                                                    |
| Touch and hold         | Display a pop-up window.<br>Display a pop-up window.<br>Character mode switch<br>Display the setting screen for<br>Japanese keyboard.<br>Display plug-in applications list.                                                                                               |
| <br>*(100-j):          | Tap to switch upper/lower case or add voiced sound.                                                                                                    |
| •                      | Tap to display one-byte symbols/two-<br>byte symbols list and enter them.<br>Switch the tab to display smileys list<br>and enter them. (When entering sp-<br>mode mail, pictogram tab appears.)                                                                           |
| ■<br>Touch and<br>hold | A list of plug-in applications appears<br>and you can activate the plug-in<br>application.                                                                                                    |
| 4                      | Move the cursor <sup>*1</sup> to the left.<br>Touch and hold to move continuously.<br>Or change the range for conversion.                                                                                                    |
| Þ                      | Move the cursor <sup>*1</sup> to the right.<br>Touch and hold to move continuously.<br>Or change the range for conversion.<br>When there is an unfixed character<br>string with the cursor at the right end,<br>tap to enter the same character as the<br>one at the end. |

| lcon          | Function                                                                                                    |
|---------------|----------------------------------------------------------------------------------------------------|
| L             | Display the first candidate of direct<br>conversion. When entering characters,<br>a space can be entered.               |
| *2            | Fix entered or converted characters.<br>When characters are already fixed,<br>enter a line feed at the cursor position. |
| Ø             | Delete the character before the cursor.<br>Touch and hold to delete characters<br>continuously.                         |
| 4             | Input characters by voice. A candidate list appears. Tap the character string you want to enter.                        |
| ♦ / ☆         | In alphanumerics input mode, tap to switch upper case and lower case or switch allocated symbols.                       |
| 0             | Appears in landscape view. Change settings of Japanese keyboard.                                                        |
| *1 When any c | characters are entered, just tap the desired                                                                            |

\*1 When any characters are entered, just tap the desired position on the entered character string to move the cursor.

\*2 In some screens such as the search box or mail account registration screen, "次へ (Next)", "完了 (Done)", "実行 (Go)", etc. appear.

### **Editing text**

While entering characters, touch and hold the text box to display the "Edit text" menu and edit entered text.

| 1                         |                                                                                                    |  |
|---------------------------|----------------------------------------------------------------------------------------------------|--|
| Select word               | Drag the slider to select a part of entered text.                                                                   |  |
| Select all                | Select all entered text.                                                                                            |  |
| Input method              | P.54                                                                                                    |  |
| Add "xx" to<br>dictionary | Add the entered text to the dictionary.                                                                             |  |
| Cut                       | Display when "Select word"/"Select<br>all" is selected. Cut the text selected<br>by "Select word"/"Select all".     |  |
| Сору                      | Display when "Select word"/"Select<br>all" is selected. Copy the text<br>selected by "Select word"/"Select<br>all". |  |
| Paste                     | Display when "Cut"/"Copy" is<br>selected. Paste the cut/copied text<br>by "Cut"/"Copy".                             |  |

# Settings of entering characters

For each type of keyboard, you can make settings related to character entry.

From the Home screen, tap 📃, then tap [Settings] i [Language & keyboard].

#### Tap [International keyboard]/ [Japanese keyboard]/[Chinese keyboard].

• The settings screen for each keyboard appears. Tap an item displayed on the screen to set.

#### Information

- The items vary depending on the keyboard type.
- The setting screen for "Chinese keyboard" is displayed in English. When Select language (P.117) set to Chinese (中文), it appears in Chinese.

# Settings of Japanese keyboard

# **Common keyboard settings**

You can make keyboard settings such as Key sound, Vibrate, etc.

- From the Home screen, tap and tap [Settings] i [Language & keyboard] i [Japanese keyboard].
  - The setting screen for Japanese keyboard appears. Tap to set an item in [Common keyboard settings].

|                | Set to capitalize automatically |
|----------------|---------------------------------|
| capitalization | the top letter you enter in     |
|                | English input mode.             |

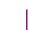

2

#### Tap [On-screen keyboard settings].

 Tap to set an item in [common onscreen keyboard settings].

| Key sound              | Set whether to sound at the time of key tapping.                                                                 |
|------------------------|----------------------------------------------------------------------------------------------------|
| Vibrate                | Set whether to vibrate at the time of key tapping.                                                               |
| Pop-up on key<br>press | Set to popup the key you have<br>tapped at the time of key<br>tapping.                                           |
| Keep keyboard<br>type  | Set to stabilize the last status of<br>keyboard by screen orientation<br>and kana/alphabet/number<br>input mode. |

# Keyboard skin settings

You can change keyboard skin.

- 2 Tap [Japanese keyboard] i [Select keyboard skin].
- **3** Tap [Set skin] from the displayed keyboard.

#### Information

• To download and add keyboard skins from a website, tap [Search for skin] in Step 3.

# Word suggestion settings

The Word suggestion function shows predicted conversion candidates when you enter Japanese/English characters. Mark the checkbox of Word suggestion checkbox to set options "Error correction" and "Auto space" These options help you entering characters with ease.

# Setting Word suggestions

- From the Home screen, tap  $|\equiv|$ , then tap [Settings] i [Language & keyboard].
- Tap [Japanese keyboard].
- Mark [Word suggestions] checkbox.

#### Information

 Flick or drag downward in the word suggestion field to enlarge suggestion field in which you can see more word suggestions and to hide the keyboard. To show the software keyboard, tap [ 戻 る (Back)] or ₅.

# Setting Error correction

 Error correction corrects mistyped characters and shows conversion candidates before conversion in one-byte alphabet input mode when entering characters with QWERTY keyboard.

- From the Home screen, tap  $[\Xi]$ , then tap [Settings] i [Language & keyboard].
- Tap [Japanese keyboard].
- 2 3 Mark [Error correction] checkbox.

### **Setting Auto space**

- When selecting English word suggestion, Auto space enters a space next to the entered character. However, space is not entered automatically in the mail address or URL input fields.
  - From the Home screen, tap  $\equiv$ then tap [Settings] i [Language & keyboard].
- 2 3 Tap [Japanese keyboard].
  - Mark [Auto space] checkbox.

# **User dictionary settings**

To display the word as the preferred candidate when entering characters, set the user dictionary beforehand.

### **Registering words in user** dictionaries

There are 2 types of user dictionaries: "My words Japanese" (Kana/Kanji) and "My words English" (one-byte alphabet).

- From the Home screen, tap  $\blacksquare$ , then tap [Settings] i [Language & keyboard].
- 2

Tap [Japanese keyboard].

- 3 Tap [My words Japanese]/[My words English].
- Tap  $\blacksquare$ , then tap [Add]. 4
- 5 Tap the character input box for "Reading" and fill it out, then tap [次へ (Next)].
- Enter words in the input box for 6 "Word" and tap [完了 (Done)].
  - Tap [Save].

### Information

- · Up to 50 characters (regardless of one-byte or two-byte characters) can be stored for a "Reading" and "Word", and up to 500 items can be stored in the user dictionary.
- When entering characters, tapping [直変換 (Direct conversion)] in the word suggestion field may give priority to some registered words.

### Editing user dictionary

- On the user dictionary screen, select a word you want to edit.
- 2 3 Tap 🔳, then tap [Edit].
  - Edit the content and tap [Save].

# **Deleting words from user** dictionary

- 1 On the user dictionary screen, select a word you want to delete.
- 2

1

- Tap  $[ \equiv ]$ , then tap [Delete] i [OK].
- Tap [Delete all] i [OK] to delete all words in the list.

# Setting Words by learning

- From the Home screen, tap  $[\exists]$ , then tap [Settings] i [Language & keyboard].
- 2 Tap [Japanese keyboard] i [Learn words].

#### 3 Mark [Save word while typing] checkbox.

• To reset all learning, tap "Delete saved words" i [OK].

#### Information

· To delete learned words individually, touch and hold a word you want to delete and tap [学習デー 夕削除 (Delete learned word)].

### Backing up and restoring dictionary

User dictionary and Words by learning can be backed up onto a microSD card and restored when needed.

- From the Home screen, tap  $\equiv$ and tap [Settings] i [Language & keyboard].
- 2 Tap [Japanese keyboard] i [Backup & restore].
- 3

4

Tap [Backup]/[Restore].

Mark a dictionary you want to back up or restore from among [My words Japanese], [My words English], or [Learn words].

#### Tap [Go]. 5

 If a backed up file exists on the microSD card when backing up, a screen asking whether to overwrite appears. When restoring, a screen asking whether to overwrite the user dictionary in the FOMA terminal appears.

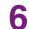

# **Tap [OK]** i **[OK]**.

• The data is backed up or restored.

#### Information

· If restoring data is failed, user dictionary in the FOMA terminal restores to the default.

# Using plug-in applications "定 型文 (Fixed phrase)", "Contact Picker 2.3"

When entering characters, touch and hold or character mode icon 📟 and tap 🔛 to view plug-in applications list. Tap plug-in application, [定型文 (Fixed phrase)] or [Contact Picker 2.3] to guote. "Phrases" are saved in 5 categories of "インターネット (Internet)",

"あいさつ (Greeting)", "ビジネス (Business)", "返事 (Reply)", "プライベート (Private)" in advance. You can add, delete and edit categories and phrases.

If contacts are registered to the Contacts, you can use "Contact Picker 2.3" on the character entry screen. In the registered contents, mark items (contacts name, phone number, mail address, etc.) you want to quote. Tap [History] or [Favorites] on the contacts list screen to display limited contacts.

# Adding a category of phrases

Add a new category and register a phrase.

- From the Home screen, tap then tap [定型文 (Fixed phrase)]. A list of categories appears.
- Tap 🗐 , then tap [カテゴリー追加] 2 (Add category)].
- Enter the category name and tap 3 [OK].
- Tap [新規追加 (Add phrase)] and 4 enter a phrase.
- Tap [OK]. 5

#### Information

- When you tap each category, a list of registered phrases appears. Tap a phrase to edit/delete.
- To restore the default phrases, in the category list, tap (), then tap (初期化 (Reset)].

# Adding a plug-in application

You can install and add plug-in applications to use when entering characters.

- From the Home screen, tap  $[\exists]$ , then tap [Settings] i [Language & keyboard].
- 2 Tap [Japanese keyboard] i [Manage applications].

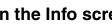

# On the Info screen, tap [OK].

The plug-in setting screen appears.

Tap [Download new applications].

#### Tap an application and follow the onscreen instructions.

#### Information

3

4

5

 Marked plug-in applications in the plug-in setting screen can be activated in the character entry screen. Checkboxes for preinstalled plug-in applications, "定型文 (Fixed phrase)" and "Contact Picker 2.3" are marked by default.

# Making/Receiving calls

# Making a call

- From the Home screen, tap [Phone].
- 2 Enter the number of the recipient and tap [Call].
  - If a wrong number is entered, tap on the right of the phone number field to delete the number.

#### \*Information

 If the screen orientation does not change automatically when you turn the FOMA terminal sideways, from the Home screen, tap 
 and tap [Settings] i [Display], then mark [Auto-rotate screen] checkbox.

# Entering pause (,)

This function allows you to operate voice mail at home, to reserve tickets or to check the balance of a bank account, etc.

- From the Home screen, tap [Phone].
- 2 E

Enter the number of the recipient and touch and hold the asterisk (\*) key until a comma (,) appears.

# **Emergency call**

When the FOMA terminal is within range of the service area, you can make an emergency call of 110 (Police), 119 (Fire and ambulance) or 118 (Japan Coast Guard).

From the Home screen, tap [Phone].

# 2 Enter the emergency number and tap [Call].

• If a wrong number is entered, tap and the right of the phone number field to delete the number.

#### Note

- In Japan, when UIM is not inserted to the FOMA terminal, the emergency numbers of 110, 119, 118 are not available.
- This FOMA terminal supports "Emergency call location information". If you make a call to emergency numbers such as 110, 119, or 118, the information of a location where you are calling from (location information) is automatically notified to the Emergency call acceptance organization such as the Police Station.

The Emergency call acceptance organization may not be able to figure out your exact location depending on the location where you place a call or radio wave condition.

If you make a call without the caller ID, such as by entering a phone number with "184" for each call, the location information and phone number are not notified. However, the Emergency call acceptance organization may decide to obtain the location information and phone number regardless of your settings when they consider it is necessary for lifesaving, etc. Note that the areas/time for which the "Emergency call location information" is ready to be used vary depending on the preparatory state of each Emergency call acceptance organization. • When you call the Police (110), Fire/Ambulance (119), or Maritime rescue (118) from the FOMA terminal, clearly indicate that you are calling from a mobile phone, give your phone number and your current location precisely for checking callback from the police/fire department. Also, make a point to call in a stationary position to prevent the call from being dropped. Do not power off the FOMA terminal for at least 10 minutes after the emergency call just in case the Police or Fire/ Ambulance may have to get in contact with you.

- Note that you may not connect to the local Fire Department or Police Station depending on where you are calling from. In this case, try to call from a public phone or an ordinary phone in the neighborhood.
- Depending on the network operator or network, if "Emergency call only" is displayed on the key unlock screen, an emergency call may not be made in Japan even when the signal icon shows that you are in the service area.

# Emergency call during SIM card lock

### Tap [Emergency call].

# 2 Enter the emergency number and tap [Call].

• If a wrong number is entered, tap and the right of the phone number field to delete the number.

#### \*Note

1

• In Japan, while entering PIN code on the screen (P.106) or during PUK lock (P.107), the emergency numbers of 110, 119, 118 are not available.

#### Ending a call

Tap [End call].

# Making an international call (WORLD CALL)

For details on WORLD CALL, refer to DOCOMO International Services website.

# From the Home screen, tap [Phone].

# 2 Touch and hold [0] key until "+" sign appears.

- When making an international call, "+" is replaced by an international access code.
- Benter the country code i Area code i A phone number of recipient and tap [Call].
  - If the area code begins with "0", omit "0". However, "0" may be required to dial to some countries or areas such as Italy.

## **Receiving a call**

While receiving a call, touch (left) and drag it to 
(right).

#### Information

- If you are using regular headphones without a microphone, you need to speak to the microphone of the FOMA terminal.
- The icon appears even during the screen lock or key lock, and you can answer a call by the same operation.

## **Declining a call**

While receiving a call, touch (right) and drag it to 
(left).

#### \* Information

• The icon appears even during the screen lock or key lock, and you can decline a call by the same operation.

## Using Stereo Headset with Microphone

You can make or answer a call with Stereo Headset with Microphone (Sample) connecting to the FOMA terminal.

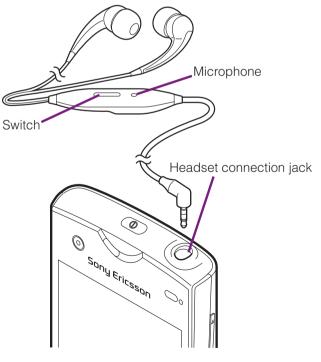

#### Making a call

#### Make a call with Stereo Headset with Microphone connected.

 An operation of making call is the same as usual operation. (P.69)

### Press the switch to end the call.

#### **Receiving a call**

- While receiving a call, press the switch of Stereo Headset with Microphone.
  - The call is connected.
  - When receiving a call, you can decline the call by pressing the switch for over a second.

#### To end a call, press the switch again.

#### Information

- · Even when you listen to music with Stereo Headset with Microphone connecting to the FOMA terminal, you can answer a call by pressing the switch. Music pauses on calling, and restarts when ending the call.
- · Connecting and removing Stereo Headset with Microphone repeatedly during a call may disconnect a call.

### Adjusting the ear speaker volume

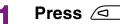

Press  $\bigcirc$  b during a call.

#### Information

 You can adjust the ear speaker volume only during a call.

## Muting the ringtone for an incoming call

Press  $\bigcirc$  when a call is received.

#### Information

- incoming call.
- Press up or down of <a>></a> on the Home screen to adjust the ringtone volume.

## **Operations during call**

#### Calling screen

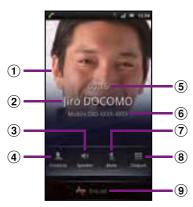

- 1 A photo saved in Contacts
- 2 Name of the other party
- (3) Speaker: Set speakerphone on/off.
  - Other party's voice can be heard from the speaker and handsfree call can be made.
  - When the speakerphone is on, a speakerphone icon appears in the status bar.
- (4) Contacts: View contacts list screen.
- (5) Call duration time
- (6) Number of the other party
- Mute: Set muting on/off of the microphone during a call.
  - When the microphone is muted, a mute icon appears in the status bar.
- (8) Dial key: Enter the phone number you want to add to make a call.
  - The ongoing call is automatically on hold.
  - To add a call, "Call waiting" subscription is required. (P.86)

9 End call

■: During a call, tap [Hold], while a call is on hold, tap [Retrieve call].

• To set a call on hold, "Call waiting" subscription is required. (P.86)

#### \*Note

• Do not bring the FOMA terminal close to your ear with the speakerphone ON to avoid hearing damage.

# Call log

In the call log, missed (  $\square$ ), received (  $\checkmark$ ), and dialed (  $\checkmark$  ) calls are displayed with the icons.

## **Displaying missed calls**

When you have missed calls, Mappears in the status bar.

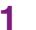

Drag the status bar down.

2 Tap

Tap [Missed call].

# Calling a phone number from the call log

- From the Home screen, tap [Phone] i [Call log].
- 2 Tap A next to the desired phone number.

# Adding a phone number from the call log to your contacts

- From the Home screen, tap [Phone] i [Call log].
- 2 Tap and hold the phone number, then tap [Add to Contacts].
  - You can select [Add to Contacts] from the menu displayed when you tap the number.

# **3** Tap desired contact, or tap [Create new contact].

 Tap [Create new contact] to display a screen for selection of the saving locations appears. You can select Phone contact or docomo account as the saving location.

# 4 Edit the contact details and tap [Done].

## **Deleting the call log**

- From the Home screen, tap [Phone] i [Call log].
  - Tap 🔳, and tap [Clear call log].

#### Information

• You can delete only one contact by touching and holding a contact to delete on the call log list, then tapping [Delete from call log].

## Contacts

In Contacts, you can enter various information for contacts, for example, phone numbers, email addresses and web service accounts. When you view a contact, you get quick access to all communication with that contact.

## **Opening Contacts**

# From the Home screen, tap , then tap [Contacts].

- The contacts list screen appears.
- You can also open Contacts from the Home screen, tap [Phone] i [Contacts].

#### Information

- The first time you open Contacts, a setup wizard starts. In the setup wizard, you can load contacts from UIM or microSD card, or synchronize contacts with the account that you specified in advance. To use Contacts, tap [Done].
- If the screen orientation does not change automatically when you turn the FOMA terminal sideways, from the Home screen, tap 
   and tap [Settings] i [Display], then mark [Auto-rotate screen] checkbox.

### **Contacts list screen**

On the contacts list screen, you can view details of your contacts. You can add a contact picture, and display updating status information of Social Networking Service (SNS).

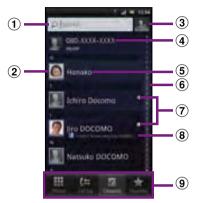

- ① Contact search field
- 2 Picture saved to contact
- ③ Icon for adding a new contact
- (4) Myself (your own phone number)
- $(\mathbf{5})$  A contact saved in Contacts
- G Japanese syllabary or alphabetical index for browsing contacts
- Online status\* of Google Talk (Chat) (P.129)
- (a) Updating status information for the Social Networking Service (SNS)
- (9) Screen tabs (Phone/Call log/Contacts/Favorites)
- \* Depending on the usage, it may be different from online display of Google Talk.

# **Managing contacts**

## Adding a contact

On the contacts list screen (P.75), tap 🌆 at the top right.

# **2** Tap [docomo]/[Phone contact].

• When you set Google account etc., it appears as a saving location.

## Enter a name.

3

4

# Enter or select the desired additional information for the contact.

 You can add items other than phone number, email address and ringtone by tapping [Add field].

# 5 Tap [Done].

### Information

- For using "Send calls directly to voicem.", a subscription of Voice Mail service is required. For details, see "Voice Mail Service" (P.84).
- When you save "ふりがな(姓/名)(Reading (Last name/First name))", contacts list is displayed according to Japanese syllabary order or alphabets (only when Select language is set to 日 本語 (Japanese)).

### **Using shortcuts of Contacts**

When you tap the photo (image) part on contacts list screen, shortcuts for phone number, mail, etc. appear. Tap the shortcut to make a call, or create and send a mail.

| 1      | Make a call to saved phone number.             |  |  |  |
|--------|------------------------------------------------|--|--|--|
| 60     | "Info" filter (P.80) screen of the contact     |  |  |  |
|        | appears.                                       |  |  |  |
| $\leq$ | Create and send message (SMS).                 |  |  |  |
| 9      | Select an email application to create and send |  |  |  |
|        | an email.                                      |  |  |  |

\* You can also use the registered Google Talk account, addresses, etc.

### \*Information

- When you tap a part other than photo (image) on the contacts list screen, "Info" filter (P.80) screen of the contact appears instead of shortcuts.
- Email shortcut appears when email address is saved in the selected contact and you have set your email account. If you have not set your email account, shortcut for Gmail [10] / [20] appears.

\* 💌 cannot be used.

## Searching for a contact

- On the contacts list screen (P.75), enter searching name or reading in the search field.
  - All contacts beginning with those letters appear.

# Changing display conditions for contacts

Tap nd tap [Filter] on the contacts list screen to set display items, saving location (docomo, phone contact) and whether to show or hide for each account.

#### **Filter contacts**

Mark the following items to set.

| Show only contacts with phone numbers registered.      |
|--------------------------------------------------------|
| Show only the contacts of online<br>Google talk users. |

### Setting to show/hide contacts

Tap a Social Networking Service (SNS) name which is made contacts saving location setting or account setting (P.113) and mark [All contacts] checkbox to show synchronized contacts. Unmark to hide the contacts.

## **Editing a contact**

- On the contacts list screen (P.75), tap the name part of contact you want to edit.
  - "Info" filter (P.80) screen of the contact appears.

 When you tap the image (photo) part of the contact, contact shortcuts appear (P.76). Tap on to display "Info" filter screen.

## Tap [Edit].

- By tapping ••• (Add field) on the editing screen, you can add information to enter.
- **3** Edit the desired information and tap [Done].

# Linking contacts

You can bind multiple contacts together into one.

- **1** On the contacts list screen (P.75), touch and hold the desired contact, then tap [Join contacts].
  - The link candidates appear.

2 Tap the contact to link.3 Tap [OK].

## \*Information

 To cancel link of contacts, on Contact edit screen, tap 
 then tap [Separate] i [OK].

## **Deleting contacts**

- On the contacts list screen (P.75), tap 🔳, then tap [Delete contacts].
- 2 Mark the contacts you want to delete.
  - If you want to delete all contacts, tap [Mark all].

**3** Tap [Delete] i [OK].

#### \*Information

• You can also delete the contacts by touching and holding a contact on the contacts list screen, then tapping [Delete contact] i [OK].

## Calling a contact

- On the contacts list screen (P.75), tap a name of contact to call to.
- 2
  - Tap a desired phone number.

# Checking Myself and editing contact information

- **1** On the contacts list screen (P.75), tap [XXX-XXXX-XXXX] (Myself) at the top of the contact list.
- 2 Tap [Edit].
  - The "Myself" edit screen appears.

# 3 Enter the new information or make the changes you want.

• By tapping (Add field) on the editing screen, you can add information to enter.

## When you are done, tap [Done].

### \*Information

Δ

- In "Myself", you can add multiple phone numbers, emails, etc. The history of dialed/received calls to/ from the registered phone numbers is displayed in "Calls" of "Info" filter (P.80) screen.
- If you set an email account by "Email" application, your email account is shown on the "Myself" detailed screen but not on the "Myself" edit screen.

## Sending your contact via Bluetooth/Email/Gmail

You can send the saved contacts or "Myself" information by using Bluetooth function (P.141), email attachment, etc.

- 1 On the contacts list screen (P.75), tap 🔳, then tap [Send contacts].
- 2 Mark the contacts you want to send.
  - If you want to mark all contacts, tap [Mark all].

# Tap [Send] i [OK].

Select sending method and follow the onscreen instructions.

### Information

- To use Bluetooth function, tap [Turn on] to activate Bluetooth function, search destination Bluetooth devices, and send data.
- If you want to send data as files attached to email/ Gmail, send from the compose screen for the mail service in which you have set an account. If you select "Gmail" when you have not set an account, setup wizard appears. You can create and send email after settings are done.

# Marking a contact as a favorite

You can mark a contact as a favorite. The favorite list provides quick access to the contacts you have marked.

**1** On the contacts list screen (P.75), touch and hold the contact you want to mark.

# 2 Tap [Add to Favorites].

### Information

- You can also add the contacts to favorites by tapping [Favorite] on "Info" filter (P.80) screen.
- On the contacts list screen, tap [Favorites] to display contacts registered to Favorites.

# Setting a photo to a contact

On the contacts list screen (P.75), tap the contact.

2 Tap [Edit].

Tap 📗.

3

### Tap [Gallery]/[Take new photo].

- Select [Gallery] to select a saved photo and add it.
- Select [Take new photo] to shoot a photo and save it.

# **5** Tap [Done].

### \*Information

- You can also set photo to a contact by the following operation.
  - From the Home screen, i Tap [Gallery].
     Select an image to set, tap = and tap [Set as] i [Contact picture]. Select a contact you want to register to and tap [Save].

## Displaying contacts information for the Social Networking Service (SNS)

If you have an account set for a Social Networking Service (SNS) (P.113), you can synchronize contacts to display contacts information such as "Friends" on the contacts list screen. You can also display updating status information of each service.  The screen for basic settings for synchronization and account management appears. If you do not have an account yet, you can tap [Add account] to set. (P.113)

## Tap an account name.

2

1

Items which can be synchronized appear.

# **3** Tap [Sync Contacts].

- After synchronization is complete, contacts information such as "Friends" appears on the contacts list screen.
- You can mark [Activate auto-sync] checkbox in Step 2 to synchronize. For information on automatic synchronization, see "Setting automatic synchronization" (P.114).

# Setting to show or hide updating status information

#### 

• A selection screen of the service to display updating status information appears.

#### Tap an item you want to display.

- Tap [All] to show updating status information of all networking services.
   If 2 or more service links are set, single information of the most recently updated account can be seen.
- Tap [Off] not to display status updating information.

### **Dialing Service dial number**

- On the contacts list screen (P.75), tap 🔳, and tap [Settings] i [Service dial number].
  - ・Service dial number (ドコモ総合案 内・受付 (General Inquiries), ドコモ 故障問合せ (Repairs), etc.) saved on the UIM appear.

7 Tap a contact you want to call.

### The contact information filter

When you are viewing a contact details screen, you can flick the filter at the bottom of the screen right or left to show the following information.

| Filter | er Information                                                                                 |  |
|--------|------------------------------------------------------------------------------------------------|--|
|        | Contact phone numbers, mail<br>addresses, Facebook profile, latest<br>status information, etc. |  |

| Filter    | Information                                                                                                    |
|-----------|----------------------------------------------------------------------------------------------------|
| Photos    | Image posted by "Friends" in<br>contacts or tagged image                                                                                                  |
| Interests | "いね! (like)" information posted<br>by "Friends" in contacts                                                                                               |
| Facebook  | <ul><li>Facebook status updates for the contact</li><li>Appears if you have connected to update information from Facebook account in Timescape.</li></ul> |
| Messages  | Message (SMS) conversations<br>history with the contact                                                                                                   |
| Calls     | Call history with the contact                                                                                                    |

## **Exporting/Importing contacts**

You can export/import contacts from/to microSD card or UIM. This is useful, for example, when you want to transfer the contact information to another phone.

#### \* Information

- You can also use a synchronization service for synchronizing your contacts. For details, see "Data synchronization" (P.114).
- When contacts are imported to other mobile phone, phone number type "Home:/H", "Mobile:/M" or "Work:/W" may appear at the next to the name of the contacts backed up from the FOMA terminal to UIM. If there is no corresponding item, "/O" may appear.

# Exporting all contacts on microSD card

- **2** Tap [OK].

### \*Information

• If display conditions for contacts (P.76) are set, only contacts to be displayed are exported.

# Importing contacts from microSD card

# 2 Tap [docomo]/[Phone contact].

• When you set Google account etc., it appears as an import destination.

## **3** Select the vCard file to import.

- If there is only one vCard file, vCard file selection screen does not appear. The file is imported immediately.
- If a vCard file has multiple contacts, they are imported all at once.
- If there are 2 or more vCard files, tap any of [Import vCard file]/[Import vCard files]/[Import all vCard files] to select.

## **4** Tap [OK].

### Information

• Some part of data may not be imported or exported depending on the contacts.

# Exporting names and numbers on UIM

- On the contacts list screen (P.75), tap 🔳, then tap [Back up contacts] i [SIM card].
- 2 Mark the contacts you want to copy.
  - If you want to mark all contacts, tap [Mark all].

# Tap [Back up].

### Tap [Add contacts]/[Replace all contacts].

• If you select [Replace all contacts], all existing UIM information is replaced.

### Information

3

4

- When you copy a contact to the UIM, only the contact name and the first number is saved. This is due to limited memory on a UIM.
- Contacts without phone number cannot be saved to the UIM.

## Importing contacts from UIM

# 2 Tap [docomo]/[Phone contact].

• When you set Google account etc., it appears as an import destination.

# **3** To import one contact, tap the contact you want to import.

- If there is a contact whose name is matched with the imported contact, the contact is imported as a separated one.

### Information

• Names and phone numbers can be imported.

## Using PhoneBookCopy

You can copy the Contacts data to or from another FOMA terminal by using microSD card. You can also copy the Contacts data registered in Google account to docomo account.

### From the Home screen, tap **,** then tap [PhoneBookCopy].

 For the first time of use, agree to "使用 許諾契約書 (License Agreement)".

# Exporting contacts to microSD card

Attach a microSD card to the FOMA terminal.

2

- On the "エクスポート (Export)" tab screen, tap [開始 (Start)].
  - The Contacts data saved in docomo account is saved onto the microSD card.

# Importing contacts on microSD card

- Attach a microSD card contains the Contacts data to the FOMA terminal.
- 2 On the "インポート (Import)" tab screen, tap a file you want to import.

### 3 Tap [上書き (Overwrite)]/ [追加 (Add)].

 Imported Contacts data is saved in docomo account.

### Copying contacts registered in Google account to docomo account

On the "docomoアカウントヘコ ピー (Copy to account)" tab screen, tap a Google account you want to copy.

## 2 Tap [上書き (Overwrite)]/ [追加 (Add)].

- Copied Contacts data is saved in docomo account.
- You can also copy the Contacts data saved in "Phone contact" to docomo account as well as Google account.

#### Information

- If contact item names (e.g. Phone number, etc.) of the other FOMA terminal are different from ones of your FOMA terminal, the item names may be changed or deleted. Also, some text may be deleted in copied destination, because savable characters in a contact vary by FOMA terminal.
- Group information cannot be imported.
- When exporting contacts to microSD card, data without Name cannot be copied.
- When importing contacts from microSD card, files created by "all backup" cannot be loaded.

# **Network Services**

### **Available Network Services**

You can use the following DOCOMO network services on the FOMA terminal. For details on the outline and how to use each service, see the relevant pages indicated in the following table.

- You cannot use the network services when you are outside of the service area or in a location without the radio wave.
- "Stop of service" does not mean canceling the subscription such as Voice Mail service, Call Forwarding Service, etc.
- For details, see the "Mobile Phone User's Guide [Network Services]".
- For subscription and inquiry, contact "General Inquiries" on the last page of this manual.

| Service name                         | Monthly charge | Application  | Page |
|--------------------------------------|----------------|--------------|------|
| Voice Mail<br>Service                | Paid           | Required     | P.84 |
| Call Waiting<br>Service              | Paid           | Required     | P.86 |
| Call Forwarding<br>Service           | Free           | Required     | P.88 |
| Caller ID<br>Notification<br>Service | Free           | Not required | P.89 |

#### Information

• In this manual, the outlines of each network service are described with menu operations.

### **Voice Mail Service**

The Voice Mail Service takes messages for you, as long as it answers a call with the answering message, if there is an incoming call when you are in a location without the radio wave, while the FOMA terminal is powered off, or when you cannot answer a call within the preset ring time.

- When the Voice Mail Service is set to "Activate" and if you do not answer an incoming call, the call is saved in "Call log" as a "Missed call" and (Missed call) appears in the status bar.
- The FOMA terminal does not support Voice Mail service of videophone call. Call "1412" to set "Not support".

#### Information

- This FOMA terminal does not have Record message function which records voice messages on internal memory. Use the Voice Mail Service.
- The message can be recorded up to 3 minutes for 1 message, up to 20 messages, and stored up to 72 hours.
- The number of Voice Mail messages appears until you have played all messages.

# Basic flow of the Voice Mail Service

Activate the Voice Mail Service.

Your FOMA terminal receives a call.

If you do not answer the call, it is connected to the Voice Mail service center.

The caller leaves a message.

If you are in a hurry and wish to leave a message without listening to the Voice Mail answering message, you can interrupt the answering message and switch to message recording mode immediately by tapping [Dialpad] [#].

The receiver is notified that the Voice Mail service center has taken the voice message.

Play the voice message.

| <b>Setting Voice</b>                                                                                                    | Mail Service                                                                                                    | Check messages*                                                                                                    | Check if a new message is                                                                                                    |
|----------------------------------------------------------------------------------------------------|----------------------------------------------------------------------------------------------------|----------------------------------------------------------------------------------------------------|----------------------------------------------------------------------------------------------------|
| <b>1</b> From the Home screen, tap <b>=</b>                                                                                                    |                                                                                                    |                                                                                                    | stored. After checking, the completion message appears.                                                                                                    |
| <ul> <li>and tap [Settings].</li> <li>2 Tap [Call settings] i [Network</li> </ul>                                                                                                    |                                                                                                    | Notification<br>settings                                                                                                    | Set whether to alert you of a<br>new message with the tone or<br>vibration.                                                                                                    |
| <ul> <li>service setting].</li> <li><b>Tap [Voicemail].</b></li> <li>Select items you want to use from the following.</li> </ul>                                                         |                                                                                                    | Activate Missed<br>Call Notif.                                                                                                    | When it is received while the<br>FOMA terminal is powered off<br>or outside of the service area,<br>an SMS is sent to notify you of<br>the information about the call                                             |
| ActivateTap [OK] to activate the VoiceVoicemailMail Service.                                                                                                    |                                                                                                    |                                                                                                    | (date, time and the caller ID)<br>once you turn the FOMA                                                                                                    |
| Set ring time                                                                                                    | Enter the ring time (0 to 120<br>seconds).<br>It changes only the ring time.<br>If the ring time is set to 0<br>seconds, an incoming call is<br>not saved in "Call log".                       |                                                                                                    | terminal back on or move back<br>in to the service area.<br>Select [All Calls] to notify you of<br>all received calls.<br>Select [Calls with Caller ID] to<br>notify you of only the calls with<br>the caller ID. |
| Deactivate<br>Voicemail                                                                                                    | Tap [OK] to deactivate the Voice Mail Service.                                                                                                    | Deactiv. Missed<br>Call Notif.                                                                                                    | While starting the notification,<br>tap [OK] to deactivate the                                                                                                    |
| Check Voicemail setting                                                                                                    | Check the current service settings.                                                                                                    |                                                                                                    | notification.                                                                                                    |
| Play messages*                                                                                                    | Tap [OK] to call the Voice Mail                                                                                                    | Check setting                                                                                                    | Check the notification settings.                                                                                                    |
| <ul> <li>service center. After this step, follow the voice prompts to play the message.</li> <li>* After operation is finished, you DoCoMo VM:XX" SMS.</li> <li>* Information</li> </ul> |                                                                                                    |                                                                                                    |                                                                                                    |
| Voicemail<br>setting*                                                                                                    | Tap [OK] to change the Voice<br>Mail setting with the voice<br>prompts. The call is connected<br>to the Voice Mail service center.<br>After this step, follow the voice<br>prompts to operate. | <ul> <li>If you have the recorded messages stored at the Voice Mail service center, (New arrival SMS message) and (Voice Mail message) appear on the status bar.</li> <li>(Voice Mail message) disappears when you delete all messages.</li> <li>The notification setting and notifications (message (SMS) reception) are not charged.</li> </ul> |                                                                                                    |

## Playing the voice message

- When the SMS notification "NTT DoCoMo VM:XX" appears, tap [New message] from the Notification panel (P.36).
  - A recorded message plays.
- 2 Follow the voice prompts to operate.

## **Call Waiting**

When there is another incoming call while you are on a call, the in-call ringtone notifies you of the second call. You can answer the second call by putting the first call on hold. You can also put your current call on hold and place a call to another party.

#### Information

• Even when the call is on hold, the caller is charged for a call fee.

### **Setting Call Waiting**

- From the Home screen, tap and tap [Settings].
- 2 Tap [Call settings] i [Network service setting].
- **3** Tap [Call Waiting].

1

You can select the following operations.

| Activate Call<br>Waiting   | Tap [OK] to activate the Call<br>Waiting Service. |
|----------------------------|---------------------------------------------------|
| Deactivate Call<br>Waiting | Tap [OK] to deactivate the Call Waiting Service.  |
| Check settings             | You can check the current service settings.       |

# Putting the current call on hold and answering an incoming call

When you hear the beep during a call, tap [Answer].

The first call is put automatically on hold and the incoming call is received.

- The FOMA terminal does not support Conference call. in the upper right of the screen is invalid.
- Tap [Busy] to connect the incoming call to the Voice Mail service center. Activating Voice Mail service is required beforehand.

#### Switch to the first call.

- To end the later call, tap [End call].
   The later call is terminated and switched to the first call.
- To put the later call on hold, tap [Switch to this call].

The later call is put on hold and switched to the first call. Tapping [Switch to this call] switches to the other party.

# Ending the current call and answering an incoming call

- When you hear the beep during a call, tap [End current call and answer].
  - The first call is terminated and the incoming call is received.

# Putting the current call on hold and making a call to another party

During a call, tap [Contacts]/ [Dialpad].

# 2 Enter the other party's phone number, then tap

• The first call is automatically on hold and switched to the new call you made. You can also search for a contact by tapping [Contacts] and [Call log].

### Switch to the first call.

3

• To terminate the new call, tap [End call].

The new call is terminated and switched to the first call.

 To put the new call on hold, tap [Switch to this call].

The new call is put on hold and switched to the first call. Tapping [Switch to this call] switches to the other party.

### **Call Forwarding Service**

The Call Forwarding Service forwards a voice call to a preset forwarding number when you are in a location without the radio wave, the FOMA terminal is powered off, or you do not answer the call within the preset ring time.

 When the Call Forwarding Service is set to "Activate Call Forwarding" and if you do not answer an incoming voice call, the call is saved in "Call log" as a "Missed call" and
 (Missed call) appears in the status bar.

# Basic flow of the Call Forwarding Service

Save the forwarding number.

Activate the Call Forwarding Service.

Your FOMA terminal receives a call.

If you do not answer the call, it is automatically forwarded to the specified forwarding number.

# Call charge for the Call Forwarding Service

Caller

The caller is charged for a call fee.

Call Forwarding Service subscriber

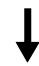

The Call Forwarding Service subscriber is charged for a call fee.

Forwarding party

#### Information

• Even when the Call Forwarding Service is set to "Activate Call Forwarding", you can answer the call during a ringtone sounds.

### **Setting Call Forwarding Service**

- From the Home screen, tap 🔳 and tap [Settings].
- 2 Tap [Call settings] i [Network service setting].

### Tap [Call Forwarding].

· Select items you want to use.

| Activate Call<br>Forwarding    |                             | Enter the forwarding number and<br>ring time, then tap [OK] to<br>activate the Call Forwarding<br>Service.                                                                                             |  |
|--------------------------------|-----------------------------|----------------------------------------------------------------------------------------------------|--|
| Change<br>forwarding<br>number |                             | Mark the checkbox and enter the forwarding number.                                                                                                    |  |
|                                | Register<br>ring time       | Mark the checkbox and enter the<br>ring time (0 to 120 seconds).<br>If the ring time is set to 0<br>seconds, an incoming call is not<br>saved in "Call log".                                           |  |
| Deactivate Call<br>Forwarding  |                             | Tap [OK] to deactivate the Call Forwarding Service.                                                                                                    |  |
| Register<br>number             |                             | Change the forwarding number.<br>Enter the forwarding number and<br>tap [OK].                                                                                                    |  |
|                                | Activate Call<br>Forwarding | Mark the checkbox to change the<br>forwarding number and to<br>activate the Call Forwarding<br>Service simultaneously.                                                                                 |  |
| lf fwd number<br>busy*         |                             | When the forwarding number is<br>busy, an incoming call is<br>connected to the Voice Mail<br>service center. Tap [Connect] to<br>turn on the setting; tap [Do not<br>connect] to turn off the setting. |  |
| Check setting                  |                             | Check the current service settings.                                                                                                    |  |

\* A subscription of Voice Mail service is required.

## Setting on/off of the Call Forwarding guidance

From the Home screen, tap [Phone].

# **2** [1] [4] [2] [9] i Tap [Call].

 Follow the voice prompts to operate.
 For details, see the "Mobile Phone User's Guide [Network Services]".

# **Caller ID Notification**

When making a call, your phone number can be shown in the display of the recipient's phone you are calling. The caller ID is important personal information. Carefully decide whether you notify a recipient of your caller ID.

- You cannot set the Caller ID notification where the FOMA terminal indicates the outside of service area ().
- The setting is available only the other party's phone can display the caller ID.
- If an announcement requesting caller ID is heard when making a call, set Caller ID notification or add prefix "186" to the phone number to call again.

# From the Home screen, tap 🔳 and tap [Settings].

# 2 Tap [Call settings] i [Network service setting].

# **3** Tap [Caller ID Notification].

• Select items you want to use.

| Activate Caller<br>ID Notification      | Enter the Network security code,<br>then tap [OK].<br>Your phone number is notified to<br>the other party. |
|-----------------------------------------|----------------------------------------------------------------------------------------------------|
| Deactivate<br>Caller ID<br>Notification | Enter the Network security code,<br>then tap [OK].<br>The caller ID notification is<br>deactivated.        |
| Check<br>settings                       | Check the current settings.                                                                                |

# Viewing the setting menu

From the Home screen, tap  $\square$ .

# Tap [Settings].

### Setting menu

|                      | []                         |
|----------------------|----------------------------|
| Sony Ericsson        | Connect the FOMA           |
|                      | terminal to another device |
|                      | or PC via USB connection   |
|                      | or Wi-Fi. (P.136)          |
|                      |                            |
| Wireless & networks  | P.91                       |
| Call settings        | P.101                      |
| Sound                | P.101                      |
| Display              | P.103                      |
| Location & security  | P.104                      |
| Applications         | P.109                      |
| Accounts & sync      | P.111                      |
| Privacy              | P.115                      |
| Storage              | P.116                      |
| Language & keyboard  | P.117                      |
| Voice input & output | P.117                      |
| Accessibility        | P.118                      |
| Date & time          | P.118                      |
| About phone          | P.119                      |

#### Information

• Alternatively, from the Home screen, tap **.**, then tap [Settings].

# Wireless & networks

You can make settings related to networks such as Wi-Fi, Bluetooth function.

| Airplane mode                | P.93        |
|------------------------------|-------------|
| Wi-Fi/Wi-Fi settings         | P.94        |
| Bluetooth/Bluetooth settings | P.141       |
| Tethering & portable hotspot | P.98        |
| VPN settings                 | P.100       |
| Mobile networks              | P.91, P.193 |

## Setting an access point

An access point for connecting to the Internet (sp-mode, mopera U) is already registered. You can add or change it if necessary. By default, sp-mode (P.92) is set for the usual access point.

## Checking the access point you use

- From the Settings screen (P.91), tap [Wireless & networks] i [Mobile networks] i [Access Point Names].
  - Available access points (APN) appear.
  - It is recommended that you use the displayed access point without editing.

#### Information

 If you have several available connections, a marked radio button to the right indicates the active network connection.

### Setting an access point additionally

- From the Settings screen (P.91), tap [Wireless & networks] i [Mobile networks] i [Access Point Names].
- Tap [ <u></u>]. 2 3
  - Tap [New APN].
- 4 Tap [Name], enter a name and tap [OK].
- 5 Tap [APN] and enter the access point name and tap [OK].
- Tap and enter all other information 6 required by your network operator.
  - Tap  $[ \equiv ]$ , then tap [Save].

#### Information

 Do not change the MCC/MNC. If you change MCC/ MNC to other than the default value (440/10), the settings do not appear on the APNs screen. When the MCC/MNC settings do not appear on the APNs screen, make APN settings with [Reset to default] or [New APN] again.

Note that, when using the prediction conversion by one-byte alphabet entry mode (English mode) with mark in [Auto space] checkbox on Japanese keyboard settings screen (P.65), spaces may be entered automatically. In this case, delete spaces.

### Initializing an access point

By initializing an access point, the default state is restored.

- From the Settings screen (P.91), tap [Wireless & networks] i [Mobile networks] i [Access Point Names].
- 2 Tap  $[ \equiv ]$ , then tap [Reset to default].

### sp-mode

sp-mode is ISP for NTT DOCOMO smartphone. In addition to accessing Internet, you can use the mail service using the same address as i-mode mail (@docomo.ne.jp), etc. sp-mode is a service requiring subscription. For details on sp-mode, refer to NTT DOCOMO website.

#### mopera U

mopera U is ISP of NTT DOCOMO's Internet connection. If you have subscribed to mopera U, you can use Internet after making the simple settings. mopera U is a service requiring subscription.

### Setting mopera U

- From the Settings screen (P.91), tap [Wireless & networks] i [Mobile networks] i [Access Point Names].
- 2 Mark [mopera U (スマートフォン定 額)] (mopera U (Smartphone flatrate))/[mopera U設定] (mopera U settings) radio button.
  - Return to the Home screen and open the Browser. You can enjoy the nice Internet access.

#### Information

 "mopera U設定" (mopera U settings) is an access point for setting mopera U. When you use the access point for setting mopera U, packet communication charges for setting do not apply. Note that you can set only the initial setting screen or the change setting screen. For details on mopera U settings, refer to mopera U website.  Subscription to packet flat-rate service is required for using "mopera U (スマートフォン定額) (mopera U (Smartphone flat-rate))". For details on mopera U (Smartphone flat-rate), refer to NTT DOCOMO website.

### Airplane mode

In this mode, the functions of using radio wave transmissions such as calling, accessing to the Internet (including sending/ receiving mails), etc. are disabled. It can be useful when you want to operate the FOMA terminal with no interruption of incoming calls or mails.

### **Turning on Airplane mode**

From the Settings screen (P.91), tap [Wireless & networks].

Mark [Airplane mode] checkbox.

• When you unmark [Airplane mode] checkbox, the Airplane mode turns off.

#### \* Information

2

- You can also switch on/off of the Airplane mode by pressing and holding 

   for over a second to switch to the Phone options menu, then tapping [Airplane mode].
- Even if Airplane mode is on, Wi-Fi and Bluetooth function can be turned on. Be careful not to use Wi-Fi and Bluetooth function in a place where the use is prohibited such as in airplane or hospital.

### **About Wi-Fi**

Using the Wi-Fi function, you can connect to an access point for your home, company network or public wireless LAN services to use mail and Internet.

- Even when Wi-Fi is on, packet communication is available. However, while you connect Wi-Fi network, Wi-Fi comes first.
- When a Wi-Fi network is disconnected, connection is automatically switched to a 3G/GPRS network. Note that packet communication fee applies for using 3G/ GPRS network.
- Turn the Wi-Fi function to off when you do not use Wi-Fi to cut battery power consumption.

## **Before using Wi-Fi**

To use Wi-Fi, turn on Wi-Fi and search available Wi-Fi network, then connect it.

• To access the Internet using Wi-Fi, connect to Wi-Fi network in advance.

#### Information

 Make sure to receive enough signal strength for using Wi-Fi. The signal strength of the Wi-Fi network varies by the location of the FOMA terminal. Moving closer to the Wi-Fi router might enhance the signal strength.

# Reception interference caused by Bluetooth devices

Bluetooth devices and wireless LAN devices use the same frequency band (2.4GHz). If you use Bluetooth devices near a wireless LAN device, reception interference may occur or the communications speed may lower. Also, you may hear noise or have a connection problem. Communication may be interrupted or sound may be lost while streaming data, etc. In these cases, do the following:

- Keep the terminal and Bluetooth device to be connected wirelessly over 10 meters away from a wireless LAN device.
- Within 10 meters, turn off the Bluetooth device to be connected.

### **Turning on Wi-Fi**

# From the Settings screen (P.91), tap [Wireless & networks].

# 2 Mark [Wi-Fi] checkbox.

The FOMA terminal scans for available Wi-Fi networks.

#### Information

• It may take a few seconds before the Wi-Fi connection is on.

## Connecting to a Wi-Fi network

#### From the Settings screen (P.91), tap [Wireless & networks] i [Wi-Fi settings].

 Available Wi-Fi networks are displayed under "Wi-Fi networks". The available networks may be open or secured. This is indicated by or next to the Wi-Fi network name.

# Select Wi-Fi network you want to connect, tap [Connect].

 If you are trying to connect to a protected Wi-Fi network, you are asked to enter the security key for that Wi-Fi network before you can connect to it.

### \*Information

• The next time you connect to a Wi-Fi network, the security key is saved in the FOMA terminal.

# Wi-Fi network status icons on status bar

The following icons appear according to the Wi-Fi network connection status.

| (lie       | Appears when connected to Wi-Fi network.                       |
|------------|----------------------------------------------------------------|
| < <u>A</u> | Appears when connected to Wi-Fi network using AutoIP function. |
| 0          | Appears when any open network within the                       |

Appears when any open network within the service area is detected\*.

Without connected to Wi-Fi network, you need to set Wi-Fi Network notification to on beforehand. (P.96)

## **Disconnecting a Wi-Fi network**

- From the Settings screen (P.91), tap [Wireless & network] i [Wi-Fi settings].
- 2 Touch and hold the Wi-Fi network that you are connected to.
- **3** Tap [Forget].

## Wi-Fi network status

When you are connected to a Wi-Fi network or when there are Wi-Fi networks available in your vicinity, you can see the status of these Wi-Fi networks. You can also set the FOMA terminal to notify you when an unsecured Wi-Fi network is detected.

# Setting the Wi-Fi network notification to ON

- Confirm that Wi-Fi is turned on, and then on the Settings screen (P.91), tap [Wireless & networks] i [Wi-Fi settings].
- 2 Mark [Network notification] checkbox.

# Scanning for Wi-Fi networks manually

- From the Settings screen (P.91), tap [Wireless & networks] i [Wi-Fi settings].
- 23

Δ

### Tap **ा≣**. Tap [Scan].

- Scanning for Wi-Fi networks is started, and they are displayed under "Wi-Fi networks".
- Tap a Wi-Fi network in the list to connect to it.

## **Advanced Wi-Fi settings**

Before you add a Wi-Fi network manually, you need to turn on the Wi-Fi setting. (P.94)

## Adding a Wi-Fi network manually

- From the Settings screen (P.91), tap [Wireless & networks] i [Wi-Fi settings].
- 2 Tap [Add Wi-Fi network].
- 3 Enter [Network SSID] name of the Wi-Fi network you want to add.
- 4 Tap [Security] field, then mark a radio button of security type for the Wi-Fi network you want to add.
  - 4 options, "Open", "WEP", "WPA/WPA2 PSK", or "802.1x EAP", appear.
- 5 If required, enter security information for the Wi-Fi network you want to add.

Tap [Save].

6

# Viewing detailed information on a connected Wi-Fi network

- From the Settings screen (P.91), tap [Wireless & networks] i [Wi-Fi settings].
- 2 Tap the Wi-Fi network that you are currently connected to.
  - The detailed network information is displayed.

## Wi-Fi sleep policy

By changing a Wi-Fi sleep policy, you can choose to disable the Wi-Fi function in the FOMA terminal when the screen backlight turns off. You can also set the FOMA terminal to always turn ON the Wi-Fi function or to turn it ON when the FOMA terminal is charged.

#### Information

• When a Wi-Fi network is disconnected, connection is automatically switched to a 3G/GPRS network.

# Adding a Wi-Fi sleep policy

- From the Settings screen (P.91), tap [Wireless & networks] i [Wi-Fi settings].
- - Tap [Advanced].

Tap [Wi-Fi sleep policy].

Tap any of [When screen turns off]/ [Never when plugged in]/[Never].

### Using a static IP address

You can set up the FOMA terminal to connect to a Wi-Fi network using a static IP address.

## Setting up a static IP address

From the Settings screen (P.91), tap [Wireless & networks] i [Wi-Fi settings].

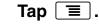

2 3

4

5

6

4

5

- Tap [Advanced].

## Mark [Use static IP] checkbox.

• Item of IP settings can be selected.

# Tap an item to enter necessary information.

- Enter "IP address", "Gateway", "Netmask", "DNS 1" to use a static IP address.
- Tap 🔳.
- Tap [Save].

## **Using tethering function**

Tethering stands for using mobile devices such as smartphone as modem to allow USB compatible devices or wireless LAN devices to access the Internet via mobile phone line.

#### Information

• Packet communication charge when using tethering varies depending on the charging plan you use. Subscription of packet flat-rate service is highly recommended.

If you subscribe packet flat-rate service, packet communication charge is treated as

"communications connected to an external device such as a PC". If tethering is enabled, all packet communication charge is treated as

"communications connected to an external device such as a PC" even if any external device is not connected.

Make sure to deactivate tethering as soon as communication with an external device is completed.

For details on usage charge, etc., refer to http://www.nttdocomo.co.jp/english/

## Setting USB tethering

Connecting the FOMA terminal to the included microUSB cable, and using it as a modem, you can connect USB device to the Internet.

From the Settings screen (P.91), tap [Wireless & networks] i [Tethering & portable hotspot].

# Connect the FOMA terminal to a PC with a microUSB cable (P.30).

 When you connect a USB cable for the first time, driver software for the FOMA terminal is installed to the PC. Wait for a while until installation is completed. A confirmation screen for installation of PC Companion software appears when the driver software installation is completed.

# 3 Tap [Skip].

2

 The FOMA terminal is connected to a PC in "Media transfer mode (MTP)", USB connection mode set by default.

## Tap [USB tethering].

Check the cautions displayed, tap [OK].

• [USB tethering] is marked.

#### Information

4

5

- System requirements (OS) for USB tethering are as follows. A required driver is automatically installed.
  - Microsoft Windows 7
  - Microsoft Windows Vista
  - Microsoft Windows XP
- Set USB connection mode to "Media transfer mode (MTP)" when connecting the FOMA terminal and a PC using microUSB cable.

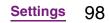

Continued on next page

· If USB tethering starts while connecting to Wi-Fi network, Wi-Fi network is disconnected and automatically connected when USB tethering ends. Alternatively, when the FOMA terminal and DLNA device are connected via Wi-Fi network, starting/ ending USB tethering affects Wi-Fi connection.

## Setting Wi-Fi tethering

You can use the FOMA terminal as Wi-Fi access point to connect up to 5 wireless LAN devices to the Internet simultaneously.

- From the Settings screen (P.91), tap [Wireless & networks] i [Tethering & portable hotspot].
  - Tap [Portable Wi-Fi hotspot].
- 2 3 Check the cautions displayed, tap **[OK]**.
  - [Portable Wi-Fi hotspot] is marked.

#### Information

- · Setting up a portable Wi-Fi access point in advance is required. For instructions on how to set up, "Setting up a portable Wi-Fi hotspot" (P.99).
- · USB tethering and Wi-Fi tethering can be used at the same time.

### Setting up a portable Wi-Fi hotspot

- From the Settings screen (P.91), tap [Wireless & networks] i [Tethering & portable hotspot].
- 2 3 Tap [Port. Wi-Fi hotspot settings].
  - Enter [Network SSID] of the Wi-Fi hotspot to set.
    - By default, "SO-02D" is set.
- Tap [Security] field and mark the 4 radio button for the security type of Wi-Fi hotspot to set.
  - · Either "WPA2 PSK" or "Open" appears.

#### 5 Enter security information of the Wi-Fi hotspot to set as required.

Tap [Save]. 6

#### Information

• For the details on tethering, from the Settings screen (P.91), tap [Wireless & networks] i [Tethering & portable hotspot] i [Help].

# Connecting to a VPN (Virtual Private Network)

Virtual Private Network (VPN) is a technology to connect to the information in a protected local network from another network.

Generally, VPNs are provided to companies, schools and other facilities. A user can access to the information in the local network from outside of the premises.

To set up a VPN access from the FOMA terminal, you need to retrieve the information related to security from your network administrator. For details, refer to http://www.sonyericsson.co.jp/support/ (Japanese site)

### \*Information

• If you set sp-mode as an ISP, you cannot use PPTP.

# Adding a VPN

- From the Settings screen (P.91), tap [Wireless & networks] i [VPN settings].
  - Tap [Add VPN].

Tap a VPN type to add.

If a setting screen appears, follow the instruction of the network administrator to set required items of VPN settings.

# Tap $\blacksquare$ , then tap [Save].

• A new VPN is added in the list on VPN settings screen.

#### \* Information

5

2 3

Added VPNs can be edited or deleted. To edit VPNs, touch and hold a desired VPN, then tap [Edit network]. Change the VPN settings, as required, tap = and tap [Save]. To delete, touch and hold a VPN to be removed, then tap [Delete network] i [OK].

# Connecting to a VPN

### From the Settings screen (P.91), tap [Wireless & networks] i [VPN settings].

• Added VPNs are displayed in the list on the VPN setting screen.

## Tap a VPN to connect to.

# If the dialog box appears, enter the desired authentication information and tap [Connect].

• When you are connected to a VPN, the connecting notification appears in the status bar. When you are disconnected, the notification indicating to return to the VPN setting screen appears, so that you can reconnect to. For details, see "Status bar" (P.34).

## **Disconnecting a VPN**

# Open the Notification panel, tap the VPN connecting notification.

• Tap a connecting VPN to disconnect.

# Call settings

You can use the network services and search for available networks.

| Network service setting | P.83                                                                                                    |
|-------------------------|----------------------------------------------------------------------------------------------------|
| Network operators       | When you start using<br>overseas or move out of<br>your operator's network, the<br>FOMA terminal searches<br>another available network<br>and reconnects to it. |
| Noise suppression       | Make the voice clear to<br>understand for the other<br>party during a call.                                                                                     |
| Accounts                | Set Internet phone (SIP)<br>account.                                                                                                    |
| Use Internet calling    | Set Internet phone (SIP) call method.                                                                                                    |

## Sound

Set ringtones, operation sound, vibrator, etc.

| xLOUD™                | Set audio playback level<br>enhancement technology<br>("xLOUD") to enjoy powerful<br>sounds with the built-in<br>speaker when playing<br>music, YouTube, Gallery,<br>etc. |
|-----------------------|----------------------------------------------------------------------------------------------------|
| Silent mode           | P.101                                                                                                    |
| Vibrate               | P.102                                                                                                    |
| Volume                | P.102                                                                                                    |
| Phone ringtone        | P.102                                                                                                    |
| Notification ringtone | P.103                                                                                                    |
| Audible touch tones   | P.103                                                                                                    |
| Audible selection     | P.103                                                                                                    |
| Screen lock sounds    | Set sound ON/OFF when unlocking the screen.                                                                                                    |
| Haptic feedback       | Set whether to vibrate for<br>some operations such as<br>specified software key<br>operation.                                                                             |

# Setting the FOMA terminal to silent mode

- Press ① for over a second.
  - Phone options menu appears.

Tap [Silent mode].

#### Settings 101

Continued on next page

#### Information

- Alternatively, you can set silent mode from the Settings screen (P.91), tap [Sound] and mark [Silent mode] checkbox.
- Setting the phone to silent mode does not mute sounds (playback of video or music, alarm, etc.) other than the ringtone, operation sound, and notification sounds.

## Setting the vibrator

- From the Settings screen (P.91), tap [Sound] i [Vibrate].
- 2 Tap any of [Always]/[Never]/[When sound is off]/[When sound is on].

### Adjusting the volume

From the Settings screen (P.91), tap [Sound] i [Volume].

- Adjust the volume of following items.
  - Ringtone
  - Media (sounds of the Music player, Gallery and FM radio)
  - Alarm
  - Notification
- 2 Drag the slider left or right to adjust the level.
  - Drag the slider to the left for volume down, or to the right for volume up.
  - Tap [OK].

#### Information

 By default, Notification volume is adjusted to the same as Ringtone volume. To adjust Ringtone and Notification separately, unmark [Use incoming call volume for notifications] checkbox in Step 1. Ringtone and Notification volume adjustment sliders appear, then drag each slider to the right or left to adjust volume.

# Adjusting the ringer volume with the volume key

# From the Home screen, press up or down of $\bigcirc$ .

 The volume adjustment bar appears, you can adjust the volume up or down.

#### \* Information

• You can also press a b or (1) to mute the ringtone for an incoming call.

## Setting a ringtone

From the Settings screen (P.91), tap [Sound] i [Phone ringtone].

# **2** Select a ringtone and tap [Done].

• You can set voice file in ".wav", ".m4a" or in other format which is transferred from Media Go (P.140) or downloaded from the Internet as a ringtone. (P.167)

#### Settings 102

#### Information

• To set a ringtone other than the ones stored by default, you can also set from "Music library".

# Selecting a notification ringtone

- From the Settings screen (P.91), tap [Sound] i [Notification ringtone].
- **2** Select a ringtone and tap [Done].

#### Information

 To set a notification sound other than the ones stored by default, you can also set from "Music library".

## Setting touch tones to ON

- From the Settings screen (P.91), tap [Sound].
- 2 Mark [Audible touch tones] checkbox, [Audible selection] checkbox.
  - If you unmarked them, any operation tone does not sound when you touch or tap.

#### Information

• "Audible touch tones" is a tone for numeric key operations. "Audible selection" is a tone when selecting menu item.

• To set the key sound of software keyboard, from the Settings screen (P.91), tap [Language & keyboard], and select a type of software keyboard.

# Display

Set brightness, orientation of the screen, etc.

| Mobile BRAVIA<br>Engine | To view photos or movies<br>colorfully and beautifully, set<br>image quality improving<br>procedure (Mobile BRAVIA<br>Engine). It adjusts contrast,<br>color shade, etc. |
|-------------------------|----------------------------------------------------------------------------------------------------|
| Brightness              | P.103                                                                                                    |
| Auto-rotate screen      | P.104                                                                                                    |
| Animation               | P.104                                                                                                    |
| Screen timeout          | P.104                                                                                                    |
| Theme                   | P.44                                                                                                    |

# Adjusting the screen brightness

From the Settings screen (P.91), tap [Display] i [Brightness].

## **2** Drag the slider to the right or left.

• Drag the slider to the left for dimmer screen, or to the right for brighter screen.

Tap [OK].

# Changing orientation of the screen

You can set the screen orientation to change automatically between landscape and portrait view when you turn the FOMA terminal sideways/paleways.

#### Information

• Even when you change the orientation of the FOMA terminal, the screen may not change to landscape view depending on the screen such as Home screen, etc.

# Setting to change to landscape view

- From the Settings screen (P.91), tap [Display].
- 2 Mark [Auto-rotate screen] checkbox.

# Setting animation effect to transition

Set animation effect which shows transition of screen smoothly.

- **1** From the Settings screen (P.91), tap [Display] i [Animation].
- 2 Select an animation option.

# Adjusting the idle time before the screen turns off

- From the Settings screen (P.91), tap [Display] i [Screen timeout].
- 2 Select a time option before the screen back light turns off.

#### Information

To turn the screen back light off immediately, press
 ①.

# Location & security

Set options related to location information and security.

| Use wireless networks           | P.176                                                                                    |
|---------------------------------|------------------------------------------------------------------------------------------|
| Use GPS satellites              | P.176                                                                                    |
| Set up screen lock              | P.107                                                                                    |
| Set up SIM card lock            | P.106                                                                                    |
| Visible passwords               | Set whether to show the input character before "•" appears on the password entry screen. |
| Select device<br>administrators | Add or remove available device administrators.                                           |
| Use secure credentials          | Allow applications to<br>access secure<br>certificates and other<br>credentials.*1       |

Settings 104

| Install from SD card | Install encrypted<br>certificates from microSD<br>card.                                                                          |
|----------------------|----------------------------------------------------------------------------------------------------|
| Set password         | Set or change the credential storage <sup>*2</sup> password.                                                                     |
| Clear storage        | Delete all certificates and<br>credential information<br>from the credential<br>storage <sup>*2</sup> and reset its<br>password. |

\*1 Set the password to the credential storage in advance.

\*2 Save certificates and credential information in the credential storage.

### **Protecting the UIM**

Some functions provided for convenient use of the FOMA terminal require the security code to use them. Besides the security code for locking the FOMA terminal, the network security code necessary for the network services etc. are available. Make use of the FOMA terminal using an appropriate security code according to the purpose.

#### Notes on the security codes

Avoid using a number that is easy to guess, such as "birth date", "part of your phone number", "street address number or room number", "1111", and "1234". Make sure to make a note of the security code you set lest you should forget it.

- Be very careful not to let others know your security code. If your security code is known by anyone else, DOCOMO shall have no liability for any loss due to any unauthorized use of it.
- If you forget any of your security codes, you must bring your official identification (such as driver's license), the FOMA terminal, and UIM with you to the nearest docomo Shop. For details, contact the "General Inquiries" on the last page of this manual.
- The PUK code is written on the subscription form (copy for customer) handed at the subscription in the docomo Shop. If you did not subscribe other than docomo Shop, you must bring your official identification (such as driver's license), the UIM with you to the nearest docomo Shop or contact the "General Inquiries" on the last page of this manual.

#### Network security code

The network security code is a 4-digit number necessary for identification or using the docomo Network Services at reception of your request in docomo Shop or at docomo Information Center. It can be set any number at the subscription and also changed later by yourself.

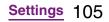

You can change your network security code to the new one using the PC if you have the "docomoID"/"Password" for the "My docomo"\* General support site for PC (in Japanese only).

\* For information on "My docomo", see the previons page of the last page of this manual.

## **PIN code**

You can set a security code called PIN code to the UIM. The code is set to "0000" at the time of subscription. It can be changed by yourself.

PIN code is a 4- to 8-digit number (code) that must be entered for user confirmation to prevent unauthorized use by a third party every time you insert the UIM into the FOMA terminal or when the FOMA terminal is powered on. Entering the PIN code enables making/receiving calls and terminal operation.

- When you purchase a new FOMA terminal and use the UIM that you have used on the current FOMA terminal by inserting to the new one, use the set PIN code on the former terminal. If you did not change the setting, the code is "0000".
- If you enter a wrong PIN code 3 times consecutively, the PIN code is locked and cannot be used anymore. In this case, unlock with "PUK". (P.106)

### PUK code

The PUK code is an 8-digit number for canceling the locked PIN code. The PUK code cannot be changed by yourself.

• If you enter a wrong PUK code 10 times consecutively, the UIM is locked. Please contact a docomo Shop.

## **Enabling the UIM PIN**

By setting PIN (security code) and enter PIN code when powered on, you can protect the UIM from improper use.

- From the Settings screen (P.91), tap [Location & security] i [Set up SIM card lock] i [Lock SIM card].
- 2 Enter the PIN code of the UIM and tap [OK].
  - [Lock SIM card] is marked.

# Entering the PIN code when powered on

- 1 On the PIN code entry screen, enter the PIN code of the UIM.
  - Tap [OK].

2

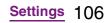

#### Information

 Even if you do not unlock the SIM card lock, you can make an emergency call by tapping [Emergency call] on the unlock SIM card lock screen displayed after unlocking the screen. For details, see "Emergency call" (P.69).

# Changing the PIN code

- You can change the PIN code when the UIM PIN is enabled.
- **1** From the Settings screen (P.91), tap [Location & security] i [Set up SIM card lock] i [Change SIM PIN].
- 2 Enter the current PIN code of the UIM and tap [OK].
- 3 Enter the new PIN code of the UIM and tap [OK].
- 4 Enter the new PIN code and tap [OK].

#### **Unblocking the locked UIM**

- **1** On the PUK code entry screen, enter the PUK code and tap [OK].
- 2 Enter the new PIN code of the UIM and tap [OK].
- 3 Enter the new PIN code and tap [OK].

#### **Screen lock**

You can secure your data by requiring a screen unlock pattern every time the FOMA terminal is turned on or every time it is activated from sleep mode.

There are 3 types of screen lock settings: "Pattern", "PIN" and "Password". (P.107)

#### Information

• You can use Key lock (P.32) to prevent unintended operation or save the power consumption of the FOMA terminal without setting screen lock.

### Setting screen unlock pattern

From the Settings screen (P.91), tap [Location & security] i [Set up screen lock].

# 2 Tap [Pattern]/[PIN]/[Password].

 When you tap [Pattern], follow the onscreen instructions to enter screen unlock pattern.

Set security question and answer in case you forget the pattern.

 When you tap [PIN], follow the onscreen instructions to enter 4 or more numbers. This "PIN" code is different from a PIN code to be set to UIM (P.106).

Settings 107

• When you tap [Password], follow the onscreen instructions to enter 4 or more characters including alphabets.

# Changing the screen unlock method

- From the Settings screen (P.91), tap [Location & security] i [Change screen lock].
  - Enter current screen unlock pattern, PIN or password.
  - If you should fail 5 times when you enter the unlock pattern, wait 30 seconds and then try again.

### Tap [Pattern]/[PIN]/[Password].

Select items you want to change into.
For setting procedure, see Step 2 of "Setting screen unlock pattern" (P.107).

#### Locking the screen

Once screen unlock pattern (P.107) is set, keys and screen are locked when the terminal enters in the sleep mode or when (1) is pressed.

## **Unlocking the screen**

Press (f) or (1) to activate the FOMA terminal.

# 2 Unlock the key lock, then enter the screen unlock pattern.

• Enter preset screen unlock pattern, PIN or password.

#### Information

• Even if you do not unlock the screen lock, you can make an emergency call by tapping [Emergency call] on the unlock the screen lock screen displayed after unlocking the screen. For details, see "Emergency call" (P.69).

# If you forget how to unlock

#### If you set "Pattern"

"Incorrect pattern" appears when you enter incorrect unlock pattern 5 times consecutively.

- Tap [Next] i [Answer question] and then answer the question that you set the unlock pattern to unlock.
- If you registered Google account, on the "Incorrect pattern" screen, tap [Next] i [Enter Google account details], and then enter Google account and password to unlock.

#### Information

- Tap [Try again] to retry entering pattern in 30 seconds.
- Alternatively, when you tap [Try again] i [Forgot pattern?], the question screen that you set unlock pattern appears.

#### Settings 108

Continued on next page

• You can set multiple Google accounts. To unlock the screen with Google account and password, enter one of those accounts.

#### If you set "PIN"/"Password"

Please contact a docomo Shop.

## **Canceling screen lock**

You can cancel screen lock pattern after you set.

- From the Settings screen (P.91), tap [Location & security] i [Change screen lock].
  - Enter preset screen unlock pattern, PIN or password.
- Tap [None].

# **Applications**

You can set options related to application display and management.

| Unknown sources        | P.109                                                   |
|------------------------|---------------------------------------------------------|
| Manage<br>applications | P.110                                                   |
| Running services       | Display/Manage the currently running services.          |
| Storage use            | Display size of all applications, usage condition, etc. |
| Battery use            | Display operations which has been using the battery.    |

| Development | Set options for application |
|-------------|-----------------------------|
|             | development.                |

## Permitting downloading unknown source's application

Before you can download unknown source's applications, set the FOMA terminal to enable downloading.

Applications you download may be of unknown origin. To protect your FOMA terminal and personal data, only download applications from trusted sources such as the Android Market etc.

#### From the Settings screen (P.91), 1 tap [Applications].

## Tap [Unknown sources].

2 3 Read the cautions appeared, tap **[OK]**.

• [Unknown sources] checkbox is marked

# Checking downloaded applications

You can check data downloaded from websites, such as unknown source's applications, in the following steps.

From the Home screen, tap [Browser].

1

#### Settings 109

#### Tap ( ), tap [More] i [Downloads].

#### Information

- Alternatively, you can tap from the home screen i [Downloads] to check applications.
- · Applications downloaded from Android Market do not appear.

# Managing your applications

Manage and delete installed applications, display memory usage condition, etc. or change the settings.

## Viewing permitted operation of the applications in the FOMA terminal

You can check functions which are permitted to each application to access in the progress of performing, such as network communication function or location information function of the FOMA terminal.

- From the Settings screen (P.91), tap [Applications] i [Manage applications].
  - Tap an application to view.
    - Scroll down the screen to view permitted operations.
    - · If all permitted operations do not appear, tap [All].

# Shutting down an application

If a pop-up window that indicates the application does not reply appears, you can force guit the application.

- From the Settings screen (P.91), tap [Applications] i [Manage applications].
  - Tap an application to force-quite.
  - Tap [Force stop].
- 2 3 4 Read the cautions displayed, tap [OK].

#### Information

 If you do not want to shut down the application, tap [Cancel] and wait for a reply of the application.

#### Note

· If you cancel the "status bar" of application forcibly, operations may not be performed correctly.

# Deleting all data of the application

- Before deleting all installed application data, back up contents related to the application that you want to save including data saved in the application.
  - From the Settings screen (P.91), tap [Applications] i [Manage applications].

Tap an application to delete the data.

#### Settings 110

Continued on next page

Tap [Clear data].

Tap [OK].

# Deleting an installed application

- Before deleting installed application, back up contents related to the application that you want to save including data saved in the application.
- Some applications cannot be deleted.
  - From the Settings screen (P.91), tap [Applications] i [Manage applications].
    - Tap an application to be deleted.
    - Tap [Uninstall].
    - Tap [OK].

When uninstallation is completed, tap [OK].

#### Information

2

3

4

5

- You may not uninstall the applications pre-installed in the FOMA terminal.
- Applications can be deleted from the Applications screen. For details, see "Uninstalling applications" (P.53).

## **Deleting cache of the application**

From the Settings screen (P.91), tap [Applications] i [Manage applications].

- Tap an application to delete cache.
- Tap [Clear cache].

3

2

# Keeping the screen ON while charging

From the Settings screen (P.91), tap [Applications] i [Development].

Mark [Stay awake] checkbox.

# Accounts & sync

You can manage (add or delete) online service accounts or synchronize contacts, messages, etc. saved in online services with the FOMA terminal.

| Background data<br>traffic | All the applications installed to<br>the FOMA terminal perform<br>automatic data<br>communications.         |
|----------------------------|----------------------------------------------------------------------------------------------------|
| Activate auto-<br>sync     | Synchronize online information<br>such as your Gmail, calendar,<br>contacts, etc. automatically.<br>(P.114) |
| Manage accounts            | P.112                                                                                                    |

#### **Managing accounts**

You can add or delete an online service account.

### Setting Google account

You can create a Google account on your FOMA terminal and use Google services such as Gmail, Google Talk, Google Calendar, Android Market, etc. You can set multiple Google accounts on the FOMA terminal.

- From the Settings screen (P.91), tap [Accounts & sync] i [Add account] i [Google].
- 2 Follow the registration wizard, set a Google account.
  - If you have no Google account, create an account.
  - If you have already the Google account, sign in.

#### Information

- You can use the FOMA terminal without creating your Google account, however the services such as Google Talk, Gmail, Android Market, etc. are not available.
- To sign in, you need a Google account and a password.

 If you set a Google account, you can tap your Google account displayed on the "Accounts & sync" screen in the setting menu to manually synchronize data from the following items.

| Sync Contacts | Synchronize contacts stored in<br>Gmail with the phonebook stored<br>in the FOMA terminal.                                     |
|---------------|----------------------------------------------------------------------------------------------------|
| Sync Gmail    | Synchronize Mail logs used in<br>Gmail account with Gmail on the<br>FOMA terminal.                                             |
| Sync Calendar | Synchronize calendar information<br>such as schedule, etc., stored in<br>Google account with Calendar in<br>the FOMA terminal. |

- If you set a Google account and use Picasa in it, "Sync Picasa Web Albums" appears. Tapping to synchronize displays Picasa Web Album in the Gallery on the FOMA terminal.
- Make sure to check if the data connection is available (3G/GPRS) before sign-in to the Google account. For checking the data connection status, see "Status icons" (P.34).

## **Setting Facebook account**

When you register or sign in Facebook, you can synchronize (register/update) profile information published by "Friend" online to Contacts.

You can display image posted on Facebook by "Friends" onto the Gallery or Photo filter in Contacts, display information stored in "LILI ta (Like)" on the Interests filter in Contacts, and display Facebook updates of "Friends" in Timescape.

#### Information

- If you do not have a Facebook account, you can also create a new account at http://www.facebook.com.
- If you download and install client applications for Twitter, mixi, you can setup accounts and synchronize contacts information in the same manner as Facebook.
  - From the Settings screen (P.91), tap [Accounts & sync] i [Add account] i [Facebook].
    - If you already have a Facebook account and set account from Phonebook or Timescape of the FOMA terminal, you need not add a new account.

### Enter your login information.

- If you have no Facebook account, register an account.
- If you have Facebook account, login.

#### Information

If you have set a Facebook account, 2 Facebook icons and set mail address are displayed on the "Accounts & sync" screen in the setting menu. Tap a Facebook icon, 
 (Sony Ericsson Facebook Integration), and tap the following items to synchronize and display corresponding data.

| Sync Calendar             | Synchronize events such as<br>Friends' birthdays, etc., stored in<br>Facebook with Calendar in the<br>FOMA terminal.                                 |
|---------------------------|----------------------------------------------------------------------------------------------------|
| Sync Albums<br>in Gallery | Display images posted on<br>Facebook onto Photo filter in the<br>contact information filter or onto<br>the album in Gallery of the FOMA<br>terminal. |
| Sync Contacts             | Synchronize profile of Friends<br>stored in Facebook with the<br>phonebook stored in the FOMA<br>terminal.                                           |

If synchronizing process is not completed, follow the onscreen instructions to drag the status bar downward and tap the notification, then tap [OK] on the connection screen. Synchronization will complete.

### Setting other account

#### **Exchange Active Sync account**

- If you have Exchange ActiveSync account, on the settings screen (P.91), tap [Accounts & sync] i [Add account]
   i [Exchange Active Sync], and then set
- the settings according to the onscreen instructions.

#### docomo account

docomo account helps you to use
 "Phonebook backup" service (P.50)
 provided by NTT DOCOMO. a docomo account is set by default.

## **Deleting a service account**

- From the Settings screen (P.91), tap [Accounts & sync] and select a service account you want to delete.
- 2 Tap [Remove account] i [Remove account].

#### Information

• The first set Google account cannot be removed from "Remove account". To remove the first set Google account, reset the FOMA terminal. For details on how to reset, see "Resetting the FOMA terminal" (P.115).

# Data synchronization

Synchronize online information such as your Gmail, calendar, contacts, etc. to the FOMA terminal. You can display and edit information on the FOMA terminal or a PC.

#### Information

3

4

• You need to set your online service account such as Google account, etc. on the FOMA terminal to synchronize. You can set to synchronize manually or automatically through use of background data.

# Setting automatic synchronization

- From the Settings screen (P.91), tap [Accounts & sync].
- 2 Mark [Background data traffic] checkbox.
  - Tap [Activate auto-sync].
  - Read the cautions displayed, tap [OK].
    - [Activate auto-sync] checkbox is marked.
- 5 Tap an online service whose account is set.

#### Settings 114

# 6 Tap to mark an item for automatic synchronization.

If the items to be synchronized are marked and checkboxes are led by
 , synchronization starts. If no
 appears, tap 
 and tap [Sync now] to start synchronization.

#### \*Note

 If you mark [Background data traffic] checkbox, all the applications installed to the FOMA terminal are permitted automatic data communications to online services whose accounts are set. And, if you mark [Activate auto-sync] checkbox, your Gmail, calendar, contacts, and profile information published by "Friend", etc. are permitted automatic data communications by Google account. These communications may cause you to pay packet communications charges.

 If you do not mark [Activate auto-sync] checkbox, you can synchronize manually. On the settings screen (P.91), tap [Accounts & sync], tap the service where your account is set to display the synchronizing items, then tap items you want to synchronize.

# **Canceling synchronization**

Tap [Cancel sync].

# **Privacy**

Restore the FOMA terminal to default.

| Factory data | Reset the FOMA terminal. |
|--------------|--------------------------|
| reset        |                          |

## **Resetting the FOMA terminal**

Resetting the FOMA terminal deletes all data, including downloaded applications and Google accounts, and resets the FOMA terminal back to the initial (default) state. Make sure to back up important data you have on the FOMA terminal before you reset the FOMA terminal.

For the initial settings, see "Initial settings (Setup guide)" (P.33).

- From the Settings screen (P.91), tap [Privacy] i [Factory data reset] i [Reset phone].
  - Mark [Erase SD card] checkbox to delete all contents on the microSD card.
  - Enter your screen unlock method as required.

# 2 Tap [Erase everything].

• By tapping [Erase everything], the FOMA terminal restarts automatically.

#### Settings 115

Continued on next page

#### Note

• While restarting or resetting the FOMA terminal, wait for a while. Note that, if you remove the battery pack while restarting or resetting, it may cause malfunction of the FOMA terminal.

# Storage

You can check memory space of microSD card and FOMA terminal, and initialize microSD card.

| Total space         | Check memory of microSD card.                           |
|---------------------|---------------------------------------------------------|
| Available<br>space  | Check memory space of microSD card.                     |
| Unmount SD<br>card* | Cancel recognition of microSD card to remove it safely. |
| Mount SD<br>card*   | Recognize microSD card.                                 |
| Erase SD card       | P.116                                                   |
| Available<br>space  | Check memory space of the FOMA terminal.                |

Display changes depending on condition of microSD card recognition.

#### **Managing memory**

#### Formatting a microSD card

- From the Settings screen (P.91), tap [Storage] i [Unmount SD card].
  - If the confirmation screen appears, tap [OK].
- Tap [Erase SD card].
- 2 3 Tap [Erase SD card] again, and tap [Erase everything].

#### Information

1

1

· Formatting a microSD card deletes all the data in it.

## Confirming how much space left is on a microSD card and the FOMA terminal

- From the Settings screen (P.91), tap [Storage].
  - The total volume and free space of the microSD card appear at the top of the screen, and the free space of the FOMA terminal appears at the bottom of the screen.

# Increasing the free volume of the FOMA terminal and a microSD card

If the FOMA terminal has a small memory, you can do the following to increase the available memory:

- In the browser, you can clear all temporary Internet files and browser history information. For details, see "Clearing history" (P.135).
- Uninstall programs that you no longer use. For details, see "Deleting an installed application" (P.111).

# Language & keyboard

You can select language and keyboard input.

| Select language        | P.117           |
|------------------------|-----------------|
| User dictionary        | Register words. |
| International keyboard | P.63            |
| Japanese keyboard      |                 |
| Chinese keyboard       |                 |

# Changing the phone language

- **1** From the Settings screen (P.91), tap [Language & keyboard] i [Select language].
- 2 Select a language.

#### Information

 If you choose the wrong language and cannot read the menu texts, go to http://www.sonyericsson.co.jp/so-02d/faq.html for help.

# Voice input & output

You can set Google voice recognizer and Text-to-speech settings.

#### Voice recognizer settings

| Language                    | Select language used for Google voice search.              |
|-----------------------------|------------------------------------------------------------|
| SafeSearch                  | Set filter explicit.                                       |
| Block<br>offensive<br>words | Set whether to display recognized offensive voice results. |

#### Text-to-speech settings

| Listen to an example      | Playback sample of audio synthesis.                                                                                                    |
|---------------------------|----------------------------------------------------------------------------------------------------|
| Always use<br>my settings | Overwrite application settings with<br>content of "Default Engine", "Install<br>voice data", "Speech rate",<br>"Language" and "Pico TTS". |
| Default<br>Engine         | Set audio synthesis engine to read<br>out text. By default, "Pico TTS" is set.                                                            |
| Install voice<br>data     | Install voice data required to voice<br>synthesis. If voice data is not<br>installed, connect to Android Market<br>to search voice data.  |
| Speech rate               | Set speed at reading out text.                                                                                                    |

#### Settings 117

Continued on next page

| Language | Set language for reading out text. |
|----------|------------------------------------|
| Pico TTS | Make settings for installed voice  |
|          | synthesis engine.                  |

# Accessibility

You can set call end operation and user support service which sounds or vibrates according to user's operation.

#### Information

- A user support application is not installed by default. For the first time of use, install a screen reader for FOMA terminal from the Android Market according the onscreen instructions.
- To use Android Market, you need to set Google account (P.112).

| Accessibility | Set user support service ON/OFF. |
|---------------|----------------------------------|
| Power button  | Set to end a call by pressing ①. |
| ends call     |                                  |

# Date & time

You can change the date and time in the FOMA terminal.

To set date, time zone and time manually, unmark "Automatic" time setting (Use network-provided values) under Date & time settings.

| Automatic          | Adjust date, time zone, and<br>time automatically by using<br>network-provided<br>information. |
|--------------------|------------------------------------------------------------------------------------------------|
| Set date           | P.118                                                                                          |
| Select time zone   | P.119                                                                                          |
| Set time           | P.119                                                                                          |
| Use 24-hour format | P.119                                                                                          |
| Select date format | P.119                                                                                          |

## Setting the date

- From the Settings screen (P.91), tap [Date & time] i [Set date].
- Tap numbers to adjust the date.
- Tap [Set].

#### Information

3

• Correction of the time differences may not be performed correctly depending on the overseas telecommunication carrier. In that case, set time zone manually (P.119).

#### Setting the time zone

- From the Settings screen (P.91), tap [Date & time] i [Select time zone].
- Tap an item to set.

## Setting the time

- From the Settings screen (P.91), tap [Date & time] i [Set time].
- 2 Tap numbers to adjust the hour and minute.
  - When you unmark [Use 24-hour format] checkbox, you can change AM/PM. When you tap [AM], it changes to [PM] (or vice versa).
- 3 Tap [Set].

# Setting the time format

- From the Settings screen (P.91), tap [Date & time] and mark/unmark [Use 24-hour format] checkbox.
  - Mark the checkbox to shift to 24-hour format, and unmark to shift to 12-hour format.

## Setting the date format

- From the Settings screen (P.91), tap [Date & time] i [Select date format].
- 2 Tap an item to set.

# About phone

You can check your own phone number, signal level, legal information, etc.

| Software update   | P.204                                                 |
|-------------------|-------------------------------------------------------|
| Status            | Check your own phone<br>number, signal level, etc.    |
| Battery use       | Display operations which have been using the battery. |
| Legal information | Check license agreement, terms of use, etc.           |
| Model number      | Check version and number.                             |
| Android version   |                                                       |
| Baseband version  |                                                       |
| Kernel version    |                                                       |
| Build number      |                                                       |

# sp-mode mail

You can send/receive mails using i-mode mail address (@docomo.ne.jp).

You can use pictogram and Deco-mail. Mails can be received automatically. For details on sp-mode mail, refer to "ご利用ガイドブック (spモード<スマートフォン>編) (Mobile Phone User's Guide [sp-mode <Smartphone>]) (in Japanese only)".

#### From the Home screen, tap [spモー ドメール (sp-mode mail)].

• After this step, follow the onscreen instructions.

# Message (SMS)

You can send and receive text messages up to 70 two-byte characters (160 one-byte characters) with a mobile phone number as the destination.

## Sending message (SMS)

- From the Home screen, tap , then tap [Messaging].
- 2 Tap [New message] i [Add recipient].

# Tap the recipient you want to send a message from the contact list.

- If a name or phone number is entered, a list of contacts beginning with the entered numbers or letters appears.
- Alternatively, you can enter a phone number in the box at the top of the screen, then tap [Done] to add a recipient.

# 4 Tap [Write message] field and enter a message.

• When the number of entered characters comes close to a limit, a counter appears on the upper left of the text box and you can check the remaining entry space.

# 5 Tap [Send].

#### Information

3

- For the character entry, see "Character entry" (P.54).
- You can also send/receive text messages to/from customers of overseas network operators other than DOCOMO. See "Mobile Phone User's Guide [International Services]" or the DOCOMO International Services website.

To send SMS to users of overseas network operators other than DOCOMO, enter "+", "Country code" and then "the recipient mobile phone number". Enter the phone number without a leading "0", if any. You can also enter "010", "Country code" and "the recipient mobile phone number" to send messages (To reply to the received SMS overseas, enter "010").

# Receiving and reading messages (SMS)

- From the Home screen, tap , then tap [Messaging].
- 2 Tap someone whose messages you want to read from the recipient list.
  - A received message appears.

#### Information

 When you receive a message (SMS), appears on the status bar. To read the message, drag the status bar down and tap a notified message (SMS).

# Saving a number in a received message to a contact

- From the Home screen, tap , then tap [Messaging].
- 2 Select a thread whose phone number you want to save.

- **3** Tap **(≡)**, then tap [Edit recipients].
- 4 Tap the phone number you want to add to a contact.
- 5 On the Sending screen, tap [Create new contact].

# **6** Tap [docomo]/[Phone contact].

- When you set Google account etc., it appears as a saving location.
- Enter required items and tap [Done].

# Adjusting messages (SMS) settings

1

2

- From the Home screen, tap 🌉, then tap [Messaging].
- Tap  $\blacksquare$ , then tap [Settings].
  - You can set the following options.

| Delivery report      | Mark to mark a message thread<br>you sent each time a recipient<br>receives the message.   |
|----------------------|--------------------------------------------------------------------------------------------|
| Notifications        | Mark if you want to receive a notification in the status bar when a new message arrives.   |
| Notification<br>tone | Set if you want to receive a notification in selected ringtone when a new message arrives. |

#### Mail/Internet 121

Continued on next page

| Notification vibration | Set if you want to receive a notification by vibration when a new message arrives. |
|------------------------|------------------------------------------------------------------------------------|
| SIM messages           | Manage messages saved to UIM.                                                      |
| Push settings          | Reports of message settings can be received from the provider.                     |

#### **Deleting a message**

- From the Home screen, tap then tap [Messaging].
- Tap a thread to select.
- 2 3 Touch and hold a message you want to delete.
- Tap [Delete message] i [Yes]. 4

## **Deleting thread**

- From the Home screen, tap then tap [Messaging].
- Touch and hold a thread to delete.
  - Tap [Delete conversation] i [Yes].

### **Deleting all threads**

- From the Home screen, tap then tap [Messaging].
  - Tap  $[ \equiv ]$ , then tap [Delete several].

### Tap [Mark all] i [Delete].

 After tapping [Mark all], you can tap individual thread to unmark. Tap [Unmark all] to unmark all of the threads.

# Email

3

You can create an email account provided by mopera U mail, a POP3 or IMAP compatible email account provided by general service providers, or an Exchange ActiveSync account to send or receive email.

### Setting up an email account

Email setup wizard appears. Set according the onscreen instructions. Multiple email accounts can be set.

- From the Home screen, tap then tap [Email].
- Enter your email address and 2 password.

### Tap [Next].

3

 To make the email account settings manually, tap [Manual setup] and follow the onscreen instructions.

#### Enter account name and a name you want to display on outgoing mails.

- If "What type of account is this?" appears, tap an email account type and follow the onscreen instructions to set.
- If you set an Exchange ActiveSync account, name to be displayed on outgoing messages cannot be set.

#### Tap [Done]. 5

Inbox for set email account appears.

#### Information

- · If you need to make the settings manually, contact your email service provider or system administrator for the correct email account settings.
- If you set an Exchange ActiveSync account as email account, and if server manager sets Remote wipe, the data saved in the FOMA terminal may be deleted.
- Emails are not displayed in Timescape.

## Creating and sending an email message

- From the Home screen, tap then tap [Email].
  - Tap [New mail].

#### Enter the email address of recipient.

3

4

- [Add Cc/Bcc].
- If you enter an alphabet or a name, email address options appear from the contacts beginning with the entered character.
- If you send an email to multiple recipients, separate with a comma (,) and then enter the next email address.
- The sender name of a received email is the name set on sender's terminal.
- Enter a subject.

#### Enter a message text.

5 6 To attach a file, tap [Add attachment] and attach a file in the following steps.

| Add picture  | Select a file from the saved image file list.     |
|--------------|---------------------------------------------------|
| Take photo   | Start the camera to take a photo and attach it.   |
| Add video    | Select a file from the saved video file list.     |
| Record video | Start the camera to record a video and attach it. |

| Add sound | Select music: Select a saved   | <b>ໍ≯I</b> nf |
|-----------|--------------------------------|---------------|
|           | music file.                    | • If yo       |
|           | Sound Recorder: Record a voice | (P.1          |
|           | message and attach it.         | othe          |

 Only image/video/music file (up to 5 MB) can be attached to email.

# 7 Tap [Send].

#### Information

- You can save the message as a draft by tapping [Save draft]. Also, when you move to the other screen while creating a mail, the mail is automatically saved as draft.
- In sent/received emails, a communication data is also included other than text and image displayed on the screen and charges will apply to the data.
- Email is handled as an email from a PC. You cannot send or receive email if "Reject emails from PCs" is set on a recipient terminal.

# Receiving and reading the email

- From the Home screen, tap , then tap [Email].
  - When an account list appears, tap and select an email account to receive.
- **3** Tap the email.

#### \* Information

- If you set "Email notifications" in Account settings (P.126) and set "Inbox check frequency" to an item other than "Never", appears in the status bar when you receive a new message. Drag the status bar downwards to read the message.
- If you set "Inbox check frequency" in Account settings (P.126) to an item other than "Never", and if you are using the pay-as-you-go data communication, you may be charged every time you check your email.
- If you tap the address of a received email, you can register it in a contact. If it has been already registered, you can display the details.
- Tap (gray) to turn (yellow) on the mail message screen to add the marked mail to "Starred" on the email screen. From "Starred", you can quickly access to the mail you have marked. If is not shown on the mail message screen, tap to show.
- When phone memory becomes low, a message indicating low memory space appears and receiving emails is not available. Delete saved messages etc. to make available memory space.

## **Changing Inbox view**

# From the Home screen, tap **,** and then tap [Email].

• When an account list appears, tap an email account you want to use for receiving mail to select.

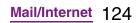

# 2

## Tap $\blacksquare$ , then tap [Preview pane].

• You can set the following options.

| off          | Inbox is not shown piecewise.      |  |
|--------------|------------------------------------|--|
| Portrait and | Tap 📰 in portrait view or 🚺 in     |  |
| landscape    | landscape view to cut the Inbox to |  |
|              | show the selected mail body.       |  |

#### Information

• If you have two or more accounts, change made in any of the accounts applies to all accounts.

# Saving email message attachment

- From the Home screen, tap , then tap [Email].
  - When an account list appears, tap and select an email account whose attachment you want to save.

# **2** Tap an email.

• The attachment list appears underneath the message field.

# 3 Tap [Save] of a file you want to save.

- The attached file is saved on the microSD card.
- You can display attachment files by tapping [Open].

# Replying to or forwarding emails

# From the Home screen, tap 🎆, then tap [Email].

• When an account list appears, tap and select an email account whose email you want reply or forward.

#### Replying

Tap an email i tap 🔳 and tap [Reply] or [Reply all] i Enter text, then tap [Send].

#### Forwarding

Tap an email i tap 🔳 and tap [Forward] i Enter recipient email address i Enter text, then tap [Send].

#### Information

- On the mail message screen, you can also tap i (Reply)/ (Reply all)/ (Forward) to reply or forward an email.
- When you reply or forward an email, the original message contents for replying or forwarding is quoted. To delete the quoted message text, tap
- When you forward an email, the attachment file of the original message is quoted. To cancel quoting attached file, tap .
- You can also touch and hold the email to reply or forward an email.

## Deleting an email message

# From the Home screen, tap **,** then tap [Email].

• When an account list appears, tap and select an email account whose email you want to delete.

# 2 Touch and hold an email, then tap [Delete].

#### Information

- To delete multiple emails at the same time, tap checkboxes at the left of the mails you want to delete and then tap at the bottom of the screen.
- To delete email while sending, tap 🔳 and tap [Folders] i [Outbox], touch and hold a mail you want to delete and then tap [Discard].

# Changing the settings for an email account

- From the Home screen, tap , then tap [Email].
  - When an account list appears, touch and hold an account that you want to change the settings and tap [Account settings], then go to Step 2.

# 2 Tap 🔳, then tap [Account settings].

• You can set the following options.

| Account<br>name | Change account name.                |
|-----------------|-------------------------------------|
|                 |                                     |
| Your name       | Change your name (sender name).     |
| Signature       | Change your signature.              |
| Inbox check     | Set whether to check new            |
| frequency       | messages automatically and          |
|                 | intervals of automatic check.       |
| Default         | Set to the default account to send  |
| account         | email, if you set two or more email |
|                 | accounts.                           |
| Email           | Set whether to show email arrival   |
| notifications   | notification in the status bar.     |
| Select          | Set ringtone when receiving an      |
| ringtone        | email.                              |
| Vibrate         | Set whether to vibrate when         |
|                 | receiving an email.                 |
| Incoming        | Set mail server for receiving.      |
| settings        |                                     |
| Outgoing        | Set mail server for sending.        |
| settings        |                                     |

#### Information

- You can also set "Inbox check frequency", "Sync contacts", and "Sync calendar" for an Exchange ActiveSync account. "Outgoing settings" cannot be set.
- If you set "Inbox check frequency" to other than "Never", and if you are using the pay-as-you-go data communication, you may be charged every time you check your email.

## Adding an extra email account

# From the Home screen, tap **,** then tap [Email].

 When a screen other than account list, tap and tap [Accounts].

# Tap 🔳, tap [Add account].

# Enter your email address and password.

• If required, mark [Send email from this account by default.] checkbox.

## Tap [Next].

• To make the email account settings manually, tap [Manual setup] and follow the onscreen instructions.

# 5 Enter an account name and name you want to display on outgoing messages.

- If "What type of account is this?" appears, tap an email account type and follow the onscreen instructions to set.
- If you set an Exchange ActiveSync account, name to be displayed on outgoing messages cannot be set.

## Tap [Done].

Inbox for set email account appears.

#### Information

- If you need to make the settings manually, contact your email service provider or system administrator for the correct email account settings.
- If you set an Exchange ActiveSync account as email account, and if server manager sets Remote wipe, the data saved in the FOMA terminal may be deleted.
- Tap 🔳 on the inbox and tap [Accounts] to display the email screen and set account list.
- All received mails for the set accounts are shown in the "Combined Inbox" on the email screen.
- Tap an account name to open the inbox for selected account alone.
- Emails are not displayed in Timescape.

# Removing an email account from the FOMA terminal

- From the Home screen, tap 🎆, then tap [Email].
  - When a screen other than account list, tap 🔳 and tap [Accounts].

#### 2 Touch and hold the account to be removed, then tap [Delete account] i [OK].

## Using mopera U mail

mopera U users (for the setting, see "Setting mopera U" (P.93)) can use mopera U Mail. In mopera U Mail, POP mail and IMAP mail are available. The mail box supports 50 MB. Also, the Web mail system is available.

## POP mail

### From the Home screen, tap 🎆 , then tap [Email].

- If you have already set an email account, operate the following operations.
  - When an account list appears, tap and tap [Add account].
  - When a screen other than account list appears, tap 
     [Accounts], and then tap 
     [Add account].

#### 2 Enter mopera U mail address and mopera U password, then tap [Manual setup]/[Next].

• If you tap [Next], it changes automatically to POP3 account. Go to Step 4.

# **3** Tap [POP3] from the type of the mail account.

#### Check that you have entered [User name] and [Password] for mopera U correctly, and [mail.mopera.net] for the POP3 server.

 If you tap [Next] in Step 2,
 "mail.mopera.net" is entered in the POP3 server field.

# **5** Select the security type.

4

7

8

9

- If you do not select it, tap [Next] and go to Step 8.
- 6 On the security selection screen, mark the security radio button to be used.
  - Confirm the entry, then tap [Next].
  - Enter [mail.mopera.net] for the SMTP server and confirm the entry of [User name] and [Password] for mopera U.
    - If you tap [Next] in Step 2, you need to mark [Require sign-in.] to check entered [User name], [Password] for mopera U.
    - If you tap [Next] in Step 2, "mail.mopera.net" is entered in the SMTP server field. Set "587" in the Port field.

Tap [Next].

- 10 On the option setting screen, set frequency of checking Emails etc. and tap [More].
- 11 On the mail account registration screen, enter a name you want to display on outgoing messages, then tap [Done].
  - The mailer is displayed and the set mail account is available.

#### \*Information

• When [Require sign-in.] is unmarked on the SMTP server setting screen, sending mails is not available. Mark [Require sign-in.].

# **Using Gmail**

If you have a Google account, you can send/ receive emails by using Gmail on your FOMA terminal. If you have no Google account, see "Setting Google account" (P.112).

#### \*Information

Gmail messages are not displayed in Timescape.

# **Refreshing Gmail**

From the Home screen, tap **,** then tap [Gmail].

# 2 On the inbox, tap **■** and tap [Refresh].

 Synchronizing Gmail application in the FOMA terminal with your Gmail account starts, and the Inbox is refreshed.

#### Information

# Google Talk (Chat)

You can use Google Talk instant messaging to chat with friends. To use Google Talk, you need to make settings of your Google account. For details, see "Setting Google account" (P.112).

# Sign in and online chat

# Signing in Google Talk

Signing in is unnecessary if you have already set a Google account.

- From the Home screen, tap , then tap [Talk].
- 2 Tap [Next] i [Sign in], enter your user name and password.
  - Tap [Sign in].

#### Mail/Internet 129

Continued on next page

#### Information

 For details of Google Talk, on the Google Talk screen, tap 
 , then tap [Settings]

i [Terms & privacy] i [Help Center] (Talk Help is displayed in English).

# Early warning "Area Mail"

Early warning "Area Mail" is a service with which you can receive earthquake early warning, etc. delivered by the Meteorological Agency.

- Area Mail is a free service for which subscription is not required.
- Area Mail cannot be received in the following case.
  - During a voice call
  - Out of service area
  - While power is off
  - During International roaming
  - During Airplane mode
  - While updating software
  - When a UIM other than by DOCOMO is inserted
  - While sending/receiving a message (SMS)
- Area Mail may not be received when tethering is enabled or during packet communications.
- Area Mail that could not be received cannot be received later.

# Receiving Early warning "Area Mail"

When FOMA terminal is in service area, Area Mail is sent automatically.

## **Receiving Area Mails automatically**

- A dedicated ring tone sounds and notification LED flashes when an Area Mail is received.
  - The dedicated ring tone sounds for 10 seconds.
  - Ringtone and ringtone volume cannot be changed.

# **3** A message body of Area Mail appears automatically.

 If the key lock is activated, a message body of Area Mail appears automatically. Deactivate key lock to open Area Mail.

# View received Area Mail later

- From the Home screen, tap 🎆, then tap [Area mail].
- 2

1

1

2

# Select an Area Mail from the Area Mail list.

You can view message of Area Mail.

# Setting Early warning "Area Mail"

- From the Home screen, tap , then tap [Area Mail].
  - Tap 🔳, then tap [Settings].

| Receive Area<br>Mail     | Set whether to receive Area Mails.                                                                                                    |
|--------------------------|----------------------------------------------------------------------------------------------------|
| Register Area<br>Mail    | To receive Area Mail other than<br>early warning, register Area Mail<br>name and Message ID. Up to 20<br>Area Mails can be registered. |
| Sound in silent mode     | Set whether to sound a dedicated ringtone even in silent mode.                                                                         |
| Sample screen<br>& sound | Check the ringtone when an<br>earthquake early warning or Area<br>Mail for disaster/evacuation<br>information is received.             |

# **Using Browser**

## **Opening Browser**

From the Home screen, tap [Browser].

#### Information

You can view the browser screen turning the FOMA terminal sideways. If the screen orientation does not change automatically when you turn the FOMA terminal sideways, from the Home screen, tap

 and tap [Settings] i [Display], then mark [Auto-rotate screen] checkbox.

## Moving to a web page

- Tap the search box on the top of the browser screen.
- 2 Using the keyboard, enter the web page address or keyword to be searched for.
  - As you enter an address or characters, retrieved web pages list appears.

# Tap the displayed candidates list or $\Rightarrow$ .

• You can move the web page.

#### Information

3

1

• You can tap J to enter search words by voice and search a web page.

# Going back to the previous page

Tap 🕤.

### **Exiting Browser**

### Press 🟠.

 All open windows are closed and Browser ends.

# **Displaying web pages**

Browser offers advanced features that let you view web pages like on a PC.

# Opening a new browser window

You can open up to 8 browser windows.

- - A new browser window opens in the default home page.

# Switching between browser windows

You can easily switch from one website to another by opening several windows.

- 1 On the Browser screen, tap 🔳, then tap [Windows].
  - Tap a browser window you want to view.

### Closing a browser window

- 2 Tap X on the browser window you want to close.

# Zooming in/out a web page

To zoom in/out a webpage, perform any of the following operations.

- Double-tap at the point you want to zoom in/ out.
- Pinch-out at the point you want to zoom in or pinch-in at the point you want to zoom out.
- Tap the zoom control icon (the zoom control icon may appear when you drag in any direction on the screen).

| Zoom out | _ |
|----------|---|
| Zoom in  | + |

#### Information

1

• Web pages created to fit to the screen cannot be zoomed in/out.

# Searching for text within a web page

- - The search bar appears in the upper part of the screen.

#### Mail/Internet 132

#### Enter the search item.

• As you enter, matching characters are highlighted in green.

<

>

Back to the previous matched item Go to next matched item

Tap 🌌 to close the search bar.

# Copying text from a web page

- 2 Place your finger at the start of the text you want to copy and then drag to the end of the text you want to copy.
  - Copied text is highlighted in orange.
  - Take your finger away from the screen and tap the selected text.
    - After copying text is completed, a message "Text copied to clipboard." appears.
- 4 To paste text in an email, text message or multimedia message, touch and hold the text box on a message or email and tap [Paste] in the menu.

#### Information

• On some web pages, selecting characters may not available.

# Auto-fitting a web page

Adjust display size of web pages automatically to fit the screen.

On the Browser screen, tap **□**, tap [More] i [Settings] i Mark [Auto-fit pages] checkbox.

#### Information

1

1

1

• Some web pages cannot be adjusted automatically.

## **Adjusting Browser settings**

On the Browser screen, tap tap [More] i [Settings] to set Browser settings and options.

## Setting the home page

- On the Browser screen, tap 🔳, tap [More] i [Settings].
- 2 Tap [Set home page], enter URL you want to set as the home page, tap [OK].

#### Information

• The URL set as the home page appears when opening a new browser window.

## **Operating links**

## **Operating links in web pages**

# Open the web page you want to operate the links.

# **2** To open the web page, tap the link.

- The links get enclosed in an orange box when selected.
- If you touch and hold the link, the menus, "Open", "Open in new window", "Bookmark link", "Save link", "Share link" and "Copy link URL", appear. When you touch and hold an image or a link contained image, "Save image", "View image" and "Set as wallpaper" also appear. To share the link via email, Bluetooth function, Gmail or message, tap "Share link".
- Browser recognizes some phone numbers that allow you to call the phone number. Tap the phone number to call.
- When you download a file by "Save link" from websites which require Basic authentication or SSL session, the downloading may be failed.

# Managing bookmarks and history

You can check history and store many bookmarks on the FOMA terminal.

# Bookmarking a web page

- On the Browser screen, go to the web page you want to bookmark.
- **2** <sup>T</sup>

1

- Tap 🔳, then tap [Bookmarks].
- A list of bookmarks appears.
- You can also access the list screen by tapping a on the right side of the URL.

#### Thumbnail view

Tap [ Add] on the upper left of the screen i Edit the name of bookmark, if required, and tap [OK].

#### List view

Tap [Add bookmark...] on the top of the screen i Edit the name of bookmark, if required and tap [OK].

#### Information

 You can also bookmark the page by tapping and tapping [Bookmark last-viewed page] in the bookmark list screen.

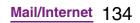

 Tap [Most visited]/[History] tab in the bookmark list screen and tap on the right side of the record. turns into mand the web page is added to the bookmark list.

# **Opening a bookmark**

On the Browser screen, tap  $[\Xi]$ ,

2

then tap [Bookmarks].

#### Tap the bookmark you want to open.

 If you do not tap a bookmark but touch and hold it, the menus, "Open", "Open in new window", "Edit bookmark", "Add shortcut to Home", "Share link", "Copy link URL", "Delete bookmark" and "Set as homepage", appear. Tap "Add shortcut to Home" to create a shortcut on the Home screen. To share the link via email, Bluetooth function, Gmail or message, tap "Share link".

### **Checking browsing history**

- On the Browser screen, tap  $\Box$ , 1 then tap [Bookmarks] i [History] tab.
- 2 Tap the time you browsed the web page, such as [Today], [Yesterday], etc.
  - To open the web page, tap an item.
  - To check your most visited web pages, tap [Most visited] tab.

#### Information

• You can also touch and hold **(**) on the Browser screen to check the history.

# **Clearing history**

On the Browser screen, tap  $[\equiv]$ , then tap [Bookmarks] i [History] tab.

# 2

1

- Tap  $[ \equiv ]$ , then tap [Clear history].
- · When you delete the history, a list in "Most visited" tab is also deleted.

#### Information

• To delete temporary internet file such as cache, on the Browser screen, tap 🔳 and tap [More] i [Settings] and then set each item from "Privacy settings" menu on the appeared screen.

# Handling a file

Files in the FOMA terminal should be operated on the file handling application. For example, to delete files saved in the microSD card, use the deletion function of the applications such as Music player or Gallery. With "Share" function of each application, you can exchange the files via Bluetooth or by email file attachment sending to/receiving from the other compatible devices. In addition, with the FOMA terminal connected to a PC, you can move or delete files in the microSD card mounted on the PC. With PC Companion and Media Go, you can manage files between a PC and the FOMA terminal mutually.

With "Sync Zone" of PC Companion, you can synchronize contacts in the FOMA terminal and calendar with Outlook of a PC.

# Transferring and moving data

You can transfer and move images, music data and some other data. Sharing some data may not be permitted due to copyright.

## Using microUSB cable

By connecting the FOMA terminal and a PC with the supplied microSD cable, you can exchange data between the microSD card of the FOMA terminal and the PC.

# Using a microUSB cable to connect the FOMA terminal to a PC

# **1** Connect the FOMA terminal to a PC using a microUSB cable (P.31).

 When you connect microUSB cable for the first time, the driver software for the FOMA terminal is installed to a PC.
 Wait for a while until installation is completed. A confirmation screen for installation of PC Companion software appears when the driver software installation is completed.

# Tap [Skip].

 The FOMA terminal is connected to a PC in "Media transfer mode (MTP)", USB connection mode set by default.
 Follow the onscreen instructions on the PC to access "Memory Card" in the FOMA terminal.

#### \*Information

 Drag the status bar when connecting and tap [Connected in Media transf. mode] i
 [Connectivity settings] to check connectivity or change the following connection settings.

| Install PC<br>Companion                          | Display PC Companion<br>installation wizard when<br>connected to a PC.                                                    |
|--------------------------------------------------|----------------------------------------------------------------------------------------------------|
| USB connection<br>mode                           | Select USB connection mode<br>from "Media transfer mode<br>(MTP)"/"Mass storage mode<br>(MSC)" when connected to a<br>PC. |
| Auto connect in<br>MSC                           | Automatically set USB<br>connection mode to "MSC"<br>when connected to a PC.                                              |
| Tethering & portable hotspot                     | Set FOMA terminal data<br>communication via USB<br>cable or as portable Wi-Fi<br>hotspot. (P.98)                          |
| Trusted devices<br>for wireless<br>media transf. | Connect the FOMA terminal<br>and a host device in a pair<br>via Wi-Fi network. (P.139)                                    |

- If you switch the USB connection mode to "Mass storage mode (MSC)" and connect to a PC, you can access the microSD card in the FOMA terminal as a removable disc. However accessing microSD card on the FOMA terminal is not available and you may not use functions or applications on the FOMA terminal such as Camera, Gallery and music player.
- If you install PC Companion, you can use the following applications on a PC for managing media files, creating backup files, etc. when connecting the FOMA terminal and the PC. For details, check on the PC Companion screen after installation.

| Media Go     | P.140                                                                          |
|--------------|--------------------------------------------------------------------------------|
| Support Zone | Update software of the FOMA<br>terminal connecting to a PC.<br>(P.205)         |
| Sync Zone    | Synchronize calendar and<br>contacts between Outlook<br>and the FOMA terminal. |
| File Manager | Check file type, update time,<br>location, etc. of microSD<br>card.            |

• When the FOMA terminal is connected to a PC, charging starts automatically.

# Disconnecting the microUSB cable safely

- Do not disconnect the microUSB cable during data transferring. Otherwise, data may be damaged.
- If you connect the FOMA terminal in the Media transfer mode (MTP), make sure that data transfer is not in progress and just disconnect the microUSB cable.

#### Mass storage mode (MSC)

#### Drag the status bar downwards.

 When "Connect your phone" is displayed, go to Step 4. When "Phone memory card connected" is displayed, go to Step 2.

# 2 Tap [Phone memory card connected].

- 3 Tap [Disconnect].
  - "Connect your phone" appears in the status bar.

Disconnect the microUSB cable.

# Dragging and dropping data on the FOMA terminal and a PC

#### Media transfer mode (MTP)

# Connect the FOMA terminal to a PC using a microUSB cable.

- "Connected in Media transf. mode" appears in the status bar.
- 2 Drag and drop data that you have selected between the FOMA terminal and a PC.

#### Mass storage mode (MSC)

# Connect the FOMA terminal to a PC using a microUSB cable.

- "Phone memory card connected" appears in the status bar.
- 2 Drag and drop data that you have selected between the FOMA terminal and a PC.

#### Information

1

1

- You can transfer files using a microUSB cable on most devices and the following operating systems (OSs) that supports the USB mass-storage memory interface.
  - Microsoft Windows 7
  - Microsoft Windows Vista
  - Microsoft Windows XP

# Connecting the FOMA terminal to a PC on a Wi-Fi network

If the FOMA terminal and a PC<sup>\*1</sup> are connected in a pair on a Wi-Fi network, automatic connection/disconnection of microSD card and a PC is enabled when FOMA terminal user comes in and out of the Wi-Fi area, You can easily access to a microSD card inserted in the FOMA terminal from a connected PC.

- \*1 Use Microsoft Windows 7 to make a pair setting. Pair setting cannot be made under Microsoft Windows XP, Microsoft Windows Vista or other OS.
- **1** Connect a PC you want to set in a pair to a Wi-Fi network.
- 2 Set USB connection mode of the FOMA terminal to "Media transfer mode (MTP)".
- **3** Connect the FOMA terminal to a Wi-Fi network (P.95).

# 4 Connect the FOMA terminal to a PC using a microUSB cable.

• When a confirmation screen for installation of PC Companion software appears on the FOMA terminal, tap [Skip]. Make sure that "SO-02D" is displayed as a portable device on the explorer of the PC.

6 Right click the portable device icon, then click "ネットワーク構成 (network composition)".

Click [次へ (Next)].

5

7

8

9

On the FOMA terminal, tap [Pair].

On the network composition of the portable device screen of the PC, click " 完了 (Done)".

- **10** Disconnect the microUSB cable.

# 12 Tap [Connect].

 The FOMA terminal and a PC are connected in "Media transfer mode (MTP)" on a Wi-Fi network, and you can exchange data files.

#### Information

From the Home screen of the FOMA terminal, tap
 Image: and tap [Settings], i [Sony Ericsson] i
 [Connectivity] to display "Host name" (PC name) in
 the "Trusted devices for wireless media transfer"
 field. Tap the host name and tap [Forget] to cancel
 connection setting. Until "Forget" is tapped, the
 connection setting retains even if you connect/
 disconnect repeatedly by coming in and out of a
 Wi-Fi area.

## **Using Media Go**

The Media Go computer application helps you transfer and manage media content in the FOMA terminal and computer.

With Media Go, you can load music from a CD to a PC and transfer to the FOMA terminal.

You need one of these operating systems to use the Media Go application:

- Microsoft Windows 7
- Microsoft Windows Vista
- Microsoft Windows XP, Service Pack 3 or higher

#### Information

- To transfer files, set USB connection mode to "Media transfer mode (MTP)" in advance when connecting the FOMA terminal and a PC using microUSB cable.
- To learn more about how to use the Media Go application, see the help section in the main menu of the Media Go application.

#### **Installing Media Go**

# Connect the FOMA terminal to a PC using a microUSB cable.

• "PC Companion software" screen appears.

# 2 Tap [Install].

- An Installer screen appears on the PC screen.
- **3** On the Installer screen of PC, select "English (U.K.)" or "English (U.S.)" i Click "Install".
  - After this step, follow the instructions on the screen.

#### 4 After the installation, on the "Sony Ericsson PC Companion" screen of the PC, install "Media Go".

#### \* Information

 You can also download Media Go from http://www.sonyericsson.co.jp/mediago/.

## Transferring data using Media Go

**1** Connect the FOMA terminal to a PC using a microUSB cable.

# 2 Drag the status bar down to check the USB connection mode.

 When "Connected in Media transf. mode" is displayed, go to Step 5.
 When "Phone memory card connected" is displayed, go to Step 3.

# **3** Tap [Phone memory card connected].

5

- 4 Tap [Connectivity settings] i [USB connection mode] i [Media transfer mode (MTP)] i [OK].
  - Select Media Go from the PC's start menu and activate Media Go.
    - Using Media Go, you can move files between the FOMA terminal and the PC.

# **Using Bluetooth function**

The Bluetooth function creates a wireless connection to other Bluetooth devices, for example, handsfree devices. A range within 10 m, with no solid objects in between, is recommended. You must turn on the Bluetooth function to communicate with Bluetooth devices. You may also have to make pair setting for your phone and Bluetooth devices.

#### Information

- By default, Bluetooth function is off. If you turn Bluetooth on and then turn off the FOMA terminal, Bluetooth function turns off. When you turn on the FOMA terminal again, Bluetooth function turns on automatically.
- If you do not use Bluetooth function, turn it off to save the battery.

# Reception interference caused by wireless LAN devices

The FOMA terminal's Bluetooth function and wireless LAN devices use the same frequency band (2.4GHz). If you use the terminal near a wireless LAN device, reception interference may occur or the communications speed may lower. Also, you may hear noise or have a connection problem. In these cases, do the following:

- Keep the Bluetooth device over 10 meters away from a wireless LAN device.
- Within 10 meters, turn off either the Bluetooth device or the wireless I AN device.
- \* The FOMA terminal does not communicate wirelessly with all types of Bluetooth devices. Bluetooth DUN is not supported.

## Making the FOMA terminal detectable with the Bluetooth function on

From the Home screen, tap  $\exists$ .

- Tap [Settings] i [Wireless & 2 networks].
- Mark [Bluetooth] checkbox. 3 appears on the status bar and Bluetooth function turns ON.
- Tap [Bluetooth settings]. 4

5

#### Mark [Discoverable] checkbox.

 Bluetooth devices can detect the FOMA terminal for 120 seconds.

# **Entering the FOMA terminal's** name

You can name the FOMA terminal. The name appears on Bluetooth devices when you use the Bluetooth function.

Confirm that the Bluetooth 1 function is ON.

From the Home screen, tap  $\equiv$  .

- 2 3 Tap [Settings] i [Wireless & networks] i [Bluetooth settings] i [Device name].
  - Enter a name.
  - Tap [OK].

4

5

## Making pair setting for the FOMA terminal and Bluetooth device

By making pair setting for the FOMA terminal and another Bluetooth device, you can use the device such as Bluetooth handsfree headset etc. connecting to the FOMA terminal to make and receive calls.

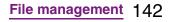

Continued on next page

Once you have made pair setting for your phone and a Bluetooth device, the setting is saved. When making pair setting for the FOMA terminal and a Bluetooth device, you may need to enter a pass code (PIN). Your phone will automatically try the generic pass code 0000. If this does not work, see the documentation of your Bluetooth device for the pass code used by your Bluetooth device. You do not need to re-enter the pass code the next time you connect to a paired Bluetooth device already set.

You cannot make pair setting for the FOMA terminal and two Bluetooth headsets. However, you can set it with two or more Bluetooth devices if the same profile is not in use. The FOMA terminal supports the following Bluetooth profiles: A2DP, AVRCP, HFP, HSP, OPP, PBAP and SPP.

- **1** From the Home screen, tap **=**.
- 2 Tap [Settings] i [Wireless & networks] i [Bluetooth settings].
- **3** Tap [Scan for devices].
  - A list of Bluetooth devices detected appears.
- 4 Tap a Bluetooth device name to pair with the FOMA terminal.

## If necessary, enter the pass code (PIN).

- You can use a Bluetooth device that has been paired. The pairing and connection status appear below the device name in the Bluetooth device list.
- Some Bluetooth devices make connections continuously after making pair setting.

#### Information

5

- Make sure that the Bluetooth function of the device for making pair setting is ON, and that the Bluetooth detection function is on.
- When you make pair setting with the Bluetooth device supporting Secure Simple Pairing (SSP) function, a passkey appears on the screen. After checking the appeared passkey is correct, the pair setting is mode.

## Connecting the FOMA terminal with another Bluetooth device

1 F

2

From the Home screen, tap  $\blacksquare$ .

Tap [Settings] i [Wireless & networks] i [Bluetooth settings].

#### Touch and hold a Bluetooth device name that you are going to connect.

 Touch and hold a device with "Pair with this device" displayed under the device name.

#### Tap [Pair]. 4

 Depending on the device type, connection status is displayed under the device name when pair setting is completed. While connecting to a device, we appears in the status bar.

### **Deactivating the connection of** a Bluetooth device

- - From the Home screen, tap  $[\Xi]$ .
- Tap [Settings] i [Wireless & 2 networks] i [Bluetooth settings].

#### Touch and hold the currently 3 connected Bluetooth device name.

 The device displayed under the device name is paired with the FOMA terminal and connected.

### Tap [Disconnect].

4

1

4

• Tap the device name and tap [OK] on the confirmation screen for disconnecting to disconnect. The display under the device name changes to "Paired but not connected" while the pair setting remains set. To reconnect, tap the device name.

### Deactivating the pair setting of a Bluetooth device

- From the Home screen, tap  $\equiv$  .
- 2 Tap [Settings] i [Wireless & networks] i [Bluetooth settings].
- 3 Touch and hold the currently connected Bluetooth device name.

## Tap [Disconnect & unpair].

 Connection disconnects and the pair setting is canceled.

### Information

• When the FOMA terminal is only set to pair with Bluetooth device (not connected), "Unpair" appears.

## Sharing files with DLNA devices via Connected devices (Media server)

With Media server, you can share media files with other client (DLNA: Digital Living Network Alliance) devices using Wi-Fi function.

Set Wi-Fi connection (P.94) with another client device.

## Setting Connected devices (Media server)

From the Home screen, tap , then tap [Connected devices].

| Media server          | Set to connect from a client<br>device to the FOMA terminal<br>via Wi-Fi. |
|-----------------------|---------------------------------------------------------------------------|
| Change<br>server name | Rename the FOMA terminal (server) on a client device.                     |
| Client device<br>list | Manage client device<br>registered to the FOMA<br>terminal.               |
| Wi-Fi settings        | P.94                                                                      |
| About                 | Display explanation of icons in the status bar.                           |

### Using the camera

You can take a photo or record a video by tapping the screen. You can hold the camera horizontally or vertically to shoot still images. For recording movies, screen display supports landscape only. Photos and videos are saved automatically in the microSD card.

### Before using the camera

- You must install a microSD card before you use the camera. All pictures or videos that you capture on your FOMA terminal are stored on the microSD card. You cannot take a photo while the microSD card reads/ writes data, for example transferring a file from Media Go.
- Avoid copyright infringements when you handle photos taken with your FOMA terminal, e.g. copy/edit. In addition, avoid rights infringements of portraits by using these photos without consent, altering them or by other means. Note that capturing or recording a stage performance, entertainment or exhibition may be prohibited even if for personal use.

#### About the Copyright and Portrait rights

Objects, such as movies, still images, and sounds, recorded using the FOMA terminal are prohibited by the copyright law from use without consent of the copyright holders, unless intended for personal use or any other purpose permitted by law. Also, using or transformation of other person's portrait or name without his or her permission may violate the portrait right. When you present recorded images or sounds in a public place such as on an Internet home page, make sure to be aware of the copyright and portrait right. Note that some performances, shows, and exhibitions may not allow photography, movie shooting, or sound recording even for personal use. Transmission of images related to copyright or beyond the scope provided in the copyright law is not available.

#### Please be considerate of the privacy of individuals around you when taking and sending photos using camera-equipped mobile phones.

0

If you cause the public any trouble using the FOMA terminal, you may be punished under law or regulations (for example, nuisance prevention ordinance).

## Shooting screen and key operations

### Still image shooting screen

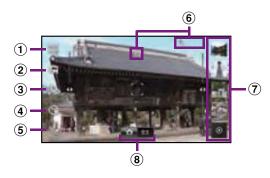

### Video shooting screen

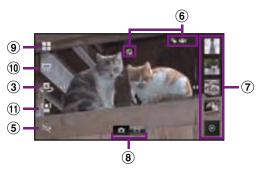

- ① Select capturing mode (still camera).
- ② Select resolution (still camera).
- (3) Switch camera.
- (4) Set self-timer (still camera)
- 5 Turn Photo light On/Off
- 6 Display area of status icons showing selected settings.

- View or play recently taken photos or recorded videos.
  - Tap during playback to display [Slideshow], [Share], [Delete], [Details], [Set as]<sup>\*1</sup>, [More]<sup>\*1</sup>, [Edit movie]<sup>\*2</sup>.
    - \*1 Displayed only on the photo viewing screen.
    - \*2 Displayed only on the video playback screen.
- 8 Switch between still and video camera.
- (9) Select scenes (video camera).
- 1 Select video size (video camera).
- 1 Select focus mode (video camera).
- E Zoom in or out (still camera).

#### Information

- When you use the landscape mode, facing 
   up is recommended. Shooting is still available with facing 
   down, photos or videos are saved upside down.
- Tap 🕤 to turn off the camera.

### **Taking photos**

### Tapping the screen to take a photo

- From the Home screen, tap 🗾 i [Camera].
  - If the still image shooting screen does not appear, tap

## 2 Tap the screen.

• The photo is taken as soon as focus is set. The photo is automatically saved in the microSD card.

### Applications 147

Continued on next page

#### Information

- To take a photo using auto-focus function, touch and hold the screen and release your finger when the focus frame turns green and a beep sounds. The photo is taken as soon as you release the finger. If the focus frame turns red, auto-focus does not operate correctly.
- Auto-focus cannot be operated if "Focus mode" (P.153) is set to "Infinity".
- When you connect Stereo Headset with Microphone (sample), commercially available earphone set or other Bluetooth device, shutter sound may be softer.

## Taking a photo using in-camera

- 1 On the shooting screen, tap .
  - Tap the screen.
    - The photo is taken as soon as focus is set. The photo is automatically saved in the microSD card.

#### \* Information

- When using the in-camera, "Image stabilizer", "Selftimer", "Geotagging" and "Shutter sound" can be set. The in-camera does not support other still camera settings (P.151).
  - The settings for "Image stabilizer", "Geotagging" and "Shutter sound" are taken over from the ones for the camera.
  - "Self-timer" turns "Off" when switched to the incamera.

### Using zoom

On the shooting screen, press

#### Information

• Zoom cannot be used while the in-camera is activated.

### **Adjusting Exposure value**

- 2 Tap or drag the bar to adjust the exposure value.

#### Information

Exposure value can be adjusted only when "Capturing mode" (P.151) is "Normal".

### **Face detection**

You can use face detection to bring an offcenter face into focus. The camera automatically detects up to 5 faces at a time. A yellow frame indicates a face to focus on, and white frames indicate the rest. An appropriate face is determined by distance from the camera and off-center balance, and is focused automatically. You can also tap one of the frames to select which face should be in focus.

### Setting face detection

- From the Home screen, tap juint i [Camera].
  - If the still image shooting screen does not appear, tap
- - Tap 🌇 (Face detection).

### \*Information

- Use when "Capturing mode" is set to "Normal".
- When "Scenes" (P.152) is set to "Landscape"/"Night scene"/"Document", Face detection cannot be used.

## Taking a photo using face detection

- With Face detection set, point the camera at your subject.
  - Each detected face is framed (up to 5).
- 2 Tap the frame you want to focus on, or, by not tapping, let the camera select which face to focus on.
  - A yellow frame shows which face is in focus.

### Touch and hold the screen.

• A green frame shows which face is in focus.

## Release your finger from the screen.

• The photo is automatically saved in the microSD card.

## Smile detection

3

4

2

3

Smile detection allows you to capture a face just as it smiles. The camera detects up to 5 faces and selects 1 face for smile detection and auto focus. A yellow frame shows which face is selected. When the selected face smiles, the frame turns to green and the camera automatically takes a photo.

## Setting smile detection

- From the Home screen, tap 💓 i [Camera].
  - If the still image shooting screen does not appear, tap
  - On the shooting screen, tap "Capturing mode" (P.151).
    - Tap 💽 (Smile detection).

#### Information

 When "Capturing mode" is set to "Smile detection", you can select smile level for the smile detection feature from "Big smile"/"Normal smile"/"Faint smile" by tapping (Smile level).

## Taking a photo using smile detection

1

## With Smile detection set, point the camera at your subject.

- Each detected face is framed (up to 5 faces).
- The camera selects which face to focus on. A yellow frame shows the face in focus.
- 2

# The camera automatically takes the photo when the subject in focus smiles.

- The photo is automatically saved on the microSD card.
- To take a photo though no smile is detected, tap the shooting screen.

## Changing the capturing settings

- From the Home screen, tap 💓 i [Camera].
  - If the still image shooting screen does not appear, tap

## On the shooting screen, tap **■**, then tap a setting item.

- There are 5 setting icons on the shooting screen in advance. The displayed setting icon changes depending on the setting conditions.
- For setting items and icons, see "Still camera settings" (P.151).

## Tap one of the options in the setting that you have selected.

• The setting option icon displayed on the shooting screen is changed to the selected one.

### Information

2

3

• Alternatively, you can keep touching the setting option icon or side bar of the icon on the shooting screen and drag it toward the center of the screen to display setting options.

### Still camera settings

| Item       | lcon                                                                                                    | Description                                                                                                    |  |
|------------|----------------------------------------------------------------------------------------------------|----------------------------------------------------------------------------------------------------|--|
| Capturing  | Select the shooting method.                                                                                            |                                                                                                    |  |
| mode       | Normal                                                                                                    | A standard shooting mode                                                                                                    |  |
|            | Scene<br>recognition                                                                                                   | The camera determines<br>most suitable scene<br>effect. A corresponding<br>scene icon appears<br>when the scene is<br>recognized.                                                 |  |
|            | Smile detection                                                                                                    | P.149                                                                                                    |  |
| Resolution | Select image sizes and aspect ratios<br>before shooting. An image with a<br>higher resolution requires more<br>memory. |                                                                                                    |  |
|            | 8MP 4:3                                                                                                    | 8 megapixel image size<br>with 4:3 aspect ratio.<br>Suitable for viewing on<br>normal size screen or<br>printing in high<br>resolution.                                           |  |
|            | 6MP<br>16:9                                                                                                    | 6 megapixel image size<br>with 16:9 aspect ratio. A<br>high resolution wide-<br>screen format. A higher<br>resolution than full HD.<br>Suitable for viewing on<br>on wide-screen. |  |

| Item             | lcon                                                                                                    | Description                                                                                        |  |
|------------------|----------------------------------------------------------------------------------------------------|----------------------------------------------------------------------------------------------------|--|
| Resolution       | 2MP 4:3                                                                                                    | 2 megapixel image size<br>with 4:3 aspect ratio.<br>Suitable for viewing on<br>normal size screen. |  |
|                  | 2MP<br>16:9                                                                                                    | 2 megapixel image size<br>with 16:9 aspect ratio.<br>Suitable for viewing on<br>wide-screen.       |  |
| Switch<br>camera | P.148                                                                                                    |                                                                                                    |  |
| Self-timer       | Use it to take self-portraits, or group<br>photos where everyone can be in the<br>photo. You can also use the self-timer<br>to avoid camera shake. |                                                                                                    |  |
|                  | <b>S</b> On<br>(10 sec.)                                                                                                    | The shooting starts in<br>10 seconds you tap the<br>screen.                                        |  |
|                  | Image: On<br>(2 sec.)The shooting starts in<br>2 seconds you tap the<br>screen.                                                                    |                                                                                                    |  |
|                  | Off Off                                                                                                    | The shooting starts as soon as you tap the screen.                                                 |  |

| Item           | lcon                                                                                                    | Description                                                                                                    |  |
|----------------|----------------------------------------------------------------------------------------------------|----------------------------------------------------------------------------------------------------|--|
| Photo<br>light | Set whether to turn on the photo<br>camera when shooting when lighting<br>conditions are poor or when there is a<br>backlight. |                                                                                                    |  |
|                | On                                                                                                    | The photo light turns on.                                                                                                    |  |
|                | Off                                                                                                    | The photo light does not<br>turn on. Sometimes the<br>image quality can be<br>better without a photo<br>light, even if lighting<br>conditions are poor.<br>Taking a good photo<br>without using the photo<br>light requires a steady<br>hand. |  |
| Scenes         | Use Scenes to quickly set up the camera for various scene conditions.                                                          |                                                                                                    |  |
|                | Off                                                                                                    | Adjust color shade or brightness automatically.                                                                                                    |  |
|                | Portrait                                                                                                    | Settings are optimized to give brighter and warmer skin tones.                                                                                                    |  |
|                | Kandscape                                                                                                    | Shoot landscape<br>depicting trees with vivid<br>color and focusing on<br>distant objects.                                                                                                    |  |
|                | Night scene                                                                                                    | Shoot a crisp and clear<br>night scene. Due to long<br>exposure time, be careful<br>not to shake camera.                                                                                                    |  |

| ltem   | lcon              | Description                                                                                                    |
|--------|-------------------|----------------------------------------------------------------------------------------------------|
| Scenes | Night<br>portrait | Suitable for shooting<br>persons against the<br>nightscape background.<br>Due to long exposure<br>time, be careful not to<br>shake camera.     |
|        | Beach<br>and snow | Reconstruct beach and<br>snowy scene brightly<br>and vividly.                                                                                  |
|        | Sports            | To shoot fast-moving<br>object, shorten exposure<br>time to minimize motion<br>blurring.                                                       |
|        | K Party           | Shoot an indoor picture<br>creating good<br>atmosphere of indoor<br>lighting. Due to long<br>exposure time, be careful<br>not to shake camera. |
|        | Document          | Use for shooting text or<br>graphics. It allows to<br>capture a clear, bright,<br>and easy to read text.                                       |

Applications 152

| Item              | lcon               | Description                                                                                            | Item             | Icon                                                                               | Description                                                                        |
|-------------------|--------------------|----------------------------------------------------------------------------------------------------|------------------|------------------------------------------------------------------------------------|------------------------------------------------------------------------------------|
| Focus<br>mode     |                    |                                                                                                    | White<br>balance | The white balance setting adjusts the color balance according to the light source. |                                                                                    |
|                   | autofocus          | automatically focuses on<br>a selected subject. The<br>focus frame turns to<br>green when focus is on. |                  | Auto                                                                               | Adjust the color balance<br>automatically to the light<br>source.                  |
|                   | Multi<br>autofocus | The camera<br>automatically focuses on                                                                 |                  | Incandescent                                                                       | Adjust the color balance<br>for lighting like<br>incandescent bulb.                |
|                   |                    | several points on the<br>shooting screen. The<br>white focus frames turn                               |                  | <b>Ж</b><br>Fluorescent                                                            | Adjust the color balance<br>for lighting like<br>fluorescent.                      |
|                   |                    | to green when focus is set.                                                                            |                  | Daylight                                                                           | Adjust the color balance for a sunny place.                                        |
|                   | Macro              | Auto focus for close-up<br>photos                                                                      |                  | Cloudy                                                                             | Adjust the color balance<br>for a cloudy sky or                                    |
|                   | Face<br>detection  | P.148                                                                                                  |                  |                                                                                    | shaded area.                                                                       |
|                   | on Infinity        | Use when shooting at a distance. Focus on                                                              | Metering         | shooting scre                                                                      | brightness on the<br>een to determine a well-<br>posure automatically.             |
|                   |                    | subjects far away.<br>Subjects close to the<br>camera may be blurred.                                  |                  | Center                                                                             | Put emphasis at the<br>center of the shooting<br>screen and measure                |
|                   | Touch<br>focus     | Tap an object on the<br>shooting screen. The<br>focus frame moves onto                                 |                  |                                                                                    | photometry at whole view<br>finder to adjust the<br>exposure.                      |
| Exposure<br>value | P.148              | the tapped place.                                                                                      |                  | Average                                                                            | Adjust the exposure<br>based on the brightness<br>of the whole shooting<br>screen. |

| Item                | lcon                                                                                                    | Description                                                                                   |
|---------------------|----------------------------------------------------------------------------------------------------|-----------------------------------------------------------------------------------------------|
| Metering            | Spot                                                                                                    | Measure photometry only<br>at the center of the<br>shooting screen to adjust<br>the exposure. |
| lmage<br>stabilizer | Compensate for photo blur caused by small movements of the hand while shooting.                                                                                                    |                                                                                               |
|                     | On                                                                                                    | Reduce blur.                                                                                  |
|                     | Off                                                                                                    | The stabilizer is not used.                                                                   |
| Smile level         | feature before                                                                                                    | el for the smile detection<br>e shooting with "Capturing<br>"Smile detection".                |
|                     | Big smile                                                                                                    | Shoot when a big smile is detected.                                                           |
|                     | Normal smile                                                                                                    | Shoot when an average smile is detected.                                                      |
|                     | Faint smile                                                                                                    | Shoot when even a tiny smile is detected.                                                     |
| Geotagging          | <ul> <li>Tag photos location information for the detail shooting spot.</li> <li>You need to mark "Use wireless networks" (P.176) or "Use GPS satellites" (P.176) checkboxes in "Location &amp; security" settings beforehand. For details on location information, see "About location services" (P.174).</li> <li>Geotag (location information) enables to specify the shooting spot of the photo.</li> </ul> |                                                                                               |
|                     | Cn On                                                                                                    | When On is set, location                                                                      |
|                     |                                                                                                    | information is added to the taken photo.                                                      |

| Item       | lcon                               | Description         |
|------------|------------------------------------|---------------------|
| Geotagging | Cff Shooting location canno        |                     |
|            |                                    | be viewed on a map. |
| Shutter    | Select a sound which is heard when |                     |
| sound      | taking a photo.                    |                     |

#### \*Note

1

3

• Some settings cannot be used in combination with one another.

### **Recording videos**

## Tapping the screen to record a video

- From the Home screen, tap 💓 i [Camera].
  - If the movie recording screen does not appear, tap
  - For movie recording screen, only landscape screen is supported.
- Tap the screen to start recording.

## Tap the screen to stop the recording.

• The recording data is automatically saved in the microSD card.

### Information

• When you connect Stereo Headset with Microphone (sample), commercially available earphone set or other Bluetooth device, shutter sound may be softer.

### **Recording videos using in-camera**

- On the shooting screen, tap (Switch camera).
- 2 2 2
- Tap the screen to start recording.

## Tap the screen to stop the recording.

• The recording data is automatically saved in the microSD card.

#### Information

- When using the in-camera, "Video size", "Selftimer", "Microphone" and "Shutter sound" can be set. The in-camera does not support other video recording settings (P.156).
  - The settings for "Video size", "Microphone" and "Shutter sound" are taken over from the ones for the camera (If "Video size" is set to "HD 720p" or "Full Wide VGA", the video size is changed to "VGA").
  - "Self-timer" turns "Off" when switched to the incamera.

### Adjusting Exposure value

- 2 Tap or drag the bar to adjust the exposure value.

### **Cropping movie**

Tap the recently recorded history displayed at the right or bottom of the shooting screen to display movie, and then tap 🔳 and [Edit video] to crop the movie partially.

**1** On the recording screen, tap the shooting history to display movie.

## **2** Tap **()**, then tap [Edit video].

Progress (

bar) appears at the bottom of the screen.

**3** Drag **I** at the left of the progress bar to the right for starting point of cropping.

# 4 Drag at the right of progress bar to the left for ending point of cropping.

• Tap the screen to play the cropped part for check.

### Tap [Save].

• Tap [Cancel] to return to the movie playback screen without saving the edited movie.

### Information

5

• Cropped movies are stored in the album in "Camera" (P.161).

## Changing the recording settings

- From the Home screen, tap i [Camera].
  - If the movie recording screen does not appear, tap
- - There are 5 setting icons on the shooting screen in advance. The displayed setting icon changes depending on the setting conditions.
  - For setting items and icons, see "Video recording settings" (P.156).

## 3 Tap an option in the selected setting.

• The setting option icon displayed on the shooting screen changes to the set one.

#### Information

• Alternatively, you can keep touching the setting option icon or side bar of the icon on the shooting screen and drag it toward the center of the screen to display setting options.

### Video recording settings

| Item   | lcon                                                                  | Description                                                                                |  |  |
|--------|-----------------------------------------------------------------------|--------------------------------------------------------------------------------------------|--|--|
| Scenes | Use Scenes to quickly set up the camera for various scene conditions. |                                                                                            |  |  |
|        | Off                                                                   | Adjust color shade or brightness automatically.                                            |  |  |
|        | Portrait                                                              | Settings are optimized to give brighter and warmer skin tones.                             |  |  |
|        | Kandscape                                                             | Shoot landscape<br>depicting trees with vivid<br>color and focusing on<br>distant objects. |  |  |
|        | Night mode                                                            | Suitable for dark places.                                                                  |  |  |
|        | Beach<br>and snow                                                     | Reconstruct beach and<br>snowy scene brightly<br>and vividly.                              |  |  |
|        | Sports 🔍                                                              | To shoot fast-moving<br>object, shorten exposure<br>time to minimize motion<br>blurring.   |  |  |
|        | Mearty Party                                                          | Shoot an indoor picture<br>creating good<br>atmosphere of indoor<br>lighting.              |  |  |

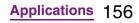

| Item             | lcon                            | Description                                                                                 | Item              | lcon                     | Description                                                                           |
|------------------|---------------------------------|---------------------------------------------------------------------------------------------|-------------------|--------------------------|---------------------------------------------------------------------------------------|
| Video size       | ₩HD 720p                        | HD format with 16:9<br>aspect ratio. 1280 × 720<br>pixels                                   | Photo<br>light    | <b>№</b> Off             | The photo light does not<br>turn on. Sometimes the<br>video quality can be            |
|                  | Wide VGA                        | Full Wide VGA format<br>with 16:9 aspect ratio.<br>864 × 480 pixels                         |                   |                          | better without a photo<br>light, even if lighting<br>conditions are poor.             |
|                  | J. VGA                          | VGA format with 4:3<br>aspect ratio. 640 × 480<br>pixels                                    |                   |                          | Recording a good video<br>without using the photo<br>light requires a steady<br>hand. |
|                  | QVGA                            | QVGA format with 4:3<br>aspect ratio. 320 × 240<br>pixels                                   | Exposure<br>value | P.155                    |                                                                                       |
| Switch<br>camera | P.155                           |                                                                                             | White<br>balance  |                          | lance setting adjusts the<br>e according to the light                                 |
| Focus<br>mode    | Single autofocus                | The camera<br>automatically focuses on<br>the subject.                                      |                   | Auto                     | Adjust the color balance automatically to the light source.                           |
|                  | Face<br>detection               | P.149<br>Use when shooting at a                                                             |                   | Incandescent             | Adjust the color balance<br>for lighting like<br>incandescent bulb.                   |
|                  |                                 | distance. Focus on<br>subjects far away.<br>Subjects close to the<br>camera may be blurred. |                   | <b>))</b><br>Fluorescent | Adjust the color balance<br>for lighting like<br>fluorescent.                         |
| Photo            |                                 | o light to shoot when                                                                       |                   | Daylight                 | Adjust the color balance for a sunny place.                                           |
| light            | lighting cond<br>there is a bac | itions are poor or when<br>cklight.                                                         |                   | Cloudy                   | Adjust the color balance                                                              |
|                  | - <b>C-</b> On                  | The photo light turns on.                                                                   |                   |                          | for a cloudy sky or<br>shaded area.                                                   |

| Item       | lcon                                                                                                    | Description                                                                                                    |  |
|------------|----------------------------------------------------------------------------------------------------|----------------------------------------------------------------------------------------------------|--|
| Metering   | shooting scre                                                                                                    | brightness on the<br>een to determine a well-<br>posure automatically.                                                               |  |
|            | Center                                                                                                    | Put emphasis at the<br>center of the shooting<br>screen and measure<br>photometry at whole view<br>finder to adjust the<br>exposure. |  |
|            | Average                                                                                                    | Adjust the exposure<br>based on the brightness<br>of the whole shooting<br>screen.                                                   |  |
|            | Spot                                                                                                    | Measure photometry only<br>at the center of the<br>shooting screen to adjust<br>the exposure.                                        |  |
| Self-timer | Use it to record group videos where<br>everyone can be in the video. Because<br>the camera can be fixed without<br>holding with hands, you can avoid<br>shaking the camera when recording<br>videos. |                                                                                                    |  |
|            | On<br>(10 sec.)                                                                                                    | The recording starts in<br>10 seconds you tap the<br>screen.                                                                         |  |
|            | On (2 sec.)                                                                                                    | The recording starts in 2 seconds you tap the screen.                                                                                |  |
|            | Off Off                                                                                                    | The recording starts as soon as you tap the screen.                                                                                  |  |

| Item                | lcon                                                                   | Description                                                       |  |
|---------------------|------------------------------------------------------------------------|-------------------------------------------------------------------|--|
| lmage<br>stabilizer | Compensate for movements of the camera while recording a video.        |                                                                   |  |
|                     | On                                                                     | Reduce blur.                                                      |  |
|                     | Off                                                                    | The stabilizer is not used.                                       |  |
| Microphone          | Select whether to pick up the surrounding sound when recording videos. |                                                                   |  |
|                     | Pick up the surrounding sound when recording videos.                   |                                                                   |  |
|                     | M Off                                                                  | Do not pick up the<br>surrounding sound when<br>recording videos. |  |
| Shutter<br>sound    | Select a sound which is heard when                                     |                                                                   |  |
| Sound               | starting/stopping recording a video.                                   |                                                                   |  |

#### \*Note

 Some settings cannot be used in combination with one another.

### Playing multimedia content

You can play music files on "Music" and view photos and video files on "Gallery". You can play photos and videos shot by the FOMA terminal, transfer files to a microSD card by connecting to a PC, and play multimedia content of the following file formats downloaded from the Internet.

| Туре        | File format                                                                          |
|-------------|--------------------------------------------------------------------------------------|
| Sound       | MP3, 3GPP, MP4, AMR, AMRWB,<br>SMF, XMF, WAV, iMelody, RTTTL/RTX,<br>OTA, Ogg vorbis |
| Still image | JPEG, GIF, PNG, BMP                                                                  |
| Video       | 3GPP, MP4                                                                            |

For details on operations for copying files by connecting to a PC, see "Transferring and moving data" (P.136).

### **Copyright protected content**

Avoid copyright infringements when you handle photos taken with the FOMA terminal, e.g. copy/edit. In addition, avoid rights infringements of portraits by using these photos without consent, altering them or by other means. Note that capturing or recording a stage performance, entertainment or exhibition may be prohibited even if for personal use.

Please be considerate of the privacy of individuals around you when taking and sending photos using camera-equipped mobile phones.

### Using Stereo Headset with Microphone

- Connect the plug of Stereo Headset with Microphone (Sample) to headset connector of the FOMA terminal.
  - Check the connecting direction to connect correctly. Wrong connection may cause damage.

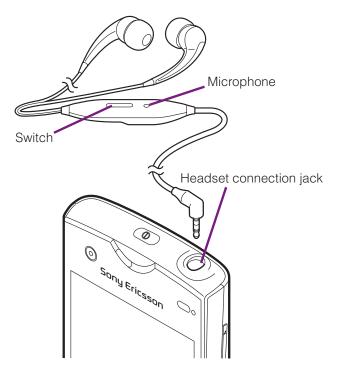

#### Information

- When you listen to Music player/FM radio with Stereo Headset with Microphone connecting to the FOMA terminal, you can switch ON/OFF by pressing the switch of Stereo Headset with Microphone. However, operation may differ depending on the conditions of use.
- If receiving a call when using Stereo Headset with Microphone, music stops, and resumes when the call ends.

## Viewing photos/videos with Gallery

Use Gallery to view/play pictures, photos or videos you take. Also, use Media Go to transfer content to the FOMA terminal's microSD card and to take content from an external device. For details, see "Using microUSB cable" (P.136).

### Viewing photo/video album

Photos and videos that you took or saved in the microSD from a PC are displayed in an album.

- From the Home screen, tap i [Gallery].
  - The following album list screen appears by default.

|       | <ul><li>Photos and videos taken with the</li><li>FOMA terminal</li><li>It does not appear when no photo nor video is taken.</li></ul> |
|-------|----------------------------------------------------------------------------------------------------|
| image | Album of sample pictures                                                                                                    |

 If you signed in an online service available to be synchronized such as Facebook and Picasa, online album appears after synchronization.

### **7** Tap an album you want to view.

• A screen listing Photo/Video files in album appears.

### Information

• When you tap an album, then tap in to the upper right of the screen, the albums sorted by date appear.

When you tap the date album, the list of all files appears. However, the files of selected date appear with the thicker frame than the other files.

- To display only videos in the list, tap of "Media shortcuts", the widget on the Home screen.
   Videos recorded by the FOMA terminal appear on the list screen.
- Depending on the number of photos saved, it may take some times to load all photos on the screen.

### Album list screen

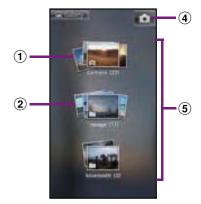

- ① Camera album
- 2 picture album
- 3 Camera button: Tap to activate the camera.
- (4) Album list

## Operating Photo/Video files in album

On the photo/video file list screen, you can select files in the album to operate them at a time.

## On the photo/video file list screen, touch and hold a file.

- The checkbox is marked and file is selected. Tap another file in a row to select two or more files.
- Tap a selected file to unmark the checkbox.

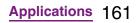

Continued on next page

- Tap 🔳 and tap the displayed menu.
  - You can perform the following operations.

| Share        | Select a transfer method and send photos/videos.                                                                                                    |
|--------------|----------------------------------------------------------------------------------------------------|
| Delete       | Delete selected photos/videos.                                                                                                    |
| Details      | xDisplay title, type, date, album name,<br>location, etc.                                                                                                    |
| Select all   | Select all files in album.                                                                                                    |
| Deselect All | Cancel all files in the album.                                                                                                    |
| More         | Rotate Left: Rotate a picture 90<br>degrees counterclockwise.<br>Rotate Right: Rotate a picture 90<br>degrees clockwise.<br>Show on map: Display location<br>information included in the image on<br>the map.<br>The items vary depending on the<br>selected file. |
| Edit video   | Crop the movie partially to save.                                                                                                    |

- The items vary depending on the selected file.
- Some items cannot be operated in some files.

#### Information

- Tap while selecting a file, tap [Share] i [Play on Device] i [OK] to display Play on Device setting screen (if you do not connect to the Wi-Fi network, tap [Not connected] to open Wi-Fi setting screen). Connect to the Wi-Fi network, select a searched device from the list on the player device selection screen and tap [Play] to share the file between a DLNA device and the FOMA terminal.
- For shared files, file size and the file type are not particularly limited, but may be limited by the application to transfer. DRM content cannot be shared.
- Tap 📃 on the photo viewing screen to operate photo files individually.

### Viewing photos

From the Home screen, tap 💓 i [Gallery].

## 2 Tap an album.

3

• A list screen of files in the album appears.

### Tap a photo to view it.

#### Photo viewing screen of Gallery

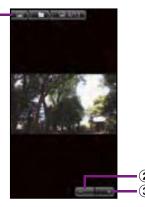

1 Album information

(1)

- 2 Zoom out.
- 3 Zoom In.

### \*Information

- Tap on the playback screen to display
   "Slideshow", "Share", "Delete", "Details", "Set as",
   "More", "Set as wallpaper".
  - \* "Set as wallpape" only appears in the albums provided by an online service such as Facebook and Picasa.
- The items vary depending on the selected file.
- From the photo viewing screen for the Facebook album, you can post comments or "いいね (Like)" onto Facebook.

### Starting a slideshow

- While viewing photo, tap 🔳 and tap [Slideshow].
  - A slideshow of the photos or first frames of videos in the album starts.

### **Playing a video**

From the Home screen, tap 💓 i [Gallery].

### 2 Tap an album.

 The file list screen in the album appears. appears on the moving picture file.

### **3** Tap a video to play it.

#### Information

 If the screen orientation does not change automatically when you turn the FOMA terminal sideways, from the Home screen, tap 
 and tap [Settings] i [Display], then mark [Auto-rotate screen] checkbox.

### Video viewing screen of Gallery

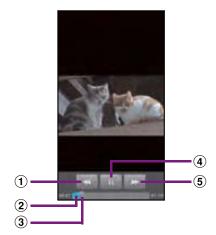

 [Rewind] key: Move the frame to be played backward.

- Progress bar: Display the playback position in the playback duration.
- (3) Marker: Playback position. Drag to change the playback position.
- (4) [Play/Pause] key
- (5) [Fast forward] key: Fast-forward the playing position.

### Adjusting the volume of a video

On the video playback screen, press <a>D</a> up or down.

## Fast forwarding and rewinding a video

- Drag the progress bar marker right or left.
  - Tap \_\_\_\_ to rewind/forward.

## Playing video with YouTube

YouTube is a free online video streaming service. You can play, search for and upload videos.

• A packet communication charge is applied when downloading or uploading video content using 3G network.

### Playing YouTube video

## From the Home screen, tap **,** then tap [YouTube].

- When you use for the first time, agree to "Terms of Service".
- YouTube playback screen and list screen of videos appear.
- You can also tap and tap
   [Browse] to select a video from each category.

### Tap a video to play it.

- While playing a video, tap the screen to display the play control keys which you can switch Play/Pause. Doubletap to switch landscape/portrait. In landscape, drag the marker on the progress bar at the bottom of the play screen left or right to change playing point.
- Press **b** to stop the playback, and return to list screen of videos.

### Information

2

 For movies with caption function which can display subtitles, "CC" appears on the playback screen in the landscape mode. For your first activation, tap "CC" to tap language for the subtitles.

## Playing YouTube movies in high quality

**1** While playing a video, double-tap the screen to switch to the landscape screen.

## 2 Tap the screen to display the play control keys, then tap [HQ].

### Information

- A movie plays in high quality when Wi-Fi is connected.

## Searching for a video with keywords

- **9** Enter the search keyword.
- 3 Scroll the result and tap a video you want to play it.

### **Deleting search history**

- **2** Tap [Clear search history] i [OK].

## **Music player**

You can browse and listen to your music, playlists and podcasts using Music.

### **Playing music**

Tap on the Music player screen, you can browse and play audio content saved in microSD by detailed category.

### \*Note

2 3

- Do not perform "Unmount SD card" while a track is playing.
  - From the Home screen, tap 🗾 i [Music].
    - The Music player screen appears.

### Тар 🔟.

- Browse to a track by tapping Artists/Albums/Tracks/Playlists by category.
- Tap a track to play it.

#### Music player screen

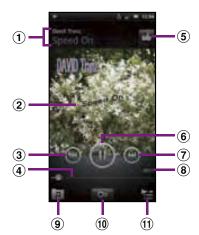

- ① Artist name, song title
- Album art
- (3) [Previous] key: Go to the previous track, or to the beginning of the track in the current playlist.
- ④ Progress bar: Resume playback from the specified point by dragging or tapping.
- ⑤ Select/Cancel "いいね (Like)" on Facebook.
  - Appears if you login to Facebook.
- Play/Pause key
- (7) [Next] key: Go to the next track in the current playlist.
- (8) Track play time
- 9 Display the track list of artist/album/track/playlist.
- Infinite button: Connect to Google, wikipedia or YouTube to display related information of the current track.
- Display playing track and the list contains the track.
  - You can switch to play/pause the playing track, and change the track by tapping other track in the list.

 To add a track, from Artists/Albums/Tracks/ Playlists by category, touch and hold a track you want to add and tap [Queue artist].

ے : Adjust the volume.

Equalizer"/"Set as ringtone" from the menu by tapping on the Music player screen.

• On the track list of each category, tap to select "Send several"/"Delete several" from the menu.

### \* Information

- You can return to the Home screen to perform another operation while listening to the Music player in the background. To return to the playback screen of the Music player, from the Home screen, tap i [Music], or drag down the status bar and tap the current track name in the ongoing item.
- If the Music player widget is displayed on the Home screen, tap Play/Pause/ . Tap the album art to display the playback screen of the Music player.

### Adjusting the volume

While playing a track, press <<p>Up or down.

## Sharing a track

2

You can share (send) files by Bluetooth or email attachment.

On the Music player screen, tap

Tap a category in Artists/Albums/ Tracks/Playlists.

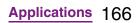

## Touch and hold a track you want to share.

## Tap [Send].

Select sending method and send.

### \*Information

4

• For shared (to be sent) files, file size and the file type are not particularly limited, but may be limited by the application to transfer. DRM content cannot be shared.

### **Deleting a track**

- 1 On the Music player screen, tap
- 2 Tap a category in Artists, Albums, Tracks or Playlists.
- **3** Touch and hold a track you want to delete.

  - Tap [Delete] i [Delete].

### Using a track as a ringtone

- - Tap [Set as ringtone].

### Playlist

2

In Music player, playlists named "Newly added", "Most played" and "Never played", are automatically created. You can also create new playlists with your desired tracks. You can use Media Go (P.140) to maintain your music library and create your own playlists. Playlists that you create yourself are stored on microSD in the FOMA terminal in the m3u format.

You can connect the FOMA terminal to a PC using the included microUSB cable to use a microSD card as a removal disk. For details, refer to "Using microUSB cable" (P.136).

### **Creating a playlist**

3

- On the Music player screen, tap
- 2 Tap [Playlist] i [Create new playlist].
  - Mark a track you want to add to the playlist and then tap [Create].

Applications 167

Continued on next page

**4** Tap [Name] entry box and enter a playlist name, and tap [OK].

### **Playing Playlists**

- 1 On the Music player screen, tap
- Tap [Playlists].
  - The following playlists appear by default.

| Newly added  | Display the list of tracks newly added.                            |
|--------------|--------------------------------------------------------------------|
| Most played  | Display the list of frequently played tracks.                      |
| Never played | Display the list of available tracks which have not played wholly. |

## Tap a playlist you want to play ${\rm i}$ Tap a track.

• The playlist plays from the track you tap.

## TrackID

TrackID is a music recognition service. You can search for title, artist and album name for a track you hear playing through a loudspeaker. For best results, use TrackID in a quiet area. You can recommend tracks to others. You can also search for and view related content on YouTube. If you cannot use TrackID, see "Wireless & networks" (P.91) to check the Internet connection.

### Starting TrackID

From the Home screen, tap **∭**, then tap [TrackID™].

## Searching for the track information

Start TrackID, then hold the FOMA terminal towards the music source.

### Tap [Record].

2

- The track information appears in the result screen.
- To return to the TrackID start screen, tap <u></u>.

### **Using TrackID results**

When a track has been recognized by TrackID, you can recommend it, search for related content for the track on YouTube, or do some others. The track information appears when a track is recognized after a search, but also in a history list.

### To use TrackID results

- When a recorded track is recognized, the track information appears. Tap one of the keys in the track information screen to recommend to others, or view the track on YouTube.
- To view the track information, tap the desired track in the history list, or tap [Charts] and view the optional chart.

## **Using Android Market**

With Android Market, you can access to useful applications or fun games directly which you can download and install on the FOMA terminal. And you can send feedback and comments about an application, or report objectionable application or incompatible application with the FOMA terminal as an inappropriate content.

- To use Android Market, you need to set Google account (P.112).
- Some applications and games are free of charge, and the others are paid. In the applications list of Market, distinction between free and paid is clearly specified. For details on purchasing, returning and refunding of paid applications, see "Help" (P.170).

### **Opening Android Market**

## From the Home screen, tap **a**, then tap [Market].

 When you open Android Market for the first time, the Terms of Service for Android Market window appears. Tap [Accept].

#### Information

- Be sure to check the security of application, then install it at your own risk. The FOMA terminal may be infected with a virus and the data may be damaged.
- NTT DOCOMO is not liable for malfunctions, if any, caused by the application you installed. In such case, the repair is charged even during the warranty period.
- NTT DOCOMO is not liable for any disadvantage brought to you or any third party due to an application you installed.
- Some applications automatically perform packet communications. Packet communication is kept active unless you disconnect it or the time-out is occurred. To disconnect packet communication manually, from the Home screen, tap and tap [Settings] i [Wireless & networks] i [Mobile networks], then unmark [Data enabled] checkbox by tapping.
- Some applications may be updated automatically.

### Help

When you need help or have any questions about Android Market, open Android Market, tap 🔳 then tap [Help]. The Browser opens the Android Market Help web page.

## Using docomo market

In the docomo market, you can quickly access DOCOMO recommended sites and useful applications.

### **Opening the docomo market**

## From the Home screen, tap **,** then tap [docomo market].

• The browser is activated and docomo market is displayed.

#### Information

- To use docomo market, Internet connection by packet communication (3G/GPRS) or Wi-Fi is required.
- For accessing docomo market or downloading applications introduced in docomo market, a packet communication charge is applied separately. Some downloaded applications automatically perform packet communications.
- The introduced applications on docomo market include charged ones.
- NTT DOCOMO is not liable for any disadvantage caused by introduced websites on docomo market or the acquired information from the website.
- And NTT DOCOMO is not liable for contents, adequateness to purpose of use, reliability, etc. of applications introduced on the docomo market.

Applications 170

Continued on next page

- Some applications that you perform installation may give the FOMA terminal instability of the operation, or may send your location information or personal information registered to the FOMA terminal to outside via the Internet and the information may be used improperly. Please thoroughly check a provider and operation status of the application etc. which you want to use beforehand and then use it.
- The copyrights of materials (documents, photographs, illustrations, animations, sounds, software, etc.) on this Site are the possession of DOCOMO or other third parties and are protected by the Copyright Act as well as other laws and agreements. Excluding the extent of quotation and reproduction for private use that is approved in the Copyright Act, without the consent of the party owing the copyright, the reproduction, adapting or public transmission of copyrighted material is prohibited.

### Timescape™

Sony Ericsson Timescape<sup>™</sup> (hereinafter referred to as Timescape) displays various information such as received messages (SMS), Facebook, Twitter or mixi updates, etc. in chronological order. You can see a tile preview of events before choosing to view the full content. With (infinite button), you can view all communication information related to the registered contacts. (P.174)

#### Information

- To make best use of Timescape, you can set up your social networking service (SNS) account.
- Note that, you cannot view emails of Gmail or other Email application accounts in Timescape.
- If you do not have a Facebook account, you can create a new account at http://www.facebook.com.
- If you do not have a Twitter account, you can create a new account at http://www.twitter.com.
- If you do not have a mixi account, you can create a new account at http://mixi.jp (in Japanese only).
- You can check the update of set Facebook, Twitter or mixi by Timescape.

### Setting up Timescape

- The first time you start Timescape, a setup wizard will guide you the necessary steps to set up account.
  - From the Home screen, tap **∭**, then tap [Timescape™].
    - The Timescape screen appears.
    - Tap a tile.

1

2 3

- If you want, enter your Facebook/ Twitter/mixi account information.
- 4 Tap [Done].

#### Information

 Timescape also can be started by tapping under the Timescape widget.

- In the setup wizard, tap [Extension search] on the account registration screen to connect to Android Market and search new services for Timescape.
- After completion of setup wizard, you can change the settings. On the Timescape screen, tap and tap [Settings].
- If the screen orientation does not change automatically when you turn the FOMA terminal sideways, from the Home screen, tap 
   and tap [Settings] i [Display], then mark [Auto-rotate screen] checkbox.
- If the automatic update of Facebook/Twitter/mixi is set, you can check information update sooner; however, the battery runs out quickly. To save the battery, set to manual update.

#### Timescape screen

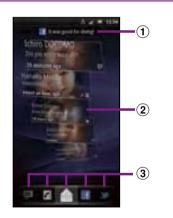

- ① Latest comment: Display the latest comments posted to Facebook/Twitter/mixi.
  - To narrow the services to post down, use filter.
- (2) Tile: Display various information such as missed calls, received SMS, Facebook, Twitter or mixi friend's updates are displayed in chronological order.

- (3) Filter: Tap a filter item to narrow the information down to a certain type.
  - Display order of filters may differ.

## Scrolling through tiles in Timescape

Drag a tile up and down.

### Previewing tiles in Timescape

Select a tile to view the content on the tile.

Tap a tile.

#### **Filter icons**

| Filter Icon | Displayed tile                      |
|-------------|-------------------------------------|
|             | All tiles                           |
| <b>H</b>    | Received SMS                        |
| 1           | Missed calls                        |
| <b>&gt;</b> | Updates from your Twitter contacts  |
| f           | Updates from your Facebook contacts |
| 0           | Updates from your mixi contacts     |

### Filtering the displayed tile

1 Tap the filter icons on the Timescape screen.

### Refreshing the start screen in **Timescape**

When you refresh the start screen, the FOMA terminal connects to the Internet to update information from your Twitter, Facebook and mixi account set in Timescape.

In the Timescape screen, tap  $|\equiv|$ and tap [Refresh].

### Posting to Facebook, Twitter, mixi from Timescape

- In the Timescape screen, tap and tap [Update status].
- Mark the service you want to post 2 and tap [Continue].
- Enter the text and tap [Post].

### **Tile icons**

The following icons on a tile indicate a type of event.

| lcon | Event                                                 |
|------|-------------------------------------------------------|
| (    | A missed call: Tap the tile to call the caller.       |
| II.  | An SMS message: Tap the tile to display the message.  |
| >    | A Twitter update: Tap the tile to display the update. |

| lcon     | Event                                                  |
|----------|--------------------------------------------------------|
| f        | A Facebook update: Tap the tile to display the update. |
| <b>m</b> | A mixi update: Tap the tile to display the update.     |

### Viewing a tile information

On the Timescape screen, tap a tile.

### Calling back from Timescape when vou have a missed call

- On the Timescape screen, tap / 1 tile.
  - Tap the tile again.
- 2 3 Tap [Return call].

### Replying to an SMS message in Timescape

- On the Timescape screen, tap 💻 tile.
  - Tap the tile again.
  - Enter a message text.
  - Tap [Send].

2 3

4

## The infinite button in Timescape

When you tap a tile, o (infinite button) may appear in the upper right corner. By tapping , you can view the communication log by registered information in the contacts or tile filter event.

## Viewing the registered information of contacts in Timescape

| - |  |  |
|---|--|--|
|   |  |  |
|   |  |  |

## On the Timescape screen, tap a tile.

## Tap 🗭 .

 Communication logs and information related to the selected tile by event appear. Flick the filter at the bottom of the screen to switch displayed information.

### **Setting Timescape**

1

## Displaying the Timescape setting screen

### 

• You can set the following operations.

| Update mode                       | Set your Twitter/Facebook/mixi<br>account information to be updated<br>manually/automatically when<br>Timescape is activated. |
|-----------------------------------|----------------------------------------------------------------------------------------------------|
| Timescape <sup>™</sup><br>content | Change a content type displayed in Timescape.                                                                                 |
| Set up<br>services                | Set Facebook/Twitter/mixi account<br>and search new services for<br>Timescape.                                                |

## **About location services**

There are two ways to find your location, using Mobile networks with Wi-Fi (Wireless network) or GPS. Wireless network technology determines your position fast but accuracy may vary. If you use GPS technology it may take a little longer, but it will find your exact position. You can enable both Wireless network and GPS to benefit from both technologies when trying to find your position.

### **GPS Function**

The FOMA terminal has a GPS receiver that uses satellite signals to calculate your location. Some GPS features use the Internet. Data rates and charges may apply. When you use functions that require the GPS receiver to find your location, make sure you have a clear view of the sky. If the GPS receiver does not find your location after a few minutes, you should move to another location. To help the search, stand still and do not cover the GPS/Wi-Fi/Bluetooth antenna section (P.24). The first time you use the GPS it may take up to 10 minutes before your location is found.

- Use the GPS system with great care.
   DOCOMO is not liable for any damage caused by abnormality of the system.
- Note that DOCOMO shall have no liabilities for any purely economic loss including those due to missing a chance to check the measurement (communication) results because of external factors (including the running out of the battery), such as a failure, malfunction, or any other problems of the FOMA terminal or the power failure.

- You cannot use the FOMA terminal as a navigation device for an aircraft, vehicle, and person. Note that DOCOMO shall have no liabilities whatsoever even if you suffer damage or loss while performing a navigation using the location information.
- You cannot use the FOMA terminal as a high-accuracy measurement GPS. Note that DOCOMO shall have no liabilities whatsoever even if you suffer damage or loss due to a deviation of the location information.
- The GPS signals cannot be easily received near a vehicle's sun visor with metal parts.
- GPS is operated by the U.S. Department of Defense. The department controls the accuracy of the system, and manages the system. Therefore, GPS radio wave condition may be controlled (degradation of accuracy, suspension of radio wave transmission, etc.) at the discretion of the U.S. Department of Defense.
- Some wireless communications products (mobile phone, data detectors and some others) block satellite signals and also causes instability of signal reception.
- Some map displays based on location information (latitude/longitude information) may be not accurate due to some countries' or regions' regulations.

#### Where radio waves are difficult to receive

Note that radio waves may not be received or it may be difficult to receive radio waves in the following conditions, since GPS uses radio waves from a satellite.

- Inside or immediately under a building
- Inside a bag or box
- Inside or under a thick covering of trees
- In a car, inside a train compartment
- When there are obstructions (people or objects) near the FOMA terminal
- · Inside a basement or tunnel, and below the ground or water
- In buildings-clustered or residential area
- Near a high-voltage cable
- Bad weather such as heavy rain or snow

### \*Note

- · If some of the GPS functions are not available, or if none of them are, check that your contract includes the use of the Internet, and see "Wireless & networks" (P.91).
- NTT DOCOMO is not liable for navigation services or for the accuracy of location services.

## **Enabling GPS function**

- From the Home screen, tap  $\equiv$ 1 and tap [Settings].
  - Tap [Location & security].
- 2 3 Mark [Use GPS satellites] checkbox.
- 4

2 3

4

5

Read the note and tap [Agree].

### Enabling Wireless network to find your position

- · Enable to search a current location using mobile network and Wi-Fi.
  - From the Home screen, tap  $[\Xi]$ and tap [Settings].
    - Tap [Location & security].

Mark [Use wireless networks] checkbox.

Read the note and tap [Agree].

### Read the note on location information and tap [Agree].

 Wireless network users' location information is stored without specifying who they are. Some location information is stored even when the application is not running.

### **Using Google Map**

The Google Maps application lets you view your current location, find other locations and calculate routes. When you start the Google Maps application, your approximate location is shown using information from nearby mobile towers. Your location is updated with a more precise position when the GPS receiver finds your location.

### Information

- · Make sure you enable the current location information setting before trying to get your position.
- · If the screen orientation does not change automatically when you turn the FOMA terminal sideways, from the Home screen, tap 🔳 and tap [Settings] i [Display], then mark [Auto-rotate screen] checkbox.
- To use Google Map, enable data connection (3G/ GPRS) or connect to Wi-Fi.
- · Google Map does not cover the whole world.
- Only using 3G/Wi-Fi connection may not detect some locations.
- Google may provide updated service or function.

From the Home screen, tap

Tap [Maps].

### Detecting the current location on a map

#### On the map screen, tap 🔹. 1

• The blinking blue arrow shows the current location.

### Using Street View

1

- Street View does not cover some areas.
  - Touch and hold a spot on the map that you are going to look at in Street View.

## 2 3 Tap the displayed balloon.

### Tap (Street View).

- · When Street View is operating, tap ■ and tap [Compass mode], and then the compass in Street View shows the same direction as the FOMA terminal's geomagnetic compass.
- Uncovered area for Street View appears in gray.

### Searching for a location you want to look at

On the map screen, tap  $[ \equiv ]$  and 1 tap [Search].

Applications 177

#### Fill out the search box.

- You can enter addresses, city names, business types and institution names (for example, London and art museum).
- You can tap the search box to shows a list of all places entered and referred to previously. Tap an address, etc. on the list to check the location on the map. If you tap an address on the menu, you can check the location on the map.

### Tap [実行 (Execute)]/ 🔎 .

- Search result appears on the map.
- If appears, tap loselect the place to display.
- When "Do you mean..." appears at the top of the map, you can tap "Do you mean..." to select the place.

### Tap a destination.

• A detailed information screen appears.

### Information

You can use (Show on map), (Get directions), (Call XXXXXXX), (More options), etc. on the detailed information screen. The options you can use vary depending on the location.

• With 💽 (Places) on the map, select a category such as "Restaurants", "Cafe", etc. to search and show it on the map. You can add the search categories.

### Zooming in or out on a map

## Tap ( to zoom in or out on a map.

#### Information

• Alternatively, double-tap or pinch on the screen to zoom in/out.

### Changing the layer

You can select information to overlay on the map.

1 0

2

#### On the map screen, tap 🔹.

- Tap [Traffic]/[Satellite]/[Terrain]/ [Buzz]/[Latitude]/[More Layers].
  - Tap [More Layers] to select [My Maps]/[Wikipedia]/[Transit Lines].
  - Traffic information and routes are not available in all locations.

| Traffic   | Show traffic condition.                                                                                   |
|-----------|----------------------------------------------------------------------------------------------------|
| Satellite | Display satellite photo.                                                                                  |
| Terrain   | Display geological formation.                                                                             |
| Buzz      | Show buzz from the point.                                                                                 |
| Latitude  | Join Latitude.                                                                                            |
| My Maps   | View My Maps that you create on a<br>PC. Only viewing: You cannot create<br>My Maps on the FOMA terminal. |

#### Applications 178

Continued on next page

|               | $\mathbf{\overline{W}}$ appears.<br>Tap $\mathbf{\overline{W}}$ to display a Wikipedia article<br>related to the location. |
|---------------|----------------------------------------------------------------------------------------------------|
| Transit Lines | Show route information.                                                                                                    |

# **Receiving guides**

Google Map helps you receive detailed guides for your destination.

- 1 On the map screen, tap 🔳, then tap [Directions].
- 2 Enter a departure point in the upper text box, and a destination in the lower text box.
  - Alternatively, tap at the right of the text box to select a Start point and End point from [My current location]/ [Contacts]/[Point on map].

## Select a transportation device from

(Driving)/ (Transit)/
(Walking).

# Tap [Go].

• A list of guides for your destination appears.

# If your search type is Transit, tap a route in the list.

• A route is displayed if you search in car or walk option. Tap **III** to display a route on the map.

### \*Information

5

1

• With "Navigation" application, you can use easy route search with current location as a departure point.

# **Clearing the Maps**

Clear deleted layers, route search results and some others.

# On the map screen, tap **ा**, then tap [Clear Map].

• If there is nothing to clear, you cannot tap [Clear Map].

## Confirming your friend's current location with Google Latitude

Google Latitude enables you to check where a friend is on the map, and to share status messages. Latitude also enables you to send messages (SMS) and emails, to make phone calls, and to find the route to where a friend is.

Location information cannot be automatically shared. You need to join Latitude and invite a friend who gives his or her location information, or to receive an invitation from him or her.

## **Joining Latitude**

- - For the first time to join Latitude, a message confirming whether to agree to Google's privacy policy appears.
  - Once you join Latitude, your menu item changes into [Latitude].

### Information

 To set Latitude or log out, tap on the map screen, then tap [Latitude], tap and tap [Settings] to display the screen to operate.

### **Opening Latitude**

If you join Latitude, you can confirm where a friend is, and check update with opening the screen.

### 

#### Information

• For details of Latitude, tap 🔳 on the map screen, then tap [More] i [Help] i [Latitude] to view the mobile help.

# FM radio

You can listen to FM broadcast with the FOMA terminal. Tuning can be made automatically or manually, and you can register your favorite channels to Favorites. To use FM radio, use a handsfree device, such as Stereo Headset with Microphone (Sample), etc. or a headphone. They work as antenna.

# Searching and registering channels

- Connect Stereo Headset with Microphone to the FOMA terminal.
  - For connection of Stereo Headset with Microphone, see "Using Stereo Headset with Microphone" (P.160).

#### Applications 180

Continued on next page

## 2 From the Home screen, tap 📠 i [FM radio].

- FM radio screen appears and selecting channel starts automatically. You can select channel by dragging the screen. To select channel automatically furthermore, go to Step 3.
- 3

### 

• The search ends when radio waves are received.

# Tap 🔄 .

 The frequency bands of searched channels are registered to Favorites and the star a changes from gray to white.

# 5 To stop the FM radio, tap 🌉.

### \*Information

- You can return to the Home screen to perform another operation while listening to FM radio in the background. To return to the FM radio screen, from the Home screen, i Tap [FM radio], or drag the status bar downward and tap in the running menu item.
- If the screen orientation does not change automatically when you turn the FOMA terminal sideways, from the Home screen, tap 
   and tap [Settings] i [Display], then mark [Auto-rotate screen] checkbox.

### FM radio screen

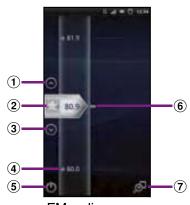

FM radio screen

- 1 Move upward to select next favorite.
- 2 Tuning button ( for Favorites)
- 3 Move downward to select next favorite.
- ④ Channel assigned to favorite
- (5) On/Off of FM radio
- 6 Channel point displayed in a good radio wave condition
- 1 Search music information with TrackID (P.168).

# Switching the speaker and handsfree device

From the FM radio screen, tap

# 2 Tap [Play in speaker]/[Play in handsfree].

• The sound output is switched to the speaker/handsfree device.

## Calendar

The FOMA terminal has a built-in calendar for the schedule. If you have a Google account, you can synchronize the FOMA terminal's calendar and web calendar. See "Accounts & sync" (P.111).

 You need to create a Google account (P.112) before activating the calendar.
 After Google account registration, tap the Google account displayed in "Accounts & sync" and a sync item "Sync Calendar". You can create schedule etc.

### Setting the calendar view

2

- From the Home screen, tap , then tap [Calendar].
  - - In "Day" view, [Week] and [Month] can be selected, and in "Week" view, [Day] and [Month] can be selected.

### Creating a calendar schedule

To create a schedule in Calendar, register Google account and synchronize Google.

From the Home screen, tap 🎆, then tap [Calendar].

# 2 Tap [New event].

1

3

4

5

6

7

8

- In Day view or Week view, tap and tap [New event].
- Enter a schedule name and date.
- If you have two or more calendar accounts, select one.
- If necessary, select the repetition intervals of the calendar.
- Select the notification intervals of the schedule.
  - Tap **I** to add a new notification into the schedule.

# Enter a place and some others of schedule.

Tap [Save].

#### Information

• Tap [More] to set "Time zone", "Guests (Email addresses)", "Show as:", "Privacy".

# Displaying a calendar schedule

- From the Home screen, tap , then tap [Calendar].
- 2 Tap a schedule you want to display.
  - Flick from side to side to display the next or previous month/day/week according to the view mode.

### Information

• If you login to Facebook, events in Facebook appear on the calendar.

# Releasing the reminder of a schedule or setting the snooze

- If a reminder icon (
  ) appears in the status bar, drag the bar downward.
  - The notification panel opens.
  - The reminder icon appears at set notification time.

## Tap a schedule.

## Tap [Snooze all]/[Dismiss all].

3

2 3

- If you have any schedules on hold, they appear on the same screen.
- If you tap [Snooze all], all the calendars can be put on snooze 5 minutes later. (Snooze is a function that sounds the alarm some time later even though you stop it.)

# Changing the calendar settings

Set Calendar view, reminder notifications, ringtone, vibration, reminder time.

- From the Home screen, tap 🌉, then tap [Calendar].
  - Tap 🔳, tap [More] i [Settings].
  - Select an item to change.

# Clock/Alarm

With "Clock" application, you can set an alarm; additionally, you can set to show the clock or photo slideshow on the display or to play with the Music player when you place the FOMA terminal out.

### From the Home screen, tap 🎆.

## Tap [Clock].

The Clock screen appears.

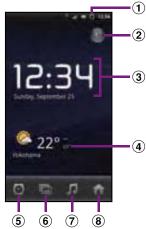

- 1 Alarm display
  - Appear when there is a set alarm.
- Turn off the backlight.
  - Tap the screen to light up.
- $\textcircled{\textbf{3}} Clock display$ 
  - When 5 minutes are passed without touching the display, the day and time view appears.
- ④ News & Weather
  - Tap to activate "News & Weather".
  - \* To view the weather of current location, set to position the current location (P.176).
- 5 Set alarm.
- 6 \overline : Set to slideshow display.
- Display the Music player screen.
- 8 \overline : Go to the Home screen.

# Setting the alarm

# From the Home screen, tap **,** then tap [Alarms].

- The alarm list screen appears.
- Alternatively, tap in the clock screen to display the alarm clock list.

# 2 Tap [Add alarm].

• A new alarm time setting screen appears.

# **3** Tap numbers to adjust the time and then tap [Set].

• An edit new alarm screen appears and you can set the following items.

| Turn alarm | Mark to set the alarm on.                                               |  |
|------------|-------------------------------------------------------------------------|--|
| on         |                                                                         |  |
| Time       | When changing the time, tap to return to Step 3.                        |  |
| Repeat     | Set a day of the week for the alarm.<br>• No repetition without setting |  |
| Ringtone   | Select ringtone.                                                        |  |
| Vibrate    | Mark to vibrate at the alarm time.                                      |  |
| Label      | Name the alarm.                                                         |  |

# Tap [Done].

4

Return to the alarms list screen.

## Turning the alarm ON/OFF

### On the alarms list screen, tap 📓.

- If you set the alarm on, green line under lights on and lights appears in the status bar.
- When you set the alarm off, the line under **w** turns off.

## Setting the alarm settings

Make common settings such as alarm volume etc.

From the alarms list screen, tap

# 2 Tap [Settings].

• The alarm common settings screen appears and you can set the following items.

| Alarm in silent<br>mode | Set not to sound the ringtone in silent mode.                                          |
|-------------------------|----------------------------------------------------------------------------------------|
| Alarm volume            | Set alarm volume.                                                                      |
| Snooze duration         | Set time interval to sound the ringtone again after stopping the ringtone.             |
| Side key behavior       | Set operation when side key<br>( <a>&gt; ) is pressed while<br/>alarm is sounding.</a> |

### **Deleting the alarm**

- 1 On the alarms list screen, tap an alarm to delete.
  - Tap [Delete].
- **3** Tap [OK].

1

2

# Stopping an alarm while the alarm is sounding

- On the dialog box for the alarm sounding, tap [Dismiss] or [Snooze].
  - [Dismiss] stops the alarm. [Snooze] stops the alarm in a given time and sounds again.

# OfficeSuite

With OfficeSuite, you can view files of Word, Excel, etc. from the FOMA terminal or the microSD card.

## **Activating OfficeSuite**

From the Home screen, tap 🎆.

# Tap [OfficeSuite].

OfficeSuite is activated.

# **Other applications**

The following applications are preinstalled in the FOMA terminal to use the various services on the Web.

### Friends' music & videos

Use Media Discovery to display lists of videos or music tracks shared on Facebook. You can also view a list of videos and tracks shared by Friends on Facebook. In addition, you can select a video or track to post or to view comments and "しいね! (Like)". To use Media Discovery, login to Facebook, then from the Home screen, tap III and tap [Friends' music & videos].

### **SE Store**

SE Store displays Sony Ericsson Store. You can view information on accessories compatible the FOMA terminal and purchase them.

To use SE Store, from the Home screen, tap and then tap [SE Store].

#### **PlayNow**

PlayNow is a web application which allows you to use news flash, dictionary service, etc. To use the application, from the Home screen, tap and then tap [PlayNow] to connect the dedicated site. For membership registration etc., operate following the onscreen instructions.

### **Media Remote**

Media Remote is an application which can be used with compatible Sony products such as Blu-ray Disc and DVD player. You can operate devices using the FOMA terminal as a remote controller, or enjoy viewing information of a disc inserted in a compatible Sony product. To use the function, from the Home screen, tap , and tap [Media Remote], then register Sony products you want to use.

### mora touch

mora touch is an application which allows you to access music downloading service for Android terminal.

To use the application, from the Home screen, tap and then tap [mora touch] to connect the dedicated site. You can operate after creating a new account or using your existing account.

## life.episode

life.episode application is a new entertainment which allows you to discover the latest information for wide ranged categories such as news, music, animation, photos, gourmet, shopping, etc. corresponding specified age and gender. Use "Pocket" function, you can clip favorite information easily and take it out any time. To use life.episode, from the Home screen, tap \_\_\_\_\_ and then tap [life.episode] to download the application. Set age and gender to complete installation.

### ToruCa

ToruCa is an electronic card that can be obtained to mobile terminals. It can be obtained from the site as store information, coupon ticket, etc. Obtained ToruCa is saved to the "ToruCa" application. Use the "ToruCa" application to display, search or update. For details on ToruCa, refer to "ご利用ガイド ブック (spモード<スマートフォン>編) (Mobile Phone User's Guide [sp-mode <Smartphone>]) (in Japanese only)" or DOCOMO Market.

#### \* Information

- For obtaining, displaying or updating ToruCa, a packet communication charge may be applied.
- Some ToruCa provided to i-mode terminal may not be obtained/displayed/updated.
- Depending on the settings of IP (Information Provider), the following functions may not be available.
  - Updating, sending attaching email, moving to microSD card, copying/displaying map
- Some ToruCa which can be displayed in a map from ToruCa (details) may not be displayed in a map from the ToruCa list depending on the IP settings.
- If you set 重複チェック (Duplication check) to "ON", obtaining the same ToruCa redundantly is not available. To obtain the same ToruCa redundantly, set it to "OFF".
- When you send ToruCa attaching to email, it is sent in the condition before obtaining ToruCa (details).

- Depending on email application, ToruCa received via the emails may not be saved.
- Depending on browser, ToruCa cannot be obtained.
- When ToruCa is moved/copied to the microSD card, it is moved/copied in the condition before obtaining ToruCa (details).

# Overview of International roaming (WORLD WING)

With the international roaming (WORLD WING), you can use the FOMA terminal without changing phone number or mail address in the service area of the overseas network operator affiliated with DOCOMO. You do not need to change the settings of call and SMS.

#### Service area

The FOMA terminal works in a 3G roaming area and GSM/GPRS service area. Services are also available in countries and areas supporting 3G850MHz/GSM850MHz. Check available area.

# Before using the FOMA terminal overseas, refer to the followings.

- "Mobile Phone User's Guide [International Services]"
- DOCOMO International Services
   website
- ・ "ドコモ海外利用 (International roming)" application help

#### Information

 For Country code, International call access code, Universal number international prefix, supported countries/area and network operator, refer to "Mobile Phone User's Guide [International Services]" or DOCOMO International Services Website.

# **Available Services**

| Main communication service             | 3G | GSM/<br>GPRS | GSM |
|----------------------------------------|----|--------------|-----|
| Call                                   |    |              |     |
| Message (SMS)                          |    |              |     |
| Email <sup>*1</sup>                    |    |              | ×   |
| Browser*1                              |    |              | ×   |
| Position location of GPS* <sup>2</sup> |    |              | ×   |

\*1 To use data communication during roaming, mark [Data roaming] checkbox in Mobile network settings. (P.193)

- \*2 For GPS positioning (Positioning location), a packet communication charge is applied.
- Some services are not available depending on the overseas network operator or network.

# **Before using**

### **Before leaving Japan**

To use the FOMA terminal overseas, check the following in Japan.

### Subscription

 Check the subscription of WORLD WING. For details, contact "General Inquiries" on the last page of this manual.

### Usage charge

- Overseas usage charges (call and packet communication) differ from those in Japan.
- Some FOMA terminals and applications automatically perform communications. Your packet communication charges may be higher even in Japan. For operation status of each application, please check it to the application provider.

### **Advance preparation**

### **Network service settings**

If you subscribe to network services, you can use network services such as Voice Mail Service, Call Forwarding Service, Caller ID Notification Service, etc., even overseas. However, some network services cannot be used.

- To use network services overseas, you need to set "Remote access" to activate. You can set "Remote access" in the country you stay.
- Even if the setting/canceling operation is available, some network services cannot be used depending on overseas network operators.

### After arriving overseas

When you arrive overseas and turn on the FOMA terminal, an available network is automatically set.

### Connectivity

When you have set search mode of "Available networks" to "Select automatically" in "Network operators" settings, optimized network is automatically selected. When you connect to the network operator conducted in flat-rate service manually, you can use the service with flat-rate packet communication charges overseas up to the specified upper limit per day. To use this service, subscription of packet flat-rate service is required. For details, refer to "Mobile Phone User's Guide [International Services]" or DOCOMO International Services Website.

### Display

In the status bar, the type of your operator's network are displayed.

- En : During International roaming
- / . Connecting/Using GPRS
- / . Connecting/Using 3G (packet)
- You can confirm the name of the connected network operator on the Notification panel.

### Date & time settings

When "Date & time" is set to "Automatic", the date, time and time differences of the FOMA terminal clock are corrected by receiving the information related to time and time differences from the network of overseas network operator you connect to.

- Correction of the time differences may not be performed correctly depending on the network of overseas network operator. In that case, set time zone manually.
- Timing of correction varies by the overseas network operator.
- Date & time (P.118)

## **About inquiries**

- For loss or theft of the FOMA terminal or UIM, immediately contact DOCOMO from the spot to take the necessary steps for suspending the use. For inquiries, see the last page of this manual. Note that you are still liable for the call and communication charge incurred after the loss or theft occurred.
- For using from land-line phone, entering "International call access code" or "Universal number international prefix" for the country is needed.

### After returning to Japan

When you return to Japan, the FOMA terminal is connected to FOMA network automatically. If connection is failed, perform the following operations.

- Set "Preferred network mode" of "Network Mode" to "GSM/WCDMA preferred". (P.193)
- Set "Search mode" to "Select automatically" in "Network operators" settings. (P.192)

# Making a call to outside country you stay (including Japan)

When you start the international roaming or move out of your operator's network, you need to reconnect the FOMA terminal to another available network.

#### Information

 Some applications automatically perform packet communications. To disconnect packet communication manually, from the Home screen, tap and tap [Settings] i [Wireless & networks] i [Mobile networks] i [Data enabled] to unmark.

# Confirming and switching the network search mode

By default, network search mode is set to "Select automatically". When you connect manually to an overseas network operator conducted in flat-rate service, confirm the search mode with the following operations and switch to "Select manually".

- From the Home screen, tap and tap [Settings].
- 2 Tap [Call settings] i [Network operators].

**3** Tap [Search mode] i [Select manually].

- 4 From "Available networks", tap a network to use.
  - To display available networks, tap [Search networks].

### Information

- If you set a network manually, the FOMA terminal is not reconnected to another network automatically even if you move out of the network area.
- To return to "Select automatically", tap [Select automatically] in Step 3.

## Changing network mode

You can change network mode settings according to the network mode (communication method) adopted by the overseas network operator.

- From the Home screen, tap and tap [Settings].
- 2 Tap [Wireless & networks] i [Mobile networks] i [Network Mode].
- 3 Select your preferred network mode.
  - You can select from [WCDMA only], [GSM only] or [GSM/WCDMA preferred]. If you select [GSM/ WCDMA preferred], you can use both GSM and WCDMA.

## Activating data roaming

- From the Home screen, tap and tap [Settings].
- 2 Tap [Wireless & networks] i [Mobile networks].
- **3** Tap [Data roaming].
- **4** Read the cautions displayed, tap [OK].
  - [Data roaming] checkbox is marked.

# Making/Receiving calls in the country you stay

When you arrive overseas and turn on the FOMA terminal, an available network is automatically set.

- Check that the battery and signal levels are high enough.
- Depending on the network operator, even if the Caller ID notification is active, the caller ID may not be notified or appear properly. In this case, calls cannot be made from the call log screen.

# Making a call to outside country you stay (including Japan)

You can make a call from overseas using the international roaming service.

 You can easily make international calls from the country you stay to Japan or to other countries by entering prefix "+" and then the country code and phone number.

# From the Home screen, tap [Phone].

### Dial + (press and hold [0]) i Country code i Area code (City code) i Enter a phone number.

- If the area code begins with "0", omit "0". However, "0" may be required to dial to some country or area such as Italy.
- To call an overseas "WORLD WING" user, enter "81" (Japan) for the country code.

# 3 Tap [Call].

# Making a call within the country you stay

You can make a call by entering the phone number of the other party's land-line phone or mobile phone in the same way you do in Japan.

- **1** From the Home screen, tap [Phone].
- 2 Enter the other party's phone number.
  - To make a call to land-line phone, enter the area code (city code) + other party's phone number.
- 3 Tap [Call].

# Making a call to WORLD WING user overseas

When the other party uses international roaming service, make a call as an international call to Japan even when you stay in the same country as the other party.

# Receiving a call in the country you stay

You can receive a call using the international roaming service.

While receiving a call, touch
(left) and drag it to (right).

# 2 When the conversation is finished, tap [End call].

### Information

1

• When you received a call during the international roaming, regardless of which country the call is from, it is forwarded internationally from Japan. A caller is charged for a call fee to Japan, and the receiver is charged for a reception fee.

#### Having the other party call you

 To have the other party in Japan call you overseas

To have the other party make a call from a land-line phone or mobile phone in Japan to the FOMA terminal in the country you stay, the other party only needs to dial the phone number as in Japan.

 To have the other party make a call from the outside Japan to the FOMA terminal in the country you stay

You have to receive a call through Japan no matter where you are; therefore, the other party needs to enter the international call access code and "81" (Country code of Japan).

International access code - 81 - 90 (or 80) - XXXX - XXXX

# Optional and related devices

A variety of commercially available optional devices allows you to expand the FOMA terminal's capabilities by supporting a wide range of purpose, including personal and business uses.

Some accessories are only available in some areas.

For details, please contact a sales outlet such as docomo Shop.

For details on optional devices, see the user's manual of each device.

- Back Cover SO16
- Battery Pack SO06
- · AC Adapter cable SO03
- FOMA Portable Charging Adapter 02\*
- · Carry Case 02
- · Carry Case S 01
- Pocket charger 01
- \* To charge the FOMA terminal, use the supplied microUSB cable.

# Troubleshooting

### Troubleshooting

- First, check if the software update is necessary for the FOMA terminal. If necessary, perform the software update (P.204).
- When checking the following items not to improve the state, contact the phone number given in "Repairs" the last page of this manual (in Japanese only) or DOCOMO-specified repair office.

### **Power supply**

### Cannot power on the FOMA terminal.

| Check if the battery pack is attached     | P.29 |
|-------------------------------------------|------|
| properly.                                 |      |
| Check if the battery pack is not run out. | P.27 |

### Charging

#### Cannot charge the FOMA terminal. (The notification LED does not turn on, or the icon that means charging does not appear.)

| Charly if the better uncely is attached  |      |
|------------------------------------------|------|
| Check if the battery pack is attached    | P.29 |
| properly.                                |      |
| Check if the AC adapter cable's power    | P.30 |
| plug is correctly inserted to an outlet. |      |
| Check if the AC adapter cable and the    | P.30 |
| FOMA terminal are set correctly.         |      |

| <ul> <li>If you execute calls, communications<br/>or other function operations while<br/>charging, the FOMA terminal may<br/>become hot and the battery status icon<br/>may not indicate charging. In this case,</li> </ul> | -        | The operating time of the battery pack varies depending on the operating environment and the secular degradation of the battery pack.      The battery pack is a consumable -                          |
|----------------------------------------------------------------------------------------------------|----------|----------------------------------------------------------------------------------------------------|
| wait until the temperature of the FOMA terminal drops and charge again.                                                                                                    |          | accessory. The usage duration of the battery per one charge decreases                                                                                                    |
| The notification LED blinks in red and c operate the FOMA terminal.                                                                                                    | annot    | gradually each time the battery is recharged.                                                                                                    |
| When the battery level is low, charge the battery pack.                                                                                                    | P.27     | Even the full charge state, when the<br>operation time is too short, purchase a<br>new battery pack of the specified type.                                                                             |
| Terminal operation                                                                                                    |          | Turning the power off or restarting automatically happens.                                                                                                    |
| <ul> <li>Become hot while operating/charging.</li> <li>While calling, depending on the radio<br/>wave condition or call duration time,<br/>the FOMA terminal may become hot.<br/>This condition is not abnormal.</li> </ul> | -        | <ul> <li>If the jack of battery pack is dirty, the<br/>contact may become poor and the<br/>power may shut OFF. When it is dirty,<br/>clean the battery pack with a dry<br/>cotton swab etc.</li> </ul> |
| <ul> <li>While operating or charging, or if you<br/>record video, etc. for a long time while</li> </ul>                                                                                                    | -        | No operations are performed even by pressing the keys on the FOMA terminal.                                                                                                    |
| charging the battery, the FOMA terminal, battery pack and adapter                                                                                                    |          | Check if you activate the screen lock. P.107                                                                                                    |
| may become hot. There is no problem about safety and continue to use it.                                                                                                    |          | The screen reacts slowly when a button is pressed.                                                                                                    |
| The operation time provided by the batt is short.                                                                                                    | ery pack | When large amount of data is saved in<br>the FOMA terminal or transferring<br>large-size data between the FOMA                                                                                         |
| <ul> <li>Is your terminal left for a long time<br/>under the state of out of service area?<br/>Out of service area, many powers are<br/>consumed to search available radio</li> </ul>                                       | -        | terminal and microSD card, the<br>reactions on the screen may be<br>delayed.                                                                                                    |
| waves.                                                                                                    |          | The UIM is not recognized.                                                                                                    |
|                                                                                                    |          | Check if the UIM installed in the right P.25     direction.                                                                                                    |

#### The clock is not on time.

| • | The clock time may become wrong           | P.118 |
|---|-------------------------------------------|-------|
|   | while turning on the power for a long     |       |
|   | time. Check if "Auto" time adjust (auto   |       |
|   | time adjust via network) is set to on and |       |
|   | turn the power off and on in a place      |       |
|   | with strong radio wave conditions.        |       |
|   |                                           |       |

### Phone call

| Cannot make a call even if you press the dial button.                                                        |                       |  |  |
|----------------------------------------------------------------------------------------------------|-----------------------|--|--|
| <ul> <li>Check if you activate the SIM card lock.</li> </ul>                                                 | P.106                 |  |  |
| Check if you activate Airplane mode.                                                                         | P.93                  |  |  |
| The ringtone does not sound.                                                                                 |                       |  |  |
| <ul> <li>Is the call alert volume of volume setting set to silent?</li> </ul>                                | P.102                 |  |  |
| Check if the silent mode is active.                                                                          | P.101                 |  |  |
| Is the ring time for Voice Mail service or                                                                   | P.85<br>P.89          |  |  |
| Call Forwarding Service "0 sec."?<br>Calls are not connected.                                                | 1.09                  |  |  |
|                                                                                                    | e area)"<br>vaves are |  |  |
| Calls are not connected.<br>(Even when moving " 圈外 (out of servic<br>does not disappear, or although radio w | e area)"<br>vaves are |  |  |

| to the crossing of radio waves, at | -                                                                                                    |
|------------------------------------|----------------------------------------------------------------------------------------------------|
| crowded public places, calls/mails |                                                                                                    |
| crossed and the connection status  |                                                                                                    |
| not be good. Move to other place   |                                                                                                    |
| all again at other time.           |                                                                                                    |
|                                    | to the crossing of radio waves, at<br>crowded public places, calls/mails<br>crossed and the connection status<br>not be good. Move to other place<br>all again at other time. |

### Display

| The display is dim.                                                   |       |  |  |
|-----------------------------------------------------------------------|-------|--|--|
| Check if the backlight time-out is set.                               | P.104 |  |  |
| <ul> <li>Check if the brightness of screen is<br/>changed.</li> </ul> | P.103 |  |  |
| Check if you activate eco mode.                                       | P.50  |  |  |

### Sound

 During a voice call, the distant party's voice is hard to listen to or too loud.

 • Check if the listening volume of the sound volume setting is changed.

### **Display data**

Images or ringtones set in each feature do not work and the terminal operates in the default data.

| • | Is the UIM currently inserted is the | - |
|---|--------------------------------------|---|
|   | same one which is set when the       |   |
|   | images or ringtones are obtained?    |   |

### Camera

# Photos and video taken with the camera are blurred.

| • | When shooting an object nearby, | P.153 |
|---|---------------------------------|-------|
|   | switch to macro shooting.       |       |

#### Appendix/Index 198

Continued on next page

| Check if clouds or dirt attach to the lens of camera.                                   | -                      | Cannot use the FOMA terminal suddenly while using overseas.                                                       |
|-----------------------------------------------------------------------------------------|------------------------|----------------------------------------------------------------------------------------------------|
| To shoot a portrait image, use the face detection function.                             | P.148                  | Check if usage amount exceeds the -<br>limit of maximum charges for use.                                          |
| Shoot using shake reducing function.                                                    | P.154<br>P.158         | For use of "International roaming<br>(WORLD WING)", the limit of maximum<br>charges for use is set in advance. If |
| International roming                                                                    |                        | exceeding the limit of maximum<br>charges for use, pay the charges.                                               |
| Cannot use the FOMA terminal overseas.                                                  |                        | Cannot receive calls overseas.                                                                                    |
| When antenna mark is displayed                                                          | -                      | Is "Incoming Call" set to "active"?                                                                               |
| Do you subscribe WIRLD WING?     Check if you subscribe WORLD WING.                     |                        | No caller ID is notified/A notified caller ID is different from that of the caller/Functions for                  |
| Out of service area indicator<br>appears<br>• Check if you are out of the international | P.190<br>P.193<br>P.32 | using contents saved in phonebook or those<br>using Caller ID notification do not operate.                        |
|                                                                                         |                        |                                                                                                    |

P.193

| Check if you are out of the international | P.32 |  |
|-------------------------------------------|------|--|
| roaming service area or in an area with   |      |  |
| poor signal strength.                     |      |  |
| Check if the service area and network     |      |  |
| operator are available, referring to      |      |  |
| "Mobile Phone User's Guide                |      |  |
| [International Services]" or DOCOMO       |      |  |
| International Services website.           |      |  |
| Try to change the network settings or     |      |  |
|                                           |      |  |

• T overseas network operator settings. Set "Search mode" of "Network operators" to "Select automatically". Set "Network Mode" to "GSM/WCDMA preferred".

• Turning off the FOMA terminal and then turning on again may work for the restoration.

Cannot perform data communication overseas.

· Mark the data roaming checkbox.

Even when a caller notifies its caller ID, it is not displayed on the FOMA terminal unless notified from the network or network operator used. And, a notified caller ID is different from that of the caller by some networks or networks operators you use.

### Data management

| Data transfer is not performed.                          |      |  |  |
|----------------------------------------------------------|------|--|--|
| <ul> <li>Check if USB hub is used. If you use</li> </ul> | -    |  |  |
| USB hub, operations may not be                           |      |  |  |
| performed correctly.                                     |      |  |  |
| Data saved in microSD card is not displayed.             |      |  |  |
| Remove the microSD card and insert it                    | P.26 |  |  |
| again.                                                   |      |  |  |

Continued on next page

When trying to display an image, "  $\times$  " appears instead of it.

Or "  $\times$  " appears for the demo play or the preview function.

• " × " may appear instead of destroyed image data.

## **Bluetooth function**

#### FOMA terminal cannot be connected to a Bluetooth communication device/A Bluetooth communication device cannot be found from FOMA terminal.

Make Bluetooth communication device P.142
 (commercial item) registering stand-by state and then register the device on the FOMA terminal. If you delete already registered device and register the device again as a new device, delete the registrations on both Bluetooth communication device (commercial item) and the FOMA terminal and then perform registration of the devices.

Calls cannot be made from the FOMA terminal connecting to external device such as car navigation or handsfree devices.

 If calls are made several times when the other party does not answer or is out of service, the call to this number may be disabled. In this case, turn FOMA terminal off and on.

## **Error messages**

### No service

\_

- The FOMA terminal is out of service area, or the received signal is too weak. Move to a location where radio signal can be reached.
- The UIM is not working properly. Insert the UIM in another terminal. If this works, it is probably the FOMA terminal that is causing the problem. In this case, contact "Repairs" on the last page of this manual (in Japanese only).

Removing and inserting UIM may improve the problem.

# SIM card is locked

Enter your PIN code (P.106) correctly.

## SIM card is PUK-locked

Enter your PUK (Personal Unblocking Key) (P.106) correctly.

## The phone storage is full

There is no memory space. Delete unnecessary applications (P.111) to obtain memory space.

# Warranty and After Sales Services

### Warranty

- Make sure that the warranty is received with the FOMA terminal upon purchase. Check to be sure that "販売店名・お買い上げ日 (the name of the retailer, date of purchase)", and other items have been filled out on the warranty before storing it in a safe place. If any necessary information is not provided, immediately contact the retailer and request to complete the warranty. The FOMA terminal comes with a year's free warranty starting from the date of purchase.
- Specifications of this product and its accessories are subject to change for improvement without prior notice.
- Data saved in the Contacts etc. may be changed/lost due to the trouble/repairs or handling of the FOMA terminal. Note down the data such as the contacts on a separate memo and keep it safely to prevent such problems.
- \* You can save contents data in a microSD card inserted to the FOMA terminal.

## **After Sales Services**

# If you have problems with the FOMA terminal

Before asking repair, see "Troubleshooting" (P.196) in this manual to check the problem. If the problem still persists, contact "Repairs" on the last page of this manual (in Japanese only).

## If repair is required resultingly

Bring the FOMA terminal to the DOCOMOspecified repair office. However, it must be taken during business hours of the repair office. Make sure to bring a warranty card with the product when you visit the shop. Note that repair may take some days depending on the problem.

### Within the warranty period

- We repair the FOMA terminal free of charge based on the terms documented in the warranty.
- When requesting a repair, make sure to bring the warranty card with the FOMA terminal. Repair requests that are not accompanied by the warranty or that involve malfunction and damage due to incorrect handling by the owner (damage of liquid crystal, connector, etc) will only be repaired at the owner's expense, even if the warranty period is still effective.
- Malfunction due to use of devices and consumable parts other than those specified by DOCOMO will only be repaired at the owner's expense, even if the warranty period is still effective.

# Note that repair may be refused in the following cases:

- When some water problem is acknowledged by the repair office (e.g. water leak seal is reacted).
- When the FOMA terminal has corrosion due to wet by liquid, condensation, perspiration, etc. or the internal circuit board is damaged or deformed (we may not be able to repair when the microUSB connector, headset connection jack, liquid crystal, etc. is damaged or the frame itself is cracked) based on the result of our examination.
  - Even if repair is possible, it will be done at the owner's expense, as this type of corrosion or damage is not covered by the warranty.

### If the warranty period expires

We will repair the FOMA terminal at the owner's expense.

### Parts stock period

The functional parts necessary to repair the FOMA terminal will be basically available for a minimum of six years after the manufacture is discontinued. However, depending on the defective portion, repair may not be possible because of a shortage of repair parts. Note that repair may still be possible depending on the defective portion even if the stock period has expired. Contact "Repairs" on on the last page of this manual (in Japanese only).

### **Precautions**

# Never modify the FOMA terminal or accessories.

- Doing so may result in fire, injuries or malfunctions.
- The modified FOMA terminal may be repaired only if the owner agrees on that all the modified parts are restored to the original conditions.

However, repairs may be refused depending on the modifications.

The following cases may be considered as modifications.

- Put a seal etc. on the liquid crystal or keypad.
- Glued decorations on the FOMA terminal using adhesion bond, etc.

- Change the parts such as exterior to other than DOCOMO standard parts.
- Malfunction and damage due to modifications will be repaired at the owner's expense, even if the warranty period is still effective.

# The model plate must not be removed from the FOMA terminal.

The model plate certifies that the FOMA terminal satisfies technical standards. It should be noted that if the plate is removed or is replaced with a different plate, and the original model plate cannot be verified, it may disqualify the unit from repairs due to not being able to determine the technical standards of that particular phone.

Note that the settings and other information may be reset (cleared) as a result of malfunction, repair or other handling. In this case, make the settings again.

After the repair, Wi-Fi MAC address or Bluetooth address may be changed regardless of the repaired parts.

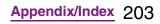

A material that generates a magnetic field is used in the following parts of the FOMA terminal.

Do not hold an object that is easily affected by magnetism, such as a cash card, close to the FOMA terminal. You may not be able to use the card any more.

Where it is used: Speaker, earpiece

If the FOMA terminal has gotten wet or moist, immediately power off the terminal and remove the battery pack from it, and then bring it to the DOCOMO-specified repair office as soon as possible. However, note that we may not repair the FOMA terminal depending on the extent of the damage.

### Precautions on memory dial (Contacts function) and downloaded data

Note that data you created or data you retrieved or downloaded from sources other than your FOMA terminal may be changed or lost when you change the model or have repairs done to the FOMA terminal. DOCOMO shall have no liability for any change or loss of any kind. Under some circumstances, DOCOMO may replace your FOMA terminal with its equivalent instead of repairing it.

# **Updating software**

You can update the FOMA terminal to the most recent software for optimal performance and to get the latest enhancements.

#### \*Note

- When the FOMA terminal is connected to the Internet using the mobile network connection, data communication fee is applied.
- Make sure you back up and save all data contained in the FOMA terminal before you start updating the FOMA terminal.
- For the first time activating the FOMA terminal after software update, the operation may be slower from several minutes to several ten minutes due to data update. The required time varies by the data in the FOMA terminal. Do not turn the power off until usual operation speed comebacks.

#### Information

 For details, refer to http://www.sonyericsson.co.jp/ support/.

# Downloading software updates wirelessly

## Downloading software to update

Latest software can be downloaded wirelessly directly from your FOMA terminal via the Internet by using mobile network connection or by using a Wi-Fi network connection.

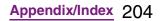

# From the Home screen, tap , then tap [Update center].

# **2** Tap **()**, then tap [Refresh].

The FOMA terminal searches for software updates.Note

### \*Note

- To download software updates by using Wi-Fi only, from the Home screen, tap , tap [Update center] i , then tap [Settings] i [Automatic update] i [Via Wi-Fi only]. Note that if you select [Via 3G/Wi-Fi], a Wi-Fi connection automatically switches to 3G connection when the Wi-Fi connection is unstable and packet communication fee may apply.
- For software update via mobile network, a high packet communication charge will be applied because of a large amount data communication. For this reason, subscription of packet flat-rate service is highly recommended.
- While you are using roaming service overseas, you cannot search for or download update software through the mobile network.

# Updating software with the latest information automatically

You can update the software with the latest information automatically on regular basis. If software update is searched, appears on the status bar.

- From the Home screen, tap **,** then tap [Update center].
  - Tap  $\blacksquare$ , then tap [Settings].

# **3** Tap [Automatic update] i [Via 3G/ Wi-Fi]/[Via Wi-Fi only] i [OK].

#### \*Note

• Note that packet communication fee may apply for searching automatically.

# Connecting to a PC and updating

You can update software by using PC Companion that can be installed into a PC from the FOMA terminal.

### Information

• To install PC Companion on a PC, an Internet connection is required.

# When PC Companion is not installed on your PC

Use the supplied microUSB cable to connect the FOMA terminal to a PC.

# **2** On the FOMA terminal, tap [Install].

Installer of PC Companion starts on the PC.

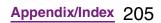

# Follow the onscreen instructions on the PC to install.

 After installation, PC Companion starts on the PC. If further software update is searched, it is automatically notified. Follow the onscreen instructions on the PC.

# When PC Companion is installed on your PC

- **1** Check if PC Companion is activated on the PC. If not, activate PC Companion from the Start menu.
- 2 Connect the FOMA terminal to a PC using a microUSB cable.
- **3** Follow the onscreen instructions on the PC.
  - If software update is searched, it is automatically notified.

# Main specifications

### **FOMA** terminal

| Product nam                    |                | SO-02D                                                                                                    |
|--------------------------------|----------------|----------------------------------------------------------------------------------------------------|
|                                | le             |                                                                                                    |
| Size                           |                | Approx. 111 mm (H) ×<br>approx. 53 mm (W) ×<br>approx. 9.4 mm (T)<br>(maximum thickness:<br>approx. 9.6 mm)                |
| Weight                         |                | Approx. 100 g (with<br>battery pack attached)                                                                              |
| Storage                        |                | ROM 1GB (Flash memory)<br>RAM 512MB (SRAM)                                                                                 |
| External me                    | mory           | microSD card: Up to<br>2GB<br>microSDHC: Up to 32GB<br>(as of August, 2011)                                                |
| Continuous<br>stand-by<br>time | FOMA/3G        | Stationary (Auto):<br>Approx. 400 hours<br>Moving (Auto):<br>Approx. 280 hours<br>Moving (3G static):<br>Approx. 370 hours |
|                                | GSM            | Approx. 290 hours<br>(stationary)                                                                                          |
| Continuous                     | FOMA/3G        | Approx. 360 min.                                                                                                    |
| call time                      | GSM            | Approx. 380 min.                                                                                                    |
| Charging tin<br>adapter cabl   |                | Approx. 180 min.                                                                                                    |
| Display                        | Туре           | TFT16,777,216 colors                                                                                                    |
|                                | Size           | Approx. 3.3 inches                                                                                                    |
|                                | Number of dots | 480 dots × 854 dots<br>(Full wide VGA)                                                                                     |

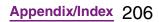

Continued on next page

| lmage<br>pickup | Туре        | Camera: CMOS sensor<br>In-camera: CMOS sensor                                                                                     | Music<br>playback                                                  | MP3 file                                                                  | Continuous playback<br>time                                                                                                    |
|-----------------|-------------|----------------------------------------------------------------------------------------------------|--------------------------------------------------------------------|---------------------------------------------------------------------------|----------------------------------------------------------------------------------------------------|
| device          | Size        | Camera: 1/3.2 inches<br>In-camera: 1/13 inch                                                                                      |                                                                    |                                                                           | Approx. 1800 min.<br>(Background playback<br>supported)                                                                           |
| Camera pixe     | ls          | Camera: Effective<br>pixels: Approx. 8.1 mill.<br>pixels<br>(Recorded pixels:<br>Approx 8.0 mill. pixels)<br>In-camera: Effective | Video<br>playback                                                  | MP4 file                                                                  | Continuous playback<br>time<br>Approx. 360 min.<br>(Playing on microSD<br>card, in HD 720p mode)                                  |
|                 |             | pixels: Approx. 320,000<br>pixels (Recorded pixels:<br>Approx 310,000 pixels)                                                     | Wireless LA                                                        | N (WLAN)                                                                  | Compliant with<br>IEEE802.11b/g/n<br>(Corresponding<br>frequency band to                                                          |
| Digital zoom    |             | Camera: Max. 16x<br>(41 levels)                                                                                                   |                                                                    | I                                                                         | IEEE802.11n: 2.4 GHz)                                                                                                    |
| Still image c   | apture size | In-camera:<br>Camera:<br>3264 × 2448 (8MP 4:3)                                                                                    | Bluetooth                                                          | Supported<br>Bluetooth<br>version                                         | Compliant with Bluetooth<br>standard Ver. 2.1 +<br>EDR* <sup>1</sup>                                                              |
|                 |             | 3264 × 1836 (6MP 16:9)<br>1632 × 1224 (2MP 4:3)<br>1920 × 1080 (2MP 16:9)                                                         |                                                                    | Radio<br>power                                                            | Bluetooth standard<br>Power Class 1                                                                                               |
|                 |             | In-camera: 640 × 480<br>(VGA)                                                                                                    |                                                                    | Available<br>communic<br>ation                                            | Within Approx. 10 m                                                                                                    |
| Video recorc    | ling size   | Camera:<br>1280 × 720 (HD 720p)<br>864 × 480<br>(Full wide VGA)<br>640 × 480 (VGA)<br>320 × 240 (QVGA)                            |                                                                    | distance* <sup>2</sup><br>Supported<br>Bluetooth<br>profile* <sup>3</sup> | A2DP, AVRCP, HFP, HSP,<br>OPP, PBAP, SPP                                                                                          |
| -               |             | In-camera: 640 × 480<br>(VGA)<br>320 × 240 (QVGA)                                                                                 | devices are<br>designated<br>authenticate                          | compliant with<br>by Bluetooth S<br>ed. However, p                        | MA terminal and all Bluetooth<br>Bluetooth standards<br>SIG, and they are<br>rocedures may differ or data<br>ble depending on the |
| Frame rate      |             | Max.: 30 fps                                                                                                    | device's cha<br>*2 May vary by<br>an interferer<br>*3 Bluetooth st | aracteristics or<br>the signal stance between c<br>andards for Bl         | e product's applications.                                                                                                    |

#### Appendix/Index 207

Continued on next page

- Continuous call time is an estimate of the operation time for calling when radio signal reception is normal.
- Continuous stand-by time is an estimate of the stand-by time when radio signal reception is normal.

In certain circumstances, the stand-by time may drop to as low as half the time shown due to the battery charge, function settings, temperature, or radio signal reception in the area (no reception or weak).

- A use of the Internet reduces the actual call (communication)/stand-by time.
   Composing messages or activating the camera or applications also reduces call (communication)/stand-by time even if you do not call or use the Internet.
- Stationary continuous stand-by time is the estimated average operation time when radio signal reception is normal.
- Moving continuous stand-by time is the estimated average operation time when the terminal remains in the combined conditions of "stationary" or "moving" in a service area when radio signal reception is normal and the condition of "out of area".
- Charging time is an estimate of the time required to charge a completely empty battery pack.

### **Battery pack**

| Product name | Battery Pack SO06   |
|--------------|---------------------|
| Battery type | Lithium Ion Battery |

| Voltage | DC 3.7V |
|---------|---------|
| Current | 1500mAh |

### **File format**

The FOMA terminal supports the display or playback of the following file format:

| Туре        | File format                                                                          |  |
|-------------|--------------------------------------------------------------------------------------|--|
| Sound       | MP3, 3GPP, MP4, AMR, AMRWB,<br>SMF, XMF, WAV, iMelody, RTTTL/RTX,<br>OTA, Ogg vorbis |  |
| Still image | JPEG, GIF, PNG, BMP                                                                  |  |
| Video       | 3GPP, MP4                                                                            |  |

Still images are saved in the following file format:

| Туре        | File format |
|-------------|-------------|
| Still image | JPEG        |

#### Numbers of still images (Estimation)

| Resolution | Savable number of shot images t<br>microSD card (2GB) |  |
|------------|-------------------------------------------------------|--|
| 2MP        | Approx. 3,231                                         |  |

# Time length of shooting video (Estimation)

| Resolution | Recordable time of videos to<br>microSD card (2GB) |  |
|------------|----------------------------------------------------|--|
| 640 × 480  | Up to Approx. 134 min.                             |  |
| (VGA)      | (Per video or in total)                            |  |

# Specific Absorption Rate of Mobile Phone, etc.

Mobile Phone GSM/GPRS/EGPRS 850/900/ 1800/1900&UMTS JP/EU/US

# Specific Absorption Rate (SAR) of Mobile Phones

This model FOMA SO-02D mobile phone complies with Japanese technical regulations and international guidelines regarding exposure to radio waves.

This mobile phone was designed in observance of Japanese technical regulations regarding exposure to radio waves \*1 and limits to exposure to radio waves recommended by a set of equivalent international guidelines. This set of international guidelines was set out by the International Commission on Non-Ionizing Radiation Protection (ICNIRP), which is in collaboration with the World Health Organization (WHO), and the permissible limits include a substantial safety margin designed to assure the safety of all persons, regardless of age and health condition. The technical regulations and international guidelines set out limits for radio waves as

the Specific Absorption Rate, or SAR, which is the value of absorbed energy in any 10 grams of tissue over a 6-minute period. The SAR limit for mobile phones is 2.0 W/kg. The highest SAR value for this mobile phone when tested for use at the ear is 1.33 W/kg. There may be slight differences between the SAR levels for each product, but they all satisfy the limit.

The actual SAR of this mobile phone while operating can be well below that indicated above. This is due to automatic changes to the power level of the device to ensure it only uses the minimum required to reach the network. Therefore in general, the closer you are to a base station, the lower the power output of the device.

This mobile phone can be used in positions other than against your ear. This mobile phone satisfies the international guidelines when used with a carrying case or a wearable accessory approved by NTT DOCOMO or the manufacturer \*<sup>2</sup>. In case you are not using the approved accessory, please use a product that does not contain any metals, and one that positions the mobile phone at least 1.5 cm away from your body.

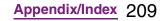

The World Health Organization has stated that present scientific information does not indicate that there are harmful effects attributed to the use of mobile devices. They recommend that if you are worried about your exposure then you can limit your usage or simply use a hands-free kit to keep the mobile device away from the head and body. Please refer to the WHO website if you would like more detailed information.

http://www.who.int/docstore/peh-emf/ publications/facts\_press/fact\_english.htm Please refer to the websites listed below if you would like more detailed information regarding SAR.

Ministry of Internal Affairs and Communications Website:

http://www.tele.soumu.go.jp/e/sys/ele/ index.htm

Association of Radio Industries and Businesses Website:

http://www.arib-emf.org/index02.html (in Japanese only)

NTT DOCOMO, INC. Website:

http://www.nttdocomo.co.jp/english/product/ sar/

Sony Ericsson Mobile Communications Japan, Inc. Website:

http://www.sonyericsson.co.jp/product/SAR/

- \*1 Technical regulations are defined by the Ministerial Ordinance Related to Radio Law (Article 14-2 of Radio Equipment Regulations).
- \*2 Regarding the method of measuring SAR when using mobile phones in positions other than against the ear, international standards (IEC62209-2) were set in March 2010. On the other hand, technical regulation is currently being deliberated on by national council. (As of August, 2011)

## Radio Wave Exposure and Specific Absorption Rate (SAR) Information

## **United States & Canada**

THIS PHONE MODEL HAS BEEN CERTIFIED IN COMPLIANCE WITH THE GOVERNMENT'S REQUIREMENTS FOR EXPOSURE TO RADIO WAVES. The SO-02D mobile phones have been designed to comply with applicable safety requirements for exposure to radio waves. Your wireless phone is a radio transmitter and receiver. It is designed to not exceed the limits\* of exposure to radio frequency (RF) energy set by governmental authorities. These limits establish permitted levels of RF energy for the general population. The

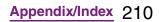

guidelines are based on standards that were developed by international scientific organizations through periodic and thorough evaluation of scientific studies. The standards include a safety margin designed to assure the safety of all individuals, regardless of age and health.

The radio wave exposure guidelines employ a unit of measurement known as the Specific Absorption Rate (SAR). Tests for SAR are conducted using standardized methods with the phone transmitting at its highest certified power level in all used frequency bands. While there may be differences between the SAR levels of various phone models, they are all designed to meet the relevant guidelines for exposure to radio waves. For more information on SAR, please refer to the safe and efficient use chapter in the User Guide. The highest SAR value as reported to the authorities for this phone model when tested for use by the ear is 0.87 W/kg\*, and when worn on the body is 0.69 W/kg\* for speech and 1.10 W/kg\* for data calls. For body-worn operation, the phone has been tested when positioned a minimum of 15 mm from the body without any metal parts in the vicinity of the phone or when properly used with an appropriate Sony Ericsson accessory and worn on the body.

For devices which include "WiFi hotspot" functionality, body-worn SAR measurements for operation of the device operating in WiFi hotspot mode were taken using a separation distance of 10mm.

Use of third-party accessories may result in different SAR levels than those reported.

\*\* Before a phone model is available for sale to the public in the US, it must be tested and certified by the Federal Communications Commission (FCC) that it does not exceed the limit established by the governmentadopted requirement for safe exposure\*. The tests are performed in positions and locations (i.e., by the ear and worn on the body) as required by the FCC for each model. The FCC has granted an Equipment Authorization for this phone model with all reported SAR levels evaluated as in compliance with the FCC RF exposure guidelines. While there may be differences between the SAR levels of various phones, all mobile phones granted an FCC equipment authorization meet the government requirement for safe exposure. SAR information on this phone model is on file at the FCC and can be found under the Display Grant section of http://www.fcc.gov/ oet/ea/fccid/ after searching on FCC ID PY7A3880136. Additional information on SAR can be found on the Cellular **Telecommunications & Internet Association** (CTIA) website at http://www.ctia.org/.

#### Appendix/Index 211

Continued on next page

- \* In the United States and Canada, the SAR limit for mobile phones used by the public is 1.6 watts/kilogram (W/kg) averaged over one gram of tissue. The standard incorporates a margin of safety to give additional protection for the public and to account for any variations in measurements.
- \*\* This paragraph is only applicable to authorities and customers in the United States.

### Europe

This mobile phone model SO-02D has been designed to comply with applicable safety requirements for exposure to radio waves. These requirements are based on scientific guidelines that include safety margins designed to assure the safety of all persons, regardless of age and health.

The radio wave exposure guidelines employ a unit of measurement known as the Specific Absorption Rate, or SAR. Tests for SAR are conducted using standardized methods with the phone transmitting at its highest certified power level in all used frequency bands. While there may be differences between the SAR levels of various phone models, they are all designed to meet the relevant guidelines for exposure to radio waves. For more information on SAR, please refer to the safety chapter in the User's Guide. SAR data information for residents in countries that have adopted the SAR limit recommended by the International Commission of Non-Ionizing Radiation Protection (ICNIRP), which is 2 W/kg averaged over ten (10) gram of tissue (for example European Union, Japan, Brazil and New Zealand):

The highest SAR value for this model phone tested by Sony Ericsson for use at the ear is 1.33 W/kg (10g).

# Radio Frequency (RF) Exposure and SAR

Your mobile phone is a low-power radio transmitter and receiver.

When it is turned on, it emits low levels of radio frequency energy (also known as radio waves or radio frequency fields).

Governments around the world have adopted comprehensive international safety guidelines, developed by scientific organizations, e.g. ICNIRP (International Commission on Non-Ionizing Radiation Protection) and IEEE (The Institute of Electrical and Electronics Engineers Inc.), through periodic and thorough evaluation of scientific studies. These guidelines establish

#### Appendix/Index 212

permitted levels of radio wave exposure for the general population. The levels include a safety margin designed to assure the safety of all persons, regardless of age and health, and to account for any variations in measurements.

Specific Absorption Rate (SAR) is the unit of measurement for the amount of radio frequency energy absorbed by the body when using a mobile phone. The SAR value is determined at the highest certified power level in laboratory conditions, but the actual SAR level of the mobile phone while operating can be well below this value. This is because the mobile phone is designed to use the minimum power required to reach the network.

Variations in SAR below the radio frequency exposure guidelines do not mean that there are variations in safety. While there may be differences in SAR levels among mobile phones, all Sony Ericsson mobile phone models are designed to meet radio frequency exposure guidelines.

Before a phone model is available for sale to the public, it must be tested and certified to the FCC that it does not exceed the limit established by the government-adopted requirement for safe exposure. The tests are performed in positions and locations (that is, at the ear and worn on the body) as required by the FCC for each model. For body worn operation, this phone has been tested and meets FCC RF exposure guidelines when the handset is positioned a minimum of 15 mm from the body without any metal parts in the vicinity of the phone or when used with the original Sony Ericsson body worn accessory intended for this phone. Use of other accessories may not ensure compliance with FCC RF exposure guidelines.

SAR information for this mobile phone model is included with the material that comes with this mobile phone. This information can also be found, together with more information on radio frequency exposure and SAR, on: http://www.sonyericsson.co.jp/product/SAR/ (Japanese only)

# Guidelines for Safe and Efficient Use

Please follow these guidelines. Failure to do so might entail a potential health risk or product malfunction. If in doubt as to its proper function, have the product checked by a certified service partner before charging or using it.

### **Recommendations for care and safe** use of our products

- Handle with care and keep in a clean and dust-free place.
- Warning! May explode if disposed of in fire.
- Do not expose to liquid or moisture or excess humidity.
- · For optimum performance, the product should not be operated in temperatures below +5°C (+41°F) or above +35°C(+95°F). Do not expose the battery to temperatures above +60°C(+140°F).
- · Do not expose to flames or lit tobacco products.

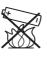

- Do not drop, throw or try to bend the product.
- Do not paint or attempt to disassemble or modify the product. Only Sony Ericsson authorised personnel should perform service.

· Consult with authorised medical staff and the instructions of the medical device manufacturer before using the product near pacemakers or other medical devices or equipment.

- Discontinue use of electronic devices, or disable the radio transmitting functionality of the device, where required or requested to do so.
- Do not use where a potentially explosive atmosphere exists.
- · Do not place the product, or install wireless equipment, in the area above an air bag in a car.
- Caution: Cracked or broken displays may create sharp edges or splinters that could be harmful upon contact.
- Do not use the Bluetooth Headset in positions where it is uncomfortable or will be subject to pressure.

### Children

Warning! Keep out of the reach of

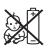

children. Do not allow children to play with mobile phones or accessories. They could hurt themselves or others. Products may contain small parts that could become detached and create a choking hazard.

### Power supply (Charger)

Connect the charger to power sources as marked on the product. Do not use outdoors or in damp areas. Do not alter or subject the cord to damage or stress. Unplug the unit before cleaning it. Never alter the plug. If it does not fit into the outlet, have a proper outlet installed by an electrician. When a power supply is connected there is a small drain of power. To avoid this small energy waste, disconnect the power supply when the product is fully charged. Use of charging devices that are not Sony Ericsson branded may pose increased safety risks.

### Battery

New or idle batteries can have short-term reduced capacity. Fully charge the battery before initial use. Use for the intended purpose only. Charge the battery in temperatures between +5°C(+41°F) and +35°C(+95°F). Do not put the battery into your mouth. Do not let the battery contacts touch another metal object. Turn off the product before removing the battery. Performance depends on temperatures, signal strength, usage patterns, features selected and voice or data transmissions. Only Sony Ericsson service partners should remove or replace built-in batteries. Use of batteries that are not Sony Ericsson branded may pose increased safety risks. Replace the battery only with another Sony Ericsson battery that has been qualified with the product per the standard IEEE-1725. Use of an unqualified battery may present a risk of fire, explosion, leakage or other hazard.

#### Personal medical devices

Mobile phones may affect implanted medical equipment. Reduce risk of interference by keeping a minimum distance of 22 cm(8.7 inches) between the phone and the device. Use the phone at your right ear. Do not carry the phone in your breast pocket. Turn off the phone if you suspect interference. For all medical devices, consult a physician and the manufacturer.

### Driving

Some vehicle manufacturers forbid the use of phones in their vehicles unless a handsfree kit with an external antenna supports the installation. Check with the vehicle manufacturer's representative to be sure that the mobile phone or Bluetooth handsfree will not affect the electronic systems in the vehicle. Full attention should be given to driving at all times and local laws and regulations restricting the use of wireless devices while driving must be observed.

#### **GPS/Location based functions**

Some products provide GPS/Location based functions. Location determining functionality is provided "As is" and "With all faults". Sony Ericsson does not make any representation or warranty as to the accuracy of such location information.

Use of location-based information by the device may not be uninterrupted or error free and may additionally be dependent on network service availability. Please note that functionality may be reduced or prevented in certain environments such as building interiors or areas adjacent to buildings.

Caution: Do not use GPS functionality in a manner which causes distraction from driving.

### **Emergency calls**

Calls cannot be guaranteed under all conditions. Never rely solely upon mobile phones for essential communication. Calls may not be possible in all areas, on all networks, or when certain network services and/or phone features are used.

#### Antenna

Use of antenna devices not marketed by Sony Ericsson could damage the phone, reduce performance, and produce SAR levels above the established limits. Do not cover the antenna with your hand as this affects call quality, power levels and can shorten talk and standby times.

## Radio Frequency (RF) exposure and Specific Absorption Rate (SAR)

When the phone or Bluetooth handsfree is turned on, it emits low levels of radio frequency energy. International safety guidelines have been developed through periodic and thorough evaluation of scientific studies. These guidelines establish permitted levels of radio wave exposure. The guidelines include a safety margin designed to assure the safety of all persons and to account for any variations in measurements.

Specific Absorption Rate (SAR) is used to measure radio frequency energy absorbed by the body when using a mobile phone. The SAR value is determined at the highest certified power level in laboratory conditions, but because the phone is designed to use the minimum power necessary to access the chosen network, the actual SAR level can be well below this value. There is no proof of difference in safety based on difference in SAR value.

Products with radio transmitters sold in the US must be certified by the Federal Communications Commission (FCC). When required, tests are performed when the phone is placed at the ear and when worn on the body. For body-worn operation, the phone has been tested when positioned a minimum of 15 mm from the body without any metal parts in the vicinity of the phone or when properly used with an appropriate Sony Ericsson accessory and worn on the body.

For more information about SAR and radio frequency exposure, go to: *http://www.sonyericsson.co.jp/product/SAR/* (Japanese only)

### Flight mode

Bluetooth and WLAN functionality, if available in the device, can be enabled in Flight mode but may be prohibited onboard aircraft or in other areas where radio transmissions are prohibited. In such environments, please seek proper authorisation before enabling Bluetooth or WLAN functionality even in Flight mode.

#### Malware

Malware (short for malicious software) is software that can harm the mobile phone or other computers. Malware or harmful applications can include viruses, worms, spyware, and other unwanted programs. While the device does employ security measures to resist such efforts, Sony Ericsson does not warrant or represent that the device will be impervious to the introduction of malware. You can however reduce the risk of malware attacks by using care when downloading content or accepting applications, refraining from opening or responding to messages from unknown sources, using trustworthy services to access the Internet, and only downloading content to the mobile phone from known, reliable sources.

### Accessories

Use only Sony Ericsson branded original accessories and certified service partners. Sony Ericsson does not test third-party accessories. Accessories may influence RF exposure, radio performance, loudness, electric safety and other areas. Third-party accessories and parts may pose a risk to your health or safety or decrease performance.

## Disposal of old electrical and electronic equipment

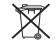

Electronic equipment and batteries should not be included as household waste but should be left at an appropriate collection point for recycling. This helps prevent potential negative consequences for the environment and human health. Check local regulations by contacting your local city office, your household waste disposal service, the shop where you purchased the product or calling a Sony Ericsson Contact Center. Do not attempt to remove internal batteries. Internal batteries shall be removed only by a waste treatment facility or trained service professional.

### Disposing of the battery

Check local regulations or call a Sony Ericsson Contact Center for information. Never use municipal waste.

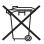

### Memory card

If the product comes complete with a removable memory card, it is generally compatible with the handset purchased but may not be compatible with other devices or the capabilities of their memory cards. Check other devices for compatibility before purchase or use. If the product is equipped with a memory card reader, check memory card compatibility before purchase or use.

Memory cards are generally formatted prior to shipping. To reformat the memory card, use a compatible device. Do not use the standard operating system format when formatting the memory card on a PC. For details, refer to the operating instructions of the device or contact customer support.

### Warning!

If the device requires an adapter for insertion into the handset or another device, do not insert the card directly without the required adapter.

#### Precautions on memory card use

- Do not expose the memory card to moisture.
- Do not touch terminal connections with your hand or any metal object.

- Do not strike, bend, or drop the memory card.
- Do not attempt to disassemble or modify the memory card.
- Do not use or store the memory card in humid or corrosive locations or in excessive heat such as a closed car in summer, in direct sunlight or near a heater, etc.
- Do not press or bend the end of the memory card adapter with excessive force.
- Do not let dirt, dust, or foreign objects get into the insert port of any memory card adapter.
- Check you have inserted the memory card correctly.
- Insert the memory card as far as it will go into any memory card adapter needed. The memory card may not operate properly unless fully inserted.
- We recommend that you make a backup copy of important data. We are not responsible for any loss or damage to content you store on the memory card.

 Recorded data may be damaged or lost when you remove the memory card or memory card adapter, turn off the power while formatting, reading or writing data, or use the memory card in locations subject to static electricity or high electrical field emissions.

### Protection of personal information

Erase personal data before disposing of the product. To delete data, perform a master reset. Deleting data from the phone memory does not ensure that it cannot be recovered. Sony Ericsson does not warrant against recovery of information and does not assume responsibility for disclosure of any information even after a master reset.

### Loudness warning!

Avoid volume levels that may be harmful to your hearing.

### FCC Statement for the USA

This device complies with Part 15 of the FCC rules. Operation is subject to the following two conditions:

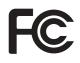

- (1) This device may not cause harmful interference, and
- (2) This device must accept any interference received, including interference that may cause undesired operation.

Any change or modification not expressly approved by Sony Ericsson may void the user's authority to operate the equipment. This equipment has been tested and found to comply with the limits for a Class B digital device, pursuant to Part 15 of the FCC Rules. These limits are designed to provide reasonable protection against harmful interference in a residential installation. This equipment generates, uses and can radiate radio frequency energy and, if not installed and used in accordance with the instructions, may cause harmful interference to radio communications. However, there is no guarantee that interference will not occur in a particular installation.

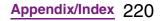

| Declaration of Conformity for<br>SO-02D                                                                                    | We, Sony Ericsson Mobile<br>Communications AB of Nya Vattentornet                            | SE-221 88 Lund, Sweden declare under our<br>sole responsibility that our product                                                                      | and in combination with our accessories, to<br>which this declaration relates is in conformity | with the appropriate standards EN 301<br>511:V9.0.2, EN 301 908-1:V4.2.1, EN 301 | 908-2:V4.2.1, EN 300 328:V1.7.1, EN 300<br>440-2:V1.4.1, EN 301 489-7:V1.3.1, EN 301        | 489-17:V2.1.1, EN 301 489-24:V1.5.1, EN 301<br>489-3:V1.4.1 and EN 60 950- | 1:2006+A11:2009+A1:2010 following the<br>provisions of, Radio Equipment and<br>Telecommunication Terminal Equipment<br>directive <b>1999/5/EC</b> . | <pre>&lt; € 0682 ①</pre>                                                                           | Lund, January 2012                                                                                                    | Pär Thuresson, Chief Quality Officer Head of<br>Quality & Validation |
|----------------------------------------------------------------------------------------------------|----------------------------------------------------------------------------------------------|----------------------------------------------------------------------------------------------------|------------------------------------------------------------------------------------------------|----------------------------------------------------------------------------------|---------------------------------------------------------------------------------------------|----------------------------------------------------------------------------|----------------------------------------------------------------------------------------------------|----------------------------------------------------------------------------------------------------|----------------------------------------------------------------------------------------------------|----------------------------------------------------------------------|
| If this equipment does cause harmful interference to radio or television reception, which can be determined by turning the | equipment off and on, the user is encouraged<br>to try to correct the interference by one or | <ul> <li>More of the following measures:</li> <li>Reorient or relocate the receiving antenna.</li> <li>Increase the separation between the</li> </ul> | <ul> <li>equipment and receiver.</li> <li>Connect the equipment into an outlet on a</li> </ul> | circuit different from that to which the receiver is connected.                  | <ul> <li>Consult the dealer or an experienced radio/<br/>TV technician for help.</li> </ul> | Industry Canada Statement                                                  | This Class B digital apparatus complies with<br>Canadian ICES-003.<br>Cet appareil numérique de la classe B est                                     | contorme a la norme NMB-003 du Canada.<br>This device complies with RSS-210 of<br>Industry Canada. | Operation is subject to the following two<br>conditions: (1) this device may not cause<br>interference, and (2) this device must accept<br>any interference, including interference that | may cause undesired operation of the device.                         |

Continued on next page

We fulfill the requirements of the R&TTE Directive (1999/5/EC).

### End User Licence Agreement

### **End User Licence Agreement**

Software delivered with this device and its media is owned by Sony Ericsson Mobile Communications AB, and/or its affiliated companies and its suppliers and licensors. Sony Ericsson grants you a non-exclusive limited licence to use the Software solely in conjunction with the Device on which it is installed or delivered. Ownership of the Software is not sold, transferred or otherwise conveyed.

Do not use any means to discover the source code or any component of the Software, reproduce and distribute the Software, or modify the Software. You are entitled to transfer rights and obligations to the Software to a third party, solely together with the Device with which you received the Software, provided the third party agrees in writing to be bound by the terms of this Licence. This licence exists throughout the useful life of this Device. It can be terminated by transferring your rights to the Device to a third party in writing.

Failure to comply with any of these terms and conditions will terminate the licence immediately.

Sony Ericsson and its third party suppliers and licensors retain all rights, title and interest in and to the Software. To the extent that the Software contains material or code of a third party, such third parties shall be beneficiaries of these terms.

This licence is governed by the laws of Sweden. When applicable, the foregoing applies to statutory consumer rights. In the event Software accompanying or provided in conjunction with your device is provided with additional terms and conditions, such provisions shall also govern your possession and usage of the Software.

### About Open Source Software

### **About Open Source Software**

This product includes certain open source or other software originating from third parties that is subject to the GNU General Public License (GPL), GNU Library/Lesser General Public License (LGPL) and different and/or additional copyright licenses, disclaimers and notices. The exact terms of GPL, LGPL and some other licenses, disclaimers and notices are reproduced in the about box in this product and are also available at http:// opensource.sonyericsson.com.

Sony Ericsson offers to provide source code of software licensed under the GPL or LGPL or some other open source licenses allowing source code distribution to you on a CD-ROM for a charge covering the cost of performing such distribution, such as the cost of media, shipping and handling, upon written request to Sony Ericsson Mobile Communications AB, Open Source Software Management, Nya Vattentornet, SE-221 88 Lund, Sweden. This offer is valid for a period of three (3) years from the date of the distribution of this product by Sony Ericsson.

# Export Controls and Regulations

This product and its accessories may be covered and controlled by Japan's export control regulations ("Foreign Exchange and Foreign Trade Law" and related laws and regulations). If you wish to export this product and/or its accessories, you must complete the necessary procedures at your own responsibility and cost. For details about the procedure, contact the Ministry of Economy, Trade and Industry.

### **Intellectual Property Right**

# About the Copyright and Portrait rights

Copyrighted contents you recorded or obtained from sites or Internet home pages using this product by downloading or other means, such as documents, images, music data, software, are prohibited from reproduction, transformation and transmission over public lines without consent of the copyright holders, unless intended for personal use or any other purpose permitted by law. Note that some performances, shows, and exhibitions may not allow photography, movie shooting, or sound recording even for personal use.

You should also refrain from taking a picture of other people and disclosing it by such means as posting it on a site on the Internet without their consent because of possible infringement of their right of portrait.

### **Trademarks**

The company names and product names appearing in this manual are trademarks or registered trademarks of their respective holders.

- "FOMA", "i-mode", "i-ζppli", "Deco-mail", "sp-mode", "WORLD WING", "WORLD CALL", "ToruCa", "mopera" and "mopera U" are trademarks or registered trademarks of NTT DOCOMO, INC.
- "Bluetooth" is a registered trademark of Bluetooth SIG. INC., and Sony Ericsson is licensed to use them.
- "Wi-Fi" is a registered trademark of Wi-Fi Alliance.
- "Catch Phone (Call waiting service)" is a registered trademark of Nippon Telegraph and Telephone Corporation.
- Rovi, G-GUIDE, G-GUIDE MOBILE and their logos are registered trademarks in Japan of U.S. Rovi Corporation and/or its affiliates.

- "Liquid Identity" logo, "Xperia", "PlayNow", "Timescape" and "TrackID" are trademarks or registered trademarks of Sony Ericsson Mobile Communications AB.
- A technology of Gracenote Mobile MusicID is used for "TrackID".
   "Gracenote" and "Gracenote Mobile MusicID" are trademarks or registered trademarks of Gracenote, Inc.
- "Media Go" is a trademark or registered trademark of Sony Electronics Inc.
- "BRAVIA", "POBox", "Sony" and "Exmor R for mobile" are trademarks or registered trademarks of Sony Corporation.
- "POBox" is a co-developed technology of Sony Computer Science Laboratories, Inc. and Sony Ericsson Mobile Communications Japan, Inc.
- "xLOUD" is a trademark of Sony Corporation.
- microSDHC logo is a trademark of SD-3C, LLC.

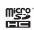

- "Twitter" is a trademark or registered trademark of Twitter, Inc.
- "3GPP" is a trademark or registered trademark of ETSI.
- "Google", "Google Maps", YouTube" and "YouTube" logo are trademarks or registered trademarks of Google, Inc.
- "Facebook" is a trademark or registered trademark of Facebook, Inc.

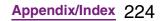

Continued on next page

- "Ericsson" is a trademark or registered trademark of Telefonaktiebolaget LM Ericsson.
- mixi and mixi logo are registered trademarks of mixi, Inc.
- DLNA is a trademark or registered trademark of the Digital Living Network Alliance.

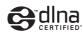

- HDMI, the HDMI Logo and High-Definition Multimedia Interface, are trademarks or registered trademarks of HDMI Licensing LLC.
- "Microsoft", "Windows", "Outlook", "Windows Vista", "Windows Server", "Windows Media" and "ActiveSync" are trademarks or registered trademarks of Microsoft Corporation in the United States and other countries.
- This product is protected by certain intellectual property rights of Microsoft. Use or distribution of such technology outside of this product is prohibited without a license from Microsoft.
- Contains Adobe<sup>®</sup> Flash<sup>®</sup> Player technology by Adobe Systems Incorporated. All rights reserved.
  - Adobe Flash Player Copyright© 1996-2011 Adobe Systems Incorporated. All rights reserved.
  - Adobe, Flash and Flash logo are either registered trademarks or trademarks of

Adobe Systems Incorporated in the United States and/or other countries.

- This product is licensed under the MPEG-4 visual and AVC patent portfolio license for the personal and non-commercial use of a consumer for (i) encoding video in compliance with the MPEG-4 visual standard ("MPEG-4 video") or the AVC standard ("AVC video") and/or (ii) decoding MPEG-4 or AVC video that was encoded by a consumer engaged in a personal and non-commercial activity and/or was obtained from a video provider licensed by MPEG LA to provide MPEG-4 and/or AVC video. No license is granted or shall be implied for any other use. Additional information including that relating to promotional, internal and commercial uses and licensing may be obtained MPEG LA, L.L.C. (See http://www.mpegla.com). MPEG Layer-3 audio decoding technology licensed from Fraunhofer IIS and Thomson.
- Java, JavaScript and Java-based trademarks and logos are trademarks or registered trademarks of Sun Microsystems, Inc. in the U.S. and other countries.

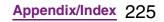

Continued on next page

• End-user license agreement for Sun Java Platform, Micro Edition.

1. Restrictions: Software is confidential copyrighted information of Sun and title to all copies is retained by Sun and/or its licensors. Customer shall not modify, decompile, disassemble, decrypt, extract, or otherwise reverse engineer Software. Software may not be leased, assigned, or sublicensed, in whole or in part.

• Other product and company names mentioned herein may be the trademarks of their respective owners.

In context, TM and ® mark are omitted.

• Any rights not expressly granted herein are reserved. All other trademarks are property of their respective owners.

## Index

### Α

| About phone        | 119      |
|--------------------|----------|
| Access point       |          |
| Initialize         |          |
| Settings           |          |
| Accessibility      | 118      |
| Account settings   |          |
| Facebook           | 113      |
| Google             | 112      |
| Accounts & sync    | 111      |
| Auto-sync          | 111, 114 |
| Airplane mode      |          |
| Alarm              | 183      |
| Set an alarm       | 184      |
| Android Market     |          |
| Uninstall          | 53, 111  |
| Application button | 46       |
| Applications       |          |
| Icon               | 47       |
| Manage             | 110      |
| Sort               |          |
| APPNAVI            | 49       |
| Area mail          | 130      |
| Auto-rotate        | 104      |
|                    |          |

### В

| Backlight    |     |
|--------------|-----|
| Turn off     | 104 |
| Turn on 33,  | 111 |
| Battery pack | 29  |

| BeeTV                          | 49  |
|--------------------------------|-----|
| Bluetooth                      | 141 |
| Device name                    | 142 |
| Pair setting                   | 142 |
| BOOK Store 2Dfacto             |     |
| Bookmark                       |     |
| Bookmark a web page            | 134 |
| Edit                           | 135 |
| Open                           | 135 |
| Books, comics E EVERYSTAR      |     |
| Browser                        |     |
| Adjust settings                | 133 |
| Auto-fit a web page            |     |
| Close                          |     |
| Copy text                      | 133 |
| Display                        |     |
| Exit                           |     |
| Go back to the previous page   |     |
| Move                           |     |
| Open                           |     |
| Open a new browser window      |     |
| Search for text                |     |
| Set the home page              | 133 |
| Switch between browser windows |     |
| Zoom in/out                    |     |
| Browsing history               |     |
| S ,                            |     |

### С

| Calculator        |  |
|-------------------|--|
| Calendar          |  |
| Create a schedule |  |

| Display a schedule         | 183        |
|----------------------------|------------|
| Call                       | 69         |
| Decline                    | 71, 72     |
| End                        | 70         |
| Make                       | 69, 72     |
| Mute                       | 73         |
| On hold                    | 73         |
| Receive                    | 71, 72     |
| Speaker                    | 73         |
| Call Forwarding Service    | 88         |
| Call log                   | 73         |
| Add to contacts            | 74         |
| Delete                     | 74         |
| Make a call                | 73         |
| Call settings              | 101        |
| Call Waiting               | 86         |
| Caller ID Notification     | 89         |
| Camera                     | 146        |
| Face detection             | 148        |
| In-camera                  | . 148, 155 |
| Record videos              | 154        |
| Settings (Still camera)    | 151        |
| Settings (Video recording) | 156        |
| Smile detection            | 149        |
| Take photos                | 147        |
| Campaign Navi              | 51         |
| Character entry            |            |
| Character mode             | 56, 59, 62 |
| Input method               | 56, 59, 62 |
| Settings                   | 63         |
| Charge                     | 27         |
| Use AC Adapter             | 30         |
| Use PC                     | 30         |
| Chat                       | 129        |
| Checkbox                   |            |

| Clock                            |        |
|----------------------------------|--------|
| Connected devices (Media server) |        |
| Contact Picker 2.3               | 56, 67 |
| Contacts                         |        |
| Add a contact                    | 75     |
| Delete                           | 77     |
| Edit                             | 76     |
| Export                           | 81, 82 |
| Favorites                        | 78     |
| Import                           | 81, 82 |
| Information filter               | 80     |
| Link contacts                    | 77     |
| Make a call                      | 77     |
| Myself                           | 77     |
| Search                           |        |
| Send a contact                   | 78     |
| Set a photo                      | 78     |
|                                  |        |

### D

| Data synchronization | 114 |
|----------------------|-----|
| Auto-sync            | 114 |
| Date & time          | 118 |
| Display              | 103 |
| docomo market        | 170 |

### Ε

| Ear speaker volume        | 72  |
|---------------------------|-----|
| Early warning "Area mail" |     |
| eco mode                  | 50  |
| Email                     |     |
| Delete                    |     |
| Forward                   | 125 |
| Initial settings          |     |
| Receive                   | 124 |
|                           |     |

| Reply1                | 125 |
|-----------------------|-----|
| Save attachment file1 | 125 |
| Send1                 | 123 |
| Email account         |     |
| Add 1                 | 127 |
| Change 1              | 126 |
| Remove 1              | 127 |
| Emergency call        | 69  |
| Evernote              | 50  |
|                       |     |

### F

| Facebook     | 113    |
|--------------|--------|
| Delete       | 114    |
| Fixed phrase | 56, 67 |
| FM radio     | 180    |

### G

| Gallery 160                               |
|-------------------------------------------|
| Play (video) 163                          |
| Slideshow (Photo) 163                     |
| View (Photo) 162                          |
| Gmail                                     |
| Google Map 177                            |
| Current location 177                      |
| Directions 179                            |
| Google Latitude 180                       |
| Layer 178                                 |
| Street view 177                           |
| Google Talk 129                           |
| GPS Function 175                          |
| Enable GPS function 176                   |
| Enable Wireless networks to find position |
|                                           |
|                                           |

| Н           |
|-------------|
| Home screen |

| i-Channel                     | 50  |
|-------------------------------|-----|
| Index letter                  |     |
| Ines Secret                   |     |
| Initial settings              |     |
| International call            | 71  |
| International roaming         | 51  |
| International roaming service | 189 |

### J

L

| Japanese keyboard5           | 54 |
|------------------------------|----|
| Japanese syllabary keyboard6 | 52 |

### Κ

| Кеу               | 37 |
|-------------------|----|
| Key lock          | 33 |
| Koe no Takuhaibin | 51 |

| Landscape view                |     |
|-------------------------------|-----|
| Language & keyboard           | 117 |
| life.episode                  | 187 |
| Light sensor                  | 24  |
| Link                          |     |
| LiveWare <sup>™</sup> manager | 49  |
| Location                      | 174 |
| Location & security           | 104 |

### Μ

| Map Application | 51       |
|-----------------|----------|
| McDonald's      | 51       |
| Media Discovery | 186      |
| Media Go        | 140      |
| Install         | 140      |
| Playlist        | 167      |
| Transfer data   | 141      |
| Media Remote    | 186      |
| melodycall      | 51       |
| Message (SMS)   | 120      |
| Add new contact | 121      |
| Delete message  | 122      |
| Delete thread   | 122      |
| Delete threads  |          |
| Receive         | 121      |
| Send            | 120      |
| Settings        | 121      |
| microSD card    |          |
| Format          | 116      |
| microUSB cable  | 136      |
| Missed calls    |          |
| mixi            | 113, 171 |
| Mobage          |          |
| mopera U        |          |
| mopera U Mail   |          |
| mora touch      | 187      |
| Move data       | 136      |
| Music player    |          |
| Play            |          |
| Playlist        |          |
| Share           |          |
| Myself          |          |
| -               |          |

### Ν

| Network connection settings | 91  |
|-----------------------------|-----|
| Network Mode                | 193 |
| News & Weather              | 48  |
| Notification icon           | 35  |
| Notification LED            | 36  |
| Notification panel          | 36  |
| Notification sound          | 103 |

### 0

| OfficeSuite      | . 185 |
|------------------|-------|
| Own number7, 77, | 119   |

### Ρ

| PC Companion             |     |
|--------------------------|-----|
| Phone language           | 117 |
| Phonebook                | 74  |
| PhoneBookCopy            | 82  |
| PIN code                 |     |
| PlayNow                  |     |
| Privacy                  | 115 |
| Program list             | 50  |
| Proximity sensor         | 24  |
| PUK (PIN Unblocking Key) |     |
|                          |     |

## Q

| QWERTY keyboard | 59 |
|-----------------|----|
|-----------------|----|

### R

| Radio button            |         |
|-------------------------|---------|
| Rakuten auction         | 51      |
| Record videos           |         |
| Remaining battery level | 28, 119 |

| Reset              | 115 |
|--------------------|-----|
| Ringtone settings  | 102 |
| Ringtone volume72, | 102 |

## S

| Schedule                               |       |
|----------------------------------------|-------|
| Create                                 | . 182 |
| Display                                | . 183 |
| Screen brightness                      | . 103 |
| Screen lock                            | . 107 |
| Change                                 | . 108 |
| Settings                               | . 107 |
| SE Store                               | . 186 |
| Search                                 | 45    |
| Security code                          |       |
| Network security code                  | . 105 |
| PIN code                               | . 106 |
| Setting menu                           | 91    |
| Setup guide                            | 33    |
| Shortcut                               | 41    |
| Silent mode                            | . 101 |
| Software keyboard                      | 55    |
| Software update                        | . 204 |
| Sound                                  | . 101 |
| Specific Absorption Rate (SAR)         | . 209 |
| Specifications                         | . 206 |
| sp-mode                                | 92    |
| sp-mode mail                           | . 120 |
| Status bar                             | 34    |
| Status icon                            | 34    |
| Stereo Headset with Microphone 71, 160 | , 180 |
| Storage                                | . 116 |
|                                        |       |

#### Т

| Take photos             | 147          |
|-------------------------|--------------|
| Theme                   | 44           |
| Timescape               |              |
| Filter                  |              |
| Reply to an SMS message |              |
| Settings                | 171, 174     |
| Tiles                   |              |
| View a tile             |              |
| ToruCa                  |              |
| Touch screen            |              |
| Drag                    |              |
| Flick                   |              |
| Pinch                   |              |
| Тар                     |              |
| Touch                   |              |
| Touch tone              |              |
| TrackID                 |              |
| Transfer data           |              |
| Troubleshooting         |              |
| Turn power on/off       |              |
| Twitter                 | 51, 113, 171 |
| Twonky Special          |              |
|                         |              |

### U

| 20, 25 |
|--------|
|        |
| 204    |
|        |
|        |
|        |
| 65     |
| 67     |
| 66     |
|        |

| My words Japanese 66 |
|----------------------|
|----------------------|

### V

| Vibrate                | 101, 102, 122, 183, 184 |
|------------------------|-------------------------|
| VirusScan (docomo secu | urity scan) 51          |
| Voice input & output   | 117                     |
| Voice Mail Service     |                         |
| Volume adjust          | 102                     |
| VPN                    |                         |

### W

| Wallpaper           |     |
|---------------------|-----|
| Widget              | 41  |
| Wi-Fi               |     |
| Wi-Fi tethering     |     |
| Wireless & networks |     |
| Word suggestion     | 65  |
| Words by learning   | 66  |
| WORLD CALL          | 71  |
| WORLD WING          | 189 |
|                     |     |

### Υ

| YouTube | · · · · · · · · · · · · · · · · · · · | 164 |
|---------|---------------------------------------|-----|
|---------|---------------------------------------|-----|

### **Numerics**

| 12 key keyboard |  | 56 |
|-----------------|--|----|
|-----------------|--|----|

## Make various applications or charge your billing plan, check your charges and points, and more online.

My docomo (http://www.mydocomo.com/) 各種お申込・お手続き (Various applications/procedures) \*In Japanese only.

- \* "docomo ID and password" are required for use.
- \* Please contact "General Inquiries" described on the last page of this manual if you forget or do not have "docomo ID and password".
- \* May not be available in some cases depending on the conditions of your subscription.
- \* There are cases where the site may not be available due to system maintenance, etc.

#### Don't forget your mobile phone ... or your manners!

#### Remember to be courteous to others when you use your FOMA terminal.

#### Turn the power off when you are:

#### In places where use is prohibited

Be sure to switch the power off in an aircraft or a hospital.

\* Turn off your FOMA terminal even in hospital lobbies and waiting rooms as well as hospital wards if electronic medical devices may be in use near you.

#### In crowded places such as peak-hour trains if implanted electronic medical devices may be in use near you

Radio waves emitted by the FOMA terminal may adversely affect implanted pacemakers and ICDs when used in close proximity.

#### Driving

Using a handheld mobile phone while driving will result in a penalty.

However, absolutely necessary cases such as rescue of a sick person or maintaining public's safety are exempted.

## In places such as theaters, cinemas, and art galleries

Using the FOMA terminal in a public place, where you need to be quiet, annoys people around you.

### Keep your voice and ring tone down

Keep your voice down in quiet places like restaurants and hotel lobbies.

If you are in an outdoor public place, make sure you do not disturb others.

#### **Respect privacy**

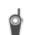

Please be considerate of the privacy of individuals around you when taking and

sending photos using camera-equipped mobile phones.

#### Have good manners

The FOMA terminal is equipped with useful functions not to answer an incoming call or to mute the sound.

#### [Vibrator] (P.102)

Vibrates when there is an incoming call.

#### [Silent mode] (P.101)

Silent mode mutes the sounds of the FOMA terminal such as the keypad sounds and the ring tone.

\* Shutter sound cannot be muted.

You can also use optional services such as the Voice Mail Service (P.84) and Call Forwarding Service (P.88).

#### **General Inquiries** <docomo Information Center>

#### 0120-005-250 (toll free)

\*Service available in: English, Portuguese, Chinese, Spanish, Korean. \*Unavailable from part of IP phones.

(Business hours: 9:00 a.m. to 8:00 p.m.)

From DOCOMO mobile phones (In Japanese only)

(No prefix) 151 (toll free)

\*Unavailable from land-line phones, etc.

From land-line phones (In Japanese only)

#### 00 0120-800-000 (toll free)

\*Unavailable from part of IP phones.

(Business hours: 9:00 a.m. to 8:00 p.m. (open all year round))

Please confirm the phone number before you dial.

For Applications or Repairs and After-Sales Service, please contact the above-mentioned information center or the docomo shop etc. near you on the NTT DOCOMO website.

NTT DOCOMO website http://www.nttdocomo.co.jp/english/

#### Loss or theft of FOMA terminal or payment of cumulative cost overseas <docomo Information Center> (available 24 hours a day)

From DOCOMO mobile phones

International call access code for the country you stay

-81-3-6832-6600\* (toll free)

\*You are charged a call fee to Japan when calling from a land-line phone, etc. \*If you use SO-02D, you should dial the number +81-3-6832-6600 (to enter '+', touch and hold '0').

#### From land-line phones

#### <Universal number>

Universal number international prefix

-8000120-0151\*

\*You might be charged a domestic call fee according to the call rate for the country you stay.

\*For international call access codes for major countries and universal number international prefix, refer to DOCOMO International Services website.

Failures encountered overseas <Network Support and Operation Center> (available 24 hours a day)

#### From DOCOMO mobile phones

International call access code for the country you stay

-81-3-6718-1414\* (toll free)

\*You are charged a call fee to Japan when calling from a land-line phone, etc. \*If you use SO-02D, you should dial the number +81-3-6718-1414 (to enter '+', touch and hold '0').

#### From land-line phones

#### <Universal number>

Universal number international prefix

-8005931-8600\*

\*You might be charged a domestic call fee according to the call rate for the country you stay.

\*For international call access codes for major countries and universal number international prefix, refer to DOCOMO International Services website.

If you lose your FOMA terminal or have it stolen, immediately take the steps necessary for suspending the use of the FOMA terminal. If the FOMA terminal you purchased is damaged, bring your FOMA terminal to a repair counter specified by DOCOMO after returning to Japan.

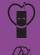

Don't forget your mobile phone • • • or your manners! When using your mobile phone in a public place, don't forget to show common courtesy and consideration for others around you.

To prevent damage to the environment, bring used battery packs to a docomo service counter, a docomo agent or a recycle center.

Sales: NTT DOCOMO, INC. Manufacturer: Sony Ericsson Mobile Communications Japan, Inc

11.08 (1st Edition) 1253-2608.1

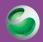

## XPERIA ray

### Repairs

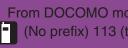

From DOCOMO mobile phones (In Japanese only) (No prefix) 113 (toll free)

\*Unavailable from land-line phones, etc.

00 0120-800-000 (toll free)

(Business hours: 24 hours (open all year round))

\*Unavailable from part of IP phones.

From land-line phones (In Japanese only)